# <span id="page-0-0"></span>**Guida dell'utente per Dell™ Latitude™ L400**

**[Prefazione](file:///C:/data/systems/latl400/it/ug/preface.htm)** [Introduzione](file:///C:/data/systems/latl400/it/ug/intro.htm) [Configurazione e funzionamento](file:///C:/data/systems/latl400/it/ug/s_o.htm) [Alimentazione del computer](file:///C:/data/systems/latl400/it/ug/power.htm) [In viaggio con il computer](file:///C:/data/systems/latl400/it/ug/travel.htm) [Opzioni Intel SpeedStep](file:///C:/data/systems/latl400/it/ug/spdstp.htm) [Installazione di driver e utilità](file:///C:/data/systems/latl400/it/ug/drivinst.htm) [Personalizzazione del computer](file:///C:/data/systems/latl400/it/ug/custom.htm) [Sostituzione dell'unità disco rigido](file:///C:/data/systems/latl400/it/ug/r_r.htm) [Risoluzione dei problemi del computer](file:///C:/data/systems/latl400/it/ug/trouble.htm) [Specifiche tecniche](file:///C:/data/systems/latl400/it/ug/specs.htm) **[Assistenza](file:///C:/data/systems/latl400/it/ug/getting.htm)** 

Modello PP01S

# **Le informazioni contenute nel presente documento sono soggette a modifiche senza preavviso. © 2000 Dell Computer Corporation. Tutti i diritti riservati.**

È severamente vietata la riproduzione, con qualsiasi strumento, senza l'autorizzazione scritta di Dell Computer Corporation.

Marchi di fabbrica utilizzati nel presente documento: *Dell, Latitude, OptiPlex, Dimension, Inspiron* e *DellWare* sono marchi di fabbrica di Dell Computer Corporation; *Microsoft*, *Windows, Windows NT* e *M*S-DOS sono marchi depositati di Microsoft Corporation; *Intel* e *Pentium* sono marchi depositati e S*peedStep* è un marchio di fabbrica di Intel<br>Corporation; *3Com* è un marchio depositato di 3C

Altri marchi di fabbrica e nomi commerciali possono essere utilizzati in questo documento sia in riferimento alle aziende che rivendicano il marchio e i nomi che ai prodotti stessi. Dell Computer Corporation nega qualsiasi partecipazione di proprietà relativa a marchi di fabbrica e nomi commerciali diversi da quelli di sua proprietà.

*Prima versione: 1 novembre 2000*

Rev. A00-01

# <span id="page-1-4"></span>**Adattatore c.a. - Guida dell'utente per Dell™ Latitude™ L400**

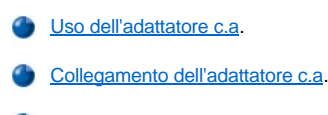

[Accensione del computer](#page-1-2)

## <span id="page-1-0"></span>**Uso dell'adattatore c.a.**

L'adattatore c.a. converte l'alimentazione c.a. proveniente da una presa elettrica in alimentazione c.c. usata dal computer. Il kit dell'adattatore c.a. comprende l'adattatore c.a. a cui è collegato un cavo c.c. (per il collegamento al computer) e un cavo di alimentazione c.a. per collegare l'adattatore a una presa elettrica.

È possibile collegare l'adattatore c.a. quando il computer è acceso o spento.

L'adattatore c.a. è compatibile con le prese elettriche di tutto il mondo. I connettori per l'alimentazione variano invece da paese a paese. Per poter usare l'alimentazione c.a. in un paese straniero, potrebbe essere necessario cambiare il cavo di alimentazione con uno progettato per uso locale.

Se il computer è inserito nel replicatore di porta avanzato (APR) Dell Latitude L400, viene alimentato tramite il replicatore, che deve essere collegato a una presa elettrica attraverso l'adattatore c.a.

*NOTA: se il computer è alimentato da una fonte c.a. e contiene una batteria installata, l'adattatore c.a., se necessario, carica la batteria e la mantiene carica.*

**AVVISO: quando si usa l'adattatore c.a. per alimentare il computer o caricare la batteria, esso deve essere posizionato in un'area ventilata, ad esempio il piano di una scrivania o il pavimento. Non usare l'adattatore c.a. in un'area poco ventilata, ad esempio all'interno della custodia per il trasporto.**

## <span id="page-1-1"></span>**Collegamento dell'adattatore c.a.**

- 1. Collegare il cavo dell'adattatore c.a. al connettore corrispondente sul computer (vedere la [figura 1\)](#page-1-3).
- 2. Collegare il cavo di alimentazione dell'adattatore c.a. all'altra estremità dell'adattatore c.a.
- 3. Collegare il cavo di alimentazione dell'adattatore c.a. a una presa elettrica.

## <span id="page-1-3"></span>**Figura 1. Collegamento dell'adattatore c.a.**

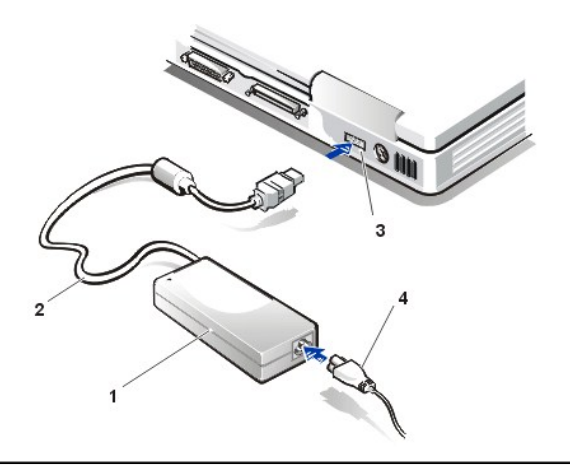

- **1** Adattatore c.a.
- **2** Cavo collegato all'adattatore c.a.
- **3** Connettore dell'adattatore c.a.
- **4** Cavo di alimentazione dell'adattatore c.a.

## <span id="page-1-2"></span>**Accensione del computer**

Per accendere il computer, premere il [pulsante di accensione](file:///C:/data/systems/latl400/it/ug/intro.htm#figure_1).

*NOTE: se il sistema operativo è bloccato, ovvero non risponde ai comandi, premere e tenere premuto il pulsante di accensione per almeno cinque secondi per spegnere il computer.*

*Se il sistema operativo si blocca e non risponde alla pressione del pulsante di accensione, è possibile riavviare il computer tramite [l'interruttore di reimpostazione situato sotto il computer. A questo scopo raddrizzare una graffa e inserirla nel foro di accesso](file:///C:/data/systems/latl400/it/ug/intro.htm#figure_3)  dell'interruttore di reimpostazione per un secondo circa.*

# <span id="page-3-3"></span>**Impostazioni del risparmio energia - Guida dell'utente per Dell™ Latitude™ L400**

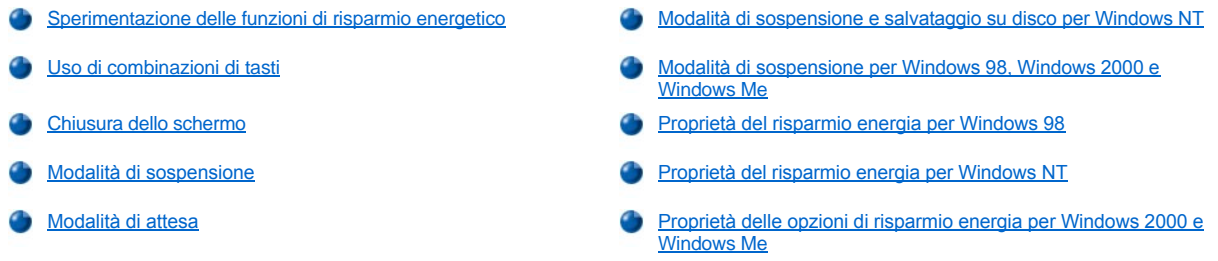

## <span id="page-3-0"></span>**Sperimentazione delle funzioni di risparmio energetico**

In genere a un valore inferiore impostato per ciascuna funzione di risparmio energetico, corrisponde una maggiore [autonomia della batteria](file:///C:/data/systems/latl400/it/ug/battery.htm). Viceversa, l'impostazione di valori superiori tende a ottimizzare le prestazioni del computer.

Per valutare come le diverse impostazioni influiscono sull'autonomia della batteria rispetto alle prestazioni del software in uso, attenersi alle indicazioni riportate.

- 1 Usare il computer con tutte le opzioni impostate sui valori predefiniti.
- 1 Usare il computer con tutte le opzioni disattivate o impostate su Off.
- l Usare il computer con tutte le opzioni impostate sui valori minimi o massimi.
- *NOTA: per i sistemi conformi all'interfaccia di alimentazione e configurazione avanzata (ACPI), le impostazioni del risparmio energia, quali le combinazioni di tasti e la modalità di attesa o sospensione, sono controllate esclusivamente tramite la finestra Proprietà - Risparmio energia o Proprietà - Opzioni risparmio energia nel Pannello di controllo. Vedere Proprietà del risparmio energia per Windows 98 e [Proprietà delle opzioni di risparmio energia per Windows 2000 e Windows Me. Se si usano altri sistemi operativi è](#page-5-1) [possibile controllare le impostazione di risparmio energia dallo schermo](file:///C:/data/systems/latl400/it/ug/setup.htm) Power (alimentazione) del programma di configurazione del sistema.*

### <span id="page-3-1"></span>**Uso di combinazioni di tasti**

Nella [tabella 1](#page-3-2) sono riportate le combinazioni di tasti relative al risparmio energia.

*NOTA: per le combinazioni di tasti riportate nella tabella 1, è possibile usare una tastiera esterna attivando l'opzione External Hot-Key (tasto di scelta rapida esterno) nello schermo Advanced (avanzate) del [programma di configurazione del sistema](file:///C:/data/systems/latl400/it/ug/setup.htm) e premendo <Bloc Scorr> invece di <Fn>.* 

### <span id="page-3-2"></span>**Tabella 1. Combinazioni di tasti**

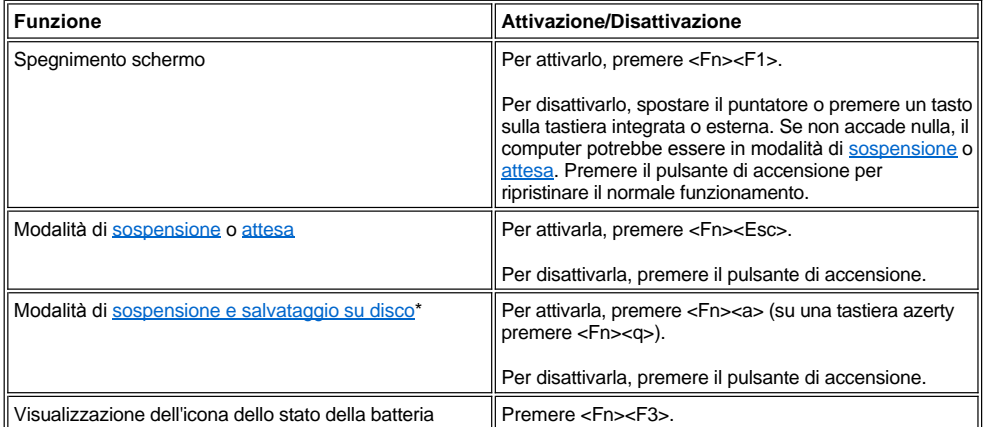

*\* Questa combinazione di tasti non funziona con i sistemi operativi con ACPI, come Microsoft® Windows® 98, Windows 2000 o Windows Me.*

### <span id="page-4-4"></span><span id="page-4-1"></span>**Chiusura dello schermo**

Un modo di risparmiare energia consiste nel chiudere lo schermo quando non si usa il computer. Quando si chiude lo schermo e *non* è collegato un monitor esterno, lo schermo del computer si spegne e, a seconda dell'impostazione dell'opzione **Lid Close** (chiusura schermo) nello schermo Power (alimentazione) del [programma di configurazione del sistema](file:///C:/data/systems/latl400/it/ug/setup.htm), viene o meno attivata la modalità di [sospensione](#page-4-2) (modalità di [attesa](#page-4-3) in Windows 98, Windows 2000 e Windows Me).

*NOTA: se quando si chiude lo schermo è collegato un monitor esterno, non viene attivata la modalità di sospensione (o attesa). Quindi è ancora possibile usare il monitor esterno.*

Per ripristinare il normale funzionamento, aprire lo schermo. Il ripristino del normale funzionamento potrebbe richiedere diversi secondi.

### <span id="page-4-2"></span>**Modalità di sospensione**

Se sul computer è in esecuzione il sistema operativo Microsoft Windows NT®, la modalità di sospensione interrompe quasi tutte le attività del computer, ma è possibile ripristinare il normale funzionamento nel giro di 20 o 30 secondi circa. Attivare la modalità di sospensione quando ci si allontana dal computer.

**AVVISO: prima di attivare la modalità di sospensione, Windows NT salva i dati nella memoria ad accesso casuale (RAM) e non sull'unità disco rigido. Se il computer entra in modalità di sospensione mentre è alimentato a batteria e la batteria si scarica completamente, è possibile che i dati nella RAM vadano persi.**

La modalità di sospensione riduce il consumo della carica della batteria disattivando il clock del microprocessore, lo schermo, l'unità disco rigido, l'eventuale modulo con l'unità CD-ROM, DVD-ROM o Zip 250, se installato, il connettore del monitor esterno, l'eventuale tastiera esterna collegata, la porta parallela, la porta seriale, il touchpad e l'unità a dischetti.

Per attivare la modalità di sospensione immediatamente, premere <Fn><Esc>, oppure <Bloc Scorr><Esc> su una tastiera esterna se l'opzione**External Hot-Key** (tasto di scelta rapida esterno) nello schermo **Power** (alimentazione) del [programma di configurazione del sistema](file:///C:/data/systems/latl400/it/ug/setup.htm) è attivata.

Quando si attiva la modalità di sospensione, l'[indicatore di alimentazione](file:///C:/data/systems/latl400/it/ug/intro.htm#figure_1) non è acceso.

Per uscire dalla modalità di sospensione, premere il pulsante di accensione. Il ripristino del normale funzionamento potrebbe richiedere diversi secondi.

*NOTE: se è stata impostata una [password](file:///C:/data/systems/latl400/it/ug/security.htm), all'uscita dalla modalità di sospensione il computer visualizza la schermata per l'immissione della password.* 

*Nel sistema operativo Microsoft Windows 98 la modalità di sospensione è indicata come modalità di attesa.*

### <span id="page-4-3"></span>**Modalità di attesa**

Se sul computer è in esecuzione il sistema operativo Microsoft Windows 98, Windows 2000 o Windows Me, la modalità di attesa spegne lo schermo, arresta l'unità disco rigido e spegne altre periferiche interne in modo da ridurre il consumo della carica della batteria. Quando il computer esce dalla modalità di attesa e riprende il normale funzionamento, il desktop viene ripristinato esattamente come era prima che il computer entrasse in modalità di attesa.

**AVVISO: prima di attivare la modalità di attesa, il sistema operativo salva i dati nella memoria ad accesso casuale (RAM) e non sull'unità disco rigido. Se il computer entra in modalità di attesa mentre è alimentato a batteria e la batteria si scarica completamente, è possibile che i dati nella RAM vadano persi.**

Per attivare la modalità di attesa, premere <Fn><Esc>. Per disattivarla e riprendere il normale funzionamento, premere il pulsante di accensione.

## <span id="page-4-0"></span>**Modalità di sospensione e salvataggio su disco per Windows NT**

*NOTA: i sistemi operativi Windows 98, Windows 2000 e Windows Me, conformi all'interfaccia ACPI, usano una funzionalità analoga detta [modalità di sospensione](#page-5-0).* 

La modalità di sospensione e salvataggio su disco (S2D) copia tutti i dati di sistema in un'area riservata (file S2D) sull'unità disco rigido, quindi interrompe l'alimentazione del computer. Quando si ripristina il normale funzionamento, saranno in esecuzione gli stessi programmi e aperti gli stessi file che erano caricati al momento dell'attivazione di questa modalità.

Attivare la modalità di sospensione e salvataggio su disco (S2D) se si prevede di non usare il computer per un mese o più. Questa modalità archivia le informazioni di configurazione memorizzate nella memoria ad accesso casuale non volatile (NVRAM). La pila di riserva mantiene tali informazioni, ma potrebbe scaricarsi dopo un mese circa.

*NOTA: la modalità di sospensione e salvataggio su disco (S2D) consente di salvaguardare i dati di sistema salvandoli rapidamente sull'unità disco rigido nel caso in cui la [batteria](file:///C:/data/systems/latl400/it/ug/battery.htm) sia quasi scarica.* 

<span id="page-5-2"></span>Se l'opzione **External Hot-Key** (tasto di scelta rapida esterno) è attivata nello schermo **Power** (alimentazione) del programma di configurazione del sistema, è possibile attivare la modalità di sospensione e salvataggio su disco (S2D) premendo i tasti <Fn><a> oppure <Bloc Scorr><a> su una tastiera esterna. Su una tastiera azerty premere <Fn><q> oppure <Bloc Scorr><q>.

*NOTA: queste combinazioni di tasti non funzionano con i sistemi operativi con ACPI, come Windows 98, Windows 2000 o Windows Me.*

Per uscire dalla modalità di sospensione e salvataggio su disco (S2D) e ripristinare il normale funzionamento, premere il pulsante di accensione.

[Alcune schede PC Card potrebbero non funzionare correttamente all'uscita dalla modalità S2D. Se una scheda presenta dei problemi,](file:///C:/data/systems/latl400/it/ug/pccards.htm) rimuoverla e inserirla nuovamente.

*NOTA: il computer fornito da Dell contiene un file di dimensione appropriata per essere usato con la modalità di sospensione e salvataggio su disco (S2D). Usare l'utilità di sospensione e salvataggio su disco per rimuovere il file S2D, aumentarne la dimensione o*  aggiungerlo dopo averlo rimosso. Per informazioni sulla creazione di un file S2D, vedere [Utilità di sospensione e salvataggio su disco](file:///C:/data/systems/latl400/it/ug/s2d.htm).

## <span id="page-5-0"></span>**Modalità di sospensione per Windows 98, Windows 2000 e Windows Me**

*NOTA: la modalità di sospensione è simile alla [modalità di sospensione e salvataggio su disco](#page-4-0) usata con Windows NT.* 

Per i sistemi conformi all'interfaccia ACPI, è possibile attivare la modalità di sospensione del computer nella finestra **Proprietà - Opzioni risparmio energia**, in Windows 2000 e Windows Me, o **Proprietà - Risparmio energia**, in Windows 98, nel **Pannello di controllo**.

La modalità di sospensione copia tutto il contenuto della memoria sull'unità disco rigido, quindi interrompe l'alimentazione del computer. Quando si ripristina il normale funzionamento, saranno in esecuzione gli stessi programmi e aperti gli stessi file che erano caricati al momento dell'attivazione di questa modalità.

*NOTA: la modalità di sospensione consente di salvaguardare i dati di sistema salvandoli sull'unità disco rigido nel caso in cui la batteria sia quasi scarica.*

Per attivare la modalità di sospensione, seguire la procedura descritta.

- 1. Fare clic sul pulsante **Start**. Scegliere **Impostazioni**, quindi fare clic su **Pannello di controllo**.
- 2. Fare doppio clic sull'icona **Opzioni risparmio energia** (**Risparmio energia** in Windows 98).

Verrà visualizzata la finestra **Proprietà - Opzioni risparmio energia**.

- 3. Selezionare la scheda **Sospensione**.
- 4. Selezionare **Attiva supporto per sospensione**.
- 5. Fare clic su **Applica**.
- 6. Selezionare la scheda **Avanzate**.

Impostare su **Sospensione** una o più opzioni elencate nella scheda **Avanzate**, a seconda delle esigenze.

7. Fare clic su **Applica**.

Quando si arresta il sistema, nel menu **Start** verrà visualizzata la nuova opzione **Sospendi**. Consultare la documentazione del sistema operativo o la guida in linea per ulteriori informazioni sulla modalità di sospensione.

Per uscire dalla modalità di sospensione, premere il pulsante di accensione.

**AVVISO: sui sistemi con ACPI non è possibile rimuovere le periferiche o disinserire il computer dall'alloggiamento di espansione mentre è attivata la modalità di sospensione.**

Alcune schede PC Card potrebbero non funzionare correttamente all'uscita dalla modalità di sospensione. Se una scheda presenta dei problemi, rimuoverla e inserirla nuovamente.

## <span id="page-5-1"></span>**Proprietà del risparmio energia per Windows 98**

Per impostare le funzioni di risparmio energetico in Windows 98, usare la finestra **Proprietà - Risparmio energia**.

*NOTA: impostare i timeout e attivare la modalità di [sospensione](#page-5-0) nella finestra Proprietà - Risparmio energia invece che nello schermo Power (alimentazione) del [programma di configurazione del sistema](file:///C:/data/systems/latl400/it/ug/setup.htm).* 

Per accedere alla finestra **Proprietà - Risparmio energia** e impostare le funzioni di risparmio energia, seguire la procedura descritta.

- 1. Fare clic sul pulsante **Start**, scegliere **Impostazioni**, quindi fare clic su **Pannello di controllo**.
- 2. Fare doppio clic sull'icona **Proprietà - Risparmio energia**.

La finestra **Proprietà - Risparmio energia** contiene le seguenti schede:

- <sup>l</sup> **Combinazioni risparmio energia** che consente di modificare le impostazioni del risparmio energia o selezionare una delle tre modalità di alimentazione (**Sempre attivo**, **Casa/Ufficio** oppure **Portatile/Laptop**), ciascuna delle quali rappresenta un insieme di impostazioni predefinite per il risparmio energia.
- <sup>l</sup> **Avvisi** che consente di impostare **Avviso livello di carica batterie basso** e **Avviso batterie quasi scariche** per informare l'utente quando il livello di carica della [batteria](file:///C:/data/systems/latl400/it/ug/battery.htm) scende al di sotto di una determinata percentuale. Quando viene fornito il computer, le due opzioni **Attiva avviso livello carica basso quando il livello è:** e **Attiva avviso batterie quasi scariche quando il livello è:** non sono selezionate. Dell consiglia di non selezionare queste opzioni.
- <sup>l</sup> **Misuratore alimentazione** che consente di visualizzare la percentuale di carica residua della batteria quando quest'ultima è in uso. Se il computer è alimentato da una fonte c.a., verrà visualizzato un messaggio.
- <sup>l</sup> **Avanzate** che consente di visualizzare il **misuratore di alimentazione** sulla barra delle applicazioni di Windows 98 e impostare la richiesta di una password quando il computer esce dalla modalità di [attesa](#page-4-3) e riprende il normale funzionamento. La scheda **Avanzate** consente inoltre di definire le funzioni del pulsante di accensione.
- <sup>l</sup> **Sospensione** che consente di attivare la modalità di sospensione in Windows 98.

## <span id="page-6-0"></span>**Proprietà del risparmio energia per Windows NT**

Dell fornisce il software Softex, compatibile con il controllore di risparmio energia, che consente di sospendere e ripristinare il funzionamento del computer portatile senza interferire con l'uso del replicatore di porta avanzato Dell Latitude L400.

### <span id="page-6-1"></span>**Proprietà delle opzioni di risparmio energia per Windows 2000 e Windows Me**

Per impostare le funzioni di risparmio energetico nei sistemi operativi conformi all'interfaccia ACPI Windows 2000 e Windows Me, usare la finestra **Proprietà - Opzioni risparmio energia**. Tramite questa finestra è possibile creare combinazioni personalizzate per il risparmio energia, riducendo così il consumo energetico delle periferiche del computer.

Per accedere alla finestra **Proprietà - Opzioni risparmio energia** e impostare le funzioni di risparmio energia, seguire la procedura descritta.

- 1. Fare clic sul pulsante **Start**, scegliere **Impostazioni**, quindi **Pannello di controllo**.
- 2. Fare doppio clic sull'icona **Opzioni risparmio energia**.

La finestra **Proprietà - Opzioni risparmio energia** contiene le seguenti schede:

- <sup>l</sup> **Combinazioni risparmio energia** che consente di selezionare una delle tre modalità di alimentazione.
	- *NOTA: sui sistemi con ACPI selezionare l'impostazione per i computer notebook o portatili come combinazione di risparmio energia per ridurre il consumo della carica della batteria mentre il sistema è in modalità di attesa. Se l'opzione Sempre attivato è selezionata, la durata della batteria in modalità di attesa potrebbe risultare molto ridotta.*
- <sup>l</sup> **Avvisi** che consente di impostare **Avviso livello di carica batterie basso** e **Avviso batterie quasi scariche** per informare l'utente quando il livello di carica della batteria scende al di sotto di una determinata percentuale. Quando viene fornito il computer, le caselle di controllo **Attiva avviso livello carica basso quando il livello è:** e **Attiva avviso batterie quasi scariche quando il livello è:** non sono selezionate. Dell consiglia di non selezionare queste opzioni.
- <sup>l</sup> **Misuratore alimentazione** che consente di visualizzare la percentuale di carica residua della batteria quando quest'ultima è in uso.
- <sup>l</sup> **Avanzate** che consente di specificare le funzioni (attesa, sospensione o spegnimento) del pulsante di accensione, del pulsante di sospensione e della chiusura dello schermo. È possibile attivare la modalità di sospensione nella scheda **Avanzate**.
- <sup>l</sup> **Sospensione** (solo ACPI) che consente di attivare la funzione di sospensione.

Consultare la guida in linea di Microsoft Windows 2000 per ulteriori informazioni sulla finestra **Proprietà - Opzioni risparmio energia**.

## <span id="page-7-0"></span>**Batterie - Guida dell'utente per Dell™ Latitude™ L400**

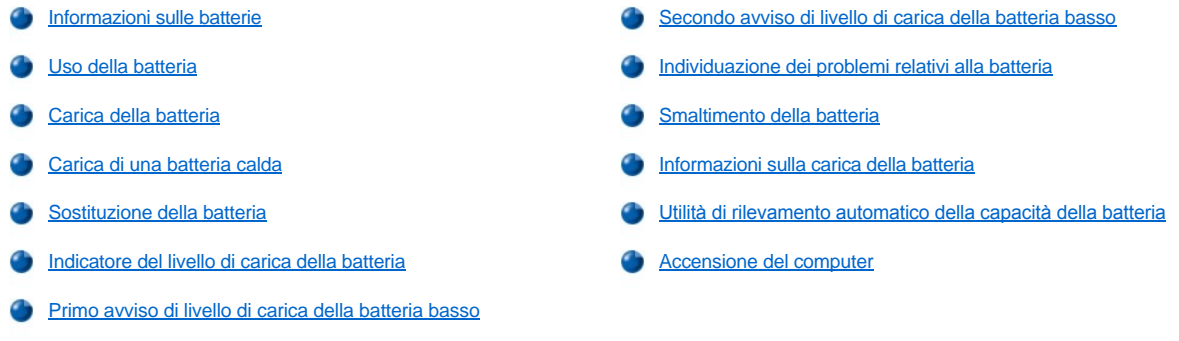

## <span id="page-7-1"></span>**Informazioni sulle batterie**

Il computer comprende una batteria agli ioni di litio a 4 o 6 elementi che fornisce l'alimentazione quando non è disponibile una presa elettrica. La batteria è installata sul fondo del computer e ne è parte integrante. Le batterie agli ioni di litio hanno una durata superiore rispetto alle batterie convenzionali e devono essere sostituite con una frequenza inferiore. Non è necessario scaricare completamente una batteria agli ioni di litio prima di ricaricarla.

Non gettare le batterie consumate insieme ai rifiuti domestici comuni. Consultare [Smaltimento della batteria](#page-11-0) per ulteriori informazioni.

Tenere presente le seguenti informazioni quando il computer è alimentato a batteria.

- 1 Le prestazioni della batteria, ovvero l'autonomia tra le cariche, variano a seconda delle funzioni di risparmio energia attivate e dal tipo di programmi usati.
- 1 L'[indicatore del livello di carica della batteria integrato](#page-9-1)</u> consente di controllare il livello di carica di una batteria installata o disinstallata in qualsiasi momento.
- 1 La funzionalità di verifica automatica della batteria avvisa l'utente in presenza di condizioni quali un livello di carica basso.
- *NOTA: se la batteria è completamente scarica, le funzioni di avviso non funzionano.*
- 1 L'[utilità di rilevamento automatico della capacità della batteria](#page-11-2) consente di ottenere una lettura dell'indicatore del livello di carica della batteria sempre accurata.
- <sup>l</sup> Una batteria ha una durata pari a 300 cariche complete, purché venga caricata a temperatura ambiente. Con il passare del tempo la batteria si deteriora e, in tali condizioni, l'autonomia si riduce all'80% circa della capacità originale.

**AVVISO: le batterie sono progettate per l'uso esclusivo con computer portatili Dell Latitude L400. Non usare le batterie per i computer Latitude L400 con altri computer, né usare le batterie per altri computer con computer Dell Latitude L400.**

### <span id="page-7-2"></span>**Uso della batteria**

Al momento dell'acquisto il livello di carica della batteria è parziale. Dell consiglia di caricare la batteria completamente prima di usarla per alimentare il computer.

Se il computer è alimentato a batteria, cercare di risparmiarne la carica. Vi sono svariati fattori che incidono sull'autonomia della batteria, tra cui:

- 1 funzioni di risparmio energetico usate;
- 1 tipo di schermo e microprocessore installati;
- 1 impostazione della luminosità dello schermo;
- 1 uso dei supporti di archiviazione;
- 1 numero e tipo di periferiche esterne e tipo di schede PC Card usate;

*NOTA: è possibile aumentare la durata della batteria rimuovendo le schede PC Card quando non vengono usate.*

1 tipi di programmi eseguiti;

<sup>l</sup> capacità del modulo di memoria installato (a una maggiore capacità corrisponde un maggior consumo energetico).

Quando si attiva la modalità di [attesa](file:///C:/data/systems/latl400/it/ug/batpower.htm#standby_mode) (conosciuta come modalità di [sospensione](file:///C:/data/systems/latl400/it/ug/batpower.htm#suspend_mode) in Microsoft® Windows NT®), il computer alimentato a batteria può rimanere in tale modalità per circa una settimana, a condizione che la batteria sia completamente carica prima di attivare tale modalità.

Se non si usa il computer per un certo periodo di tempo, scollegare tutte le periferiche e spegnere il computer. Se non si intende usare il computer per un periodo prolungato, rimuovere anche la batteria. Se la batteria non viene usata per un lungo periodo, si scarica. Se la batteria non è stata usata per un periodo prolungato e si desidera impiegarla per alimentare il computer, ricaricarla prima completamente.

*NOTA: per aumentare la durata della batteria, conservarla a temperatura ambiente.* 

## <span id="page-8-0"></span>**Carica della batteria**

Quando si collega il computer a una presa elettrica oppure si installa una batteria in un computer collegato a una presa elettrica, viene automaticamente eseguito il controllo del livello di carica della batteria. L'adattatore c.a., se necessario, carica la batteria e la mantiene carica.

*NOTA: per ottenere prestazioni ottimali, caricare la batteria esclusivamente a temperatura ambiente.* 

L'indicatore dello stato della batteria (vedere la [figura 1](#page-8-3)) di solito è verde fisso durante la carica della batteria, quindi diventa verde intermittente quando il ciclo di carica è completato. Occorre un'ora e mezza per caricare completamente la batteria a computer acceso o spento.

### <span id="page-8-3"></span>**Figura 1. Indicatore dello stato della batteria**

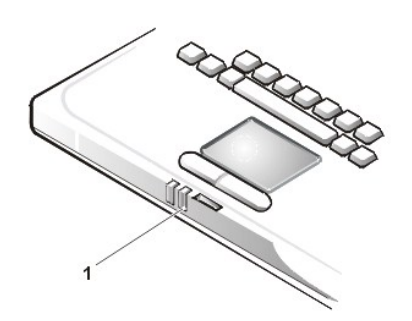

**1** Indicatore dello stato della batteria

*NOTA: la batteria può essere lasciata nel computer per tutto il tempo desiderato. I circuiti integrati della batteria ne impediscono il sovraccarico.*

## <span id="page-8-1"></span>**Carica di una batteria calda**

Se la batteria è calda perché è stata usata per alimentare il computer o perché si trova in un ambiente caldo, tenere presente le seguenti precauzioni.

- 1 Se la batteria è calda e si collega l'adattatore c.a. al computer, la batteria non verrà caricata. Questa misura di sicurezza è importante perché la carica di una batteria calda ne riduce la durata e può danneggiare la batteria e il computer.
- 1 Se la temperatura del computer non torna a livello ambiente, la batteria interrompe la carica prima che questa venga completata.

## <span id="page-8-2"></span>**Sostituzione della batteria**

Per sostituire una batteria nel relativo alloggiamento (vedere la [figura 2](#page-9-2)), seguire la procedura descritta.

*NOTE: prima di procedere, se necessario, stampare le seguenti istruzioni e usarle come riferimento.*

*Si raccomanda di spegnere il computer prima di sostituire la batteria.*

*Se si desidera sostituire la batteria mentre il computer è in funzione, è necessario dapprima collegare il computer a una presa elettrica o attivare la modalità di [attesa,](file:///C:/data/systems/latl400/it/ug/batpower.htm#standby_mode) o [sospensione](file:///C:/data/systems/latl400/it/ug/batpower.htm#suspend_mode) in Windows NT, oppure la modalità di [sospensione,](file:///C:/data/systems/latl400/it/ug/batpower.htm#hibernate_mode_for_windows_98_windows_2000) o sospensione e salvataggio su disco [\(S2D\)](file:///C:/data/systems/latl400/it/ug/batpower.htm#suspend_to_disk_mode_for_windows_95) [in Windows NT. Non è possibile sostituire la batteria mentre quest'ultima alimenta il computer.](file:///C:/data/systems/latl400/it/ug/batpower.htm#suspend_to_disk_mode_for_windows_95)*

1. Se il computer è inserito nell'alloggiamento di espansione, disinserirlo. Per informazioni, consultare la documentazione fornita con la periferica di alloggiamento.

**AVVISO: se si desidera sostituire la batteria con il computer in modalità di sospensione (o attesa), sono disponibili al massimo 2 minuti per completare l'operazione.**

2. Collegare il computer a una presa elettrica, quindi attivare la modalità di attesa (o sospensione) per proteggere i dati.

Premere <Fn><Esc> oppure <Bloc Scorr><Esc> su una tastiera esterna se nel [programma di configurazione del sistema](file:///C:/data/systems/latl400/it/ug/setup.htm) è attivata l'opzione **External Hot Key** (tasto di scelta rapida esterno).

3. Rimuovere la batteria dal relativo alloggiamento.

Chiudere lo schermo e capovolgere il computer. Fare scorrere il fermo di chiusura dell'alloggiamento della batteria nella posizione di sblocco (vedere la [figura 2](#page-9-2)) in modo che un lato della batteria si alzi leggermente. Mantenendo il fermo di chiusura nella posizione di sblocco, far ruotare la batteria verso l'alto ed estrarla dall'alloggiamento. Rilasciare il fermo di chiusura.

## <span id="page-9-2"></span>**Figura 2. Rimozione di una batteria**

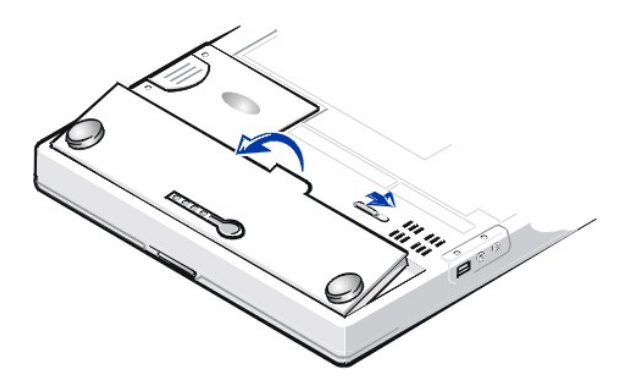

4. Posizionare la nuova batteria come illustrato nella figura 2, quindi inserire il bordo esterno nell'alloggiamento.

Sulla batteria sono presenti quattro linguette che si inseriscono nei quattro slot presenti sul lato interno del computer.

5. Spingere con decisione la batteria nell'alloggiamento in modo che la superficie esterna risulti allo stesso livello della superficie circostante.

Accertarsi che il fermo di chiusura della batteria sia completamente chiuso prima di capovolgere il computer.

6. Se al punto 2 era stata attivata la modalità di attesa (o sospensione), premere il pulsante di accensione per ripristinare il normale funzionamento del computer.

## <span id="page-9-0"></span>**Indicatore del livello di carica della batteria**

L'indicatore del livello di carica della batteria, situato sulla batteria e accessibile sul fondo del computer, consiste di quattro spie e un pulsante di prova. Ciascuna spia rappresenta il 25 [percento della carica totale](#page-10-3). Se è accesa soltanto una spia, ricaricare la batteria prima di usarla.

Per controllare il livello di carica, premere il pulsante di prova della batteria (vedere la [figura 3\)](#page-9-1). Il numero appropriato di spie si accende per alcuni secondi a indicare la quantità di carica residua nella batteria.

## <span id="page-9-1"></span>**Figura 3. Indicatore del livello di carica della batteria**

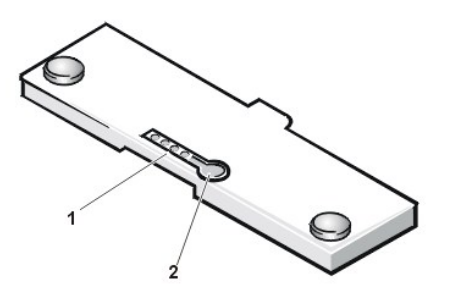

- **1** Spie del livello di carica della batteria (4)
- **2** Pulsante di prova della batteria

*NOTE: se una spia del livello di carica della batteria lampeggia rapidamente, significa che si è verificato un guasto temporaneo o un guasto potenzialmente risolvibile quale un surriscaldamento. Lasciare che la batteria si raffreddi per alcuni minuti prima di controllarne di nuovo il livello di carica.* 

*Se la batteria si è guastata in modo permanente o scaricata completamente, la pressione del pulsante di prova della batteria non accende alcuna spia. Se si installa una batteria guasta o completamente scarica nel computer l['indicatore dello stato della batteria](#page-8-3)* <span id="page-10-4"></span>*diventa rosso a indicare che la batteria è guasta. Se l'indicatore dello stato della batteria è di colore rosso, caricare la batteria per tutta*  la notte e controllarla il giorno sequente. Se la batteria è completamente scarica, occorre molto più tempo del solito per ricaricarla.

*Per acquistare una nuova batteria, [contattare Dell](file:///C:/data/systems/latl400/it/ug/contact.htm) o accedere al sito Web di Dell all'indirizzo http://www.dell.com. [Smaltire](#page-11-0) la batteria in modo corretto.*

### <span id="page-10-3"></span>**Percentuale di carica**

L'[indicatore del livello di carica della batteria](#page-9-1) usa le quattro spie per indicare la percentuale di carica residua nella batteria.

- $\frac{1}{1}$  Se si accende una spia, la batteria ha una percentuale di carica residua compresa tra l'1% e il 25.
- 1 Se si accendono due spie, la batteria ha una percentuale di carica residua compresa tra il 26 e il 50.
- 1 Se si accendono tre spie, la batteria ha una percentuale di carica residua compresa tra il 51 e il 75.
- <sup>l</sup> Se si accendono quattro spie, la batteria ha una percentuale di carica residua compresa tra il 76 e l'100.

### <span id="page-10-2"></span>**Primo avviso di livello di carica della batteria basso**

Il funzionamento dell'avviso di livello di carica della batteria basso varia a seconda del sistema operativo in uso, come descritto di seguito.

- 1 Nei sistemi conformi all'interfaccia di alimentazione e configurazione avanzata (ACPI, Advanced Configuration and Power Interface), quali Windows® 98, Windows 2000 e Windows Me, è possibile configurare gli avvisi e le azioni relativi al livello di carica della batteria basso attraverso la finestra **Proprietà - Risparmio energia** (Windows 98) o **Proprietà - Opzioni risparmio energia** (Windows 2000 e Windows Me).
- 1 Nei sistemi che usano il sistema di risparmio energia APM (Advanced Power Management) come Windows NT, il primo avviso di livello di carica della batteria basso viene emesso quando rimangono 20 minuti circa di carica nelle condizioni attuali e il computer non è collegato a una presa elettrica. L'avviso viene comunicato in tre modi: viene visualizzata un'icona di avviso relativo alla batteria, l'altoparlante emette tre segnali acustici e l'indicatore dello stato della batteria (vedere la [figura 1\)](#page-8-3) diventa ambra intermittente.

**[AVVISO: quando si riceve un avviso di livello di carica della batteria basso, salvare immediatamente il lavoro. Quindi sostituire la](#page-8-2)  batteria o collegare il computer a una presa elettrica.**

## <span id="page-10-0"></span>**Secondo avviso di livello di carica della batteria basso**

Il funzionamento dell'avviso di livello di carica della batteria basso varia a seconda del sistema operativo in uso, come descritto di seguito.

- 1 Nei sistemi conformi all'interfaccia ACPI, quali Windows 98, Windows 2000 e Windows Me, è possibile configurare gli avvisi e le azioni relativi al livello di carica della batteria basso attraverso la finestra **Proprietà - Risparmio energia** (Windows 98) o **Proprietà - Opzioni risparmio energia** (Windows 2000 e Windows Me).
- <sup>l</sup> Nei sistemi con APM come Windows NT, il secondo avviso di livello di carica della batteria basso viene emesso quando rimangono 15 minuti circa di carica nelle condizioni attuali e il computer non è collegato a una presa elettrica. L'avviso viene comunicato in tre modi: l'indicatore dello stato della batteria (vedere la [figura 1](#page-8-3)) diventa ambra fisso, l'altoparlante emette tre segnali acustici e, immediatamente dopo l'avviso sonoro, viene attivata la modalità di [sospensione.](file:///C:/data/systems/latl400/it/ug/batpower.htm#suspend_mode)

Se non si verifica alcuna attività di input/output (I/O) per alcuni secondi, viene attivata la [modalità S2D](file:///C:/data/systems/latl400/it/ug/batpower.htm#suspend_to_disk_mode_for_windows_95). Se sul computer non è presente il file di sospensione e salvataggio su disco, il sistema rimane in modalità di sospensione. In questa modalità il computer è in grado di salvaguardare i dati per diverse ore.

Se il computer è già in modalità di sospensione quando viene emesso il secondo avviso di livello di carica della batteria basso, viene immediatamente attivata la modalità S2D. Se la modalità S2D è stata disattivata, viene riattivata la modalità di sospensione.

**AVVISO: per evitare la perdita di dati e un possibile danneggiamento delle aree di dati sull'unità disco rigido, si consiglia di salvare il lavoro non appena viene emesso un secondo avviso di livello di carica della batteria basso. Collegare quindi il computer a una presa elettrica oppure attivare la modalità di sospensione (o attesa). Se la batteria si scarica completamente, il computer si spegne senza chiudere correttamente i file aperti.**

### <span id="page-10-1"></span>**Individuazione dei problemi relativi alla batteria**

[Un guasto alla batteria può impedirne la carica completa e provocare un funzionamento imprevedibile. Per ottenere una nuova batteria,](file:///C:/data/systems/latl400/it/ug/contact.htm) contattare Dell o accedere al sito Web di Dell all'indirizzo **http://www.dell.com**.

Per evitare di installare una batteria difettosa nel computer, controllare dapprima il livello di carica della batteria premendo l'apposito pulsante di prova e verificando il numero di spie accese (vedere la [figura 3\)](#page-9-1).

*N* NOTA: se la batteria ha una percentuale di carica residua pari a 0 (zero), non è possibile usare il pulsante di prova per controllarne il *livello di carica. Le spie del livello di carica della batteria non si accendono se la batteria è completamente scarica.* 

<span id="page-11-0"></span>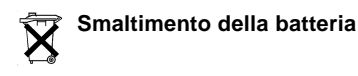

**ATTENZIONE: non perforare o incenerire la batteria.**

*NOTA*: *per acquistare una nuova batteria, [contattare Dell](file:///C:/data/systems/latl400/it/ug/contact.htm) o accedere al sito Web di Dell all'indirizzo http://www.dell.com.* 

Il computer usa sia un gruppo batterie agli ioni di litio che una pila a disco all'idruro di nichel-metallo (NiMH). Per informazioni sulla sostituzione del gruppo batterie agli ioni di litio nel computer, vedere [Sostituzione della batteria](#page-8-2). La batteria NiMH ha una durata estremamente lunga ed è possibile che non ne sia mai richiesta la sostituzione; tuttavia, qualora fosse necessario sostituirla, l'operazione dev'essere eseguita da un addetto autorizzato al supporto tecnico.

Non gettare queste batterie insieme ai rifiuti domestici. Per informazioni sul più vicino centro di raccolta di batterie esaurite, contattare i responsabili del servizio smaltimento rifiuti di zona.

## <span id="page-11-1"></span>**Informazioni sulla carica della batteria**

Quando si collega il computer a una presa elettrica, si risparmia automaticamente la carica della batteria. Quando si usa l'alimentazione c.a., la batteria viene addirittura ricaricata. La durata prevista della batteria dipende principalmente dal numero di cariche che riceve. È pertanto consigliabile collegare il computer a una presa elettrica ogni volta che ciò è possibile.

Si può personalizzare il risparmio energia controllando le singole [funzioni di risparmio energetico](file:///C:/data/systems/latl400/it/ug/batpower.htm) del computer. Queste funzioni riducono il consumo elettrico identificando i periodi di inattività di programmi e periferiche del computer e riducendo di conseguenza la velocità o disattivando alcune delle periferiche interne.

*NOTE: quando si usano le funzioni di risparmio energetico, spesso si compromettono parzialmente le prestazioni del computer a vantaggio dell'autonomia della batteria. Ad esempio, se si spegne l'unità disco rigido, è possibile che il computer impieghi più tempo all'accesso successivo.*

*Altre funzioni di risparmio energetico, come la modalità di [sospensione](file:///C:/data/systems/latl400/it/ug/batpower.htm#suspend_mode) (o [attesa](file:///C:/data/systems/latl400/it/ug/batpower.htm#standby_mode)), interrompono quasi tutte le attività del sistema. Consentono di massimizzare il risparmio energetico quando si smette di lavorare.*

Si consiglia di sperimentare le diverse funzioni di risparmio energetico fino a ottenere le condizioni di risparmio energetico ideali per il proprio ambiente di lavoro.

## <span id="page-11-2"></span>**Utilità di rilevamento automatico della capacità della batteria**

L'utilità di rilevamento automatico della capacità della batteria, disponibile attraverso il programma di configurazione del sistema, consente di ottenere una lettura dell'indicatore del livello di carica della batteria sempre accurata sul computer Latitude L400.

L'utilità consente alla batteria di rilevare la capacità di carica totale effettiva e il computer usa tale valore per determinare la durata della batteria disponibile con una singola carica. Se il valore della capacità di carica totale è errato, la percentuale di carica residua della batteria comunicata al sistema operativo non è corretta e, di conseguenza, l'autonomia della batteria potrebbe risultare di durata inferiore.

*NOTA: la capacità di carica totale varia a seconda della batteria in uso ed è possibile che diminuisca man mano che la batteria viene sottoposta a più cicli di carica.*

Per eseguire l'utilità, usare l'opzione **Run Battery Learning** (esegui rilevamento della capacità della batteria) nello schermo **Power** (alimentazione) del [programma di configurazione del sistema](file:///C:/data/systems/latl400/it/ug/setup.htm).

*NOTE: il processo di rilevamento può durare fino a sei ore. È possibile interrompere il processo in qualsiasi momento premendo <Esc>.*

*Eseguire l'utilità se si sospetta che la lettura dell'indicatore del livello di carica non sia corretta. Non eseguire l'utilità più di una volta ogni due mesi. Un uso più frequente comporta la riduzione della durata della batteria.*

## <span id="page-11-3"></span>**Accensione del computer**

Per accendere il computer, premere il [pulsante di accensione](file:///C:/data/systems/latl400/it/ug/intro.htm#figure_1).

*NOTE: se il sistema operativo è bloccato, ovvero non risponde ai comandi, premere e tenere premuto il pulsante di accensione per almeno cinque secondi per spegnere il computer.*

*Se il sistema operativo si blocca e non risponde alla pressione del pulsante di accensione, è possibile riavviare il computer tramite [l'interruttore di reimpostazione situato sotto il computer. A questo scopo raddrizzare una graffa e inserirla nel foro di accesso](file:///C:/data/systems/latl400/it/ug/intro.htm#figure_3)  dell'interruttore di reimpostazione per un secondo circa.*

# **Unità CD-ROM, DVD-ROM e CD-RW - Guida dell'utente per Dell™ Latitude™ L400**

### [Uso delle unità](#page-13-0)

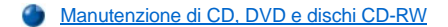

[Tipi di dischi supportati](#page-13-2)

### <span id="page-13-0"></span>**Uso delle unità**

Le unità CD-ROM e DVD-ROM sono periferiche a sola lettura in grado di riprodurre la maggior parte dei CD video e audio da 8 o 12 cm disponibili in commercio. Le unità CD-RW possono scrivere su e riprodurre CD riscrivibili e riprodurre i normali CD. Dell ha installato i driver delle periferiche CD-ROM e CD-RW appropriati sull'unità disco rigido, nonché i driver che consentono alle unità DVD-ROM di riprodurre la maggior parte dei CD e leggere dati da un DVD.

Per usare una di queste periferiche, installarla nell'[alloggiamento dei supporti esterni](file:///C:/data/systems/latl400/it/ug/mediabay.htm) del computer.

### **AVVISO: proteggere le unità quando non sono installate nell'alloggiamento dei supporti esterni. Se l'unità viene schiacciata o su di essa vengono appoggiati oggetti, si rischia di danneggiarne il motore. Mantenere l'unità il più pulita possibile.**

Per riprodurre un disco, premere il pulsante di espulsione sulla parte frontale dell'unità oppure <Fn><e>. Quando il cassetto fuoriesce, appoggiarvi sopra il disco con l'etichetta rivolta verso l'alto. Accertarsi che il disco sia posizionato correttamente sull'alberino spingendolo verso il basso fino a quando scatta in posizione. Spingere quindi il vassoio con delicatezza.

**AVVISO: se il disco non è posizionato correttamente, il disco o l'unità potrebbero subire danni.** 

**AVVISO: non usare l'unità mentre il computer è in movimento. Ciò potrebbe interrompere il flusso di dati tra l'unità e l'unità disco rigido o a dischetti.**

Quando l'unità è in uso, l'[indicatore di accesso all'unità](file:///C:/data/systems/latl400/it/ug/intro.htm#figure_1) lampeggia.

Se il sistema operativo in uso è Microsoft® Windows® 98, disattivare la funzione di riproduzione automatica mentre si usa l'unità CD-ROM o DVD-ROM. La riproduzione automatica può interferire con le funzioni di [risparmio energia](file:///C:/data/systems/latl400/it/ug/batpower.htm) del computer. Se il sistema operativo è stato installato da Dell, la suddetta funzione è disattivata. Se occorre installare o reinstallare il sistema operativo, accertarsi di disattivare la funzione di riproduzione automatica se si desidera usare l'unità CD-ROM o DVD-ROM.

Per informazioni sulla modifica dell'opzione **Notifica inserimento automatico** consultare la guida dell'utente del sistema operativo.

## <span id="page-13-1"></span>**Manutenzione di CD, DVD e dischi CD-RW**

Quando si maneggiano e usano i dischi, attenersi alle seguenti precauzioni.

- 1 Non usare mai un disco danneggiato o deformato.
- 1 Tenere sempre il disco dai bordi. Non toccare la superficie del disco.
- 1 Usare un panno morbido pulito per rimuovere la polvere, le macchie o le impronte dalla superficie del disco. Quando si pulisce il disco, partire dal centro e spostarsi verso il bordo.
- 1 Non usare solventi come benzene, detergenti per dischi o spray antistatici per pulire il disco.
- 1 Non scrivere sulla superficie del disco.
- 1 Conservare il disco nell'apposita custodia, in un luogo fresco e secco. Temperature eccessivamente basse o elevate potrebbero danneggiare il disco.
- 1 Non piegare o lasciare cadere il disco.
- 1 Non appoggiare oggetti sopra il disco.

## <span id="page-13-2"></span>**Tipi di dischi supportati**

Le unità CD-ROM, DVD-ROM e CD-RW del computer consentono di riprodurre i seguenti formati di dischi:

1 CD-ROM audio Red-Book (CD-DA)

- <sup>l</sup> CD-ROM di dati Yellow-Book modalità 1 e 2
- $\perp$  CD-ROM XA, modalità 2, forma 1 e 2, senza ADPCM (Adaptive Differential Pulse Code Modulation)
- <sup>l</sup> CD-I (modalità 2, forma 1 e 2)
- <sup>l</sup> Supporto per CD-I
- <sup>l</sup> CD-Bridge
- 1 Photo CD, CD-R (a una o più sessioni)
- <sup>l</sup> CD video
- <sup>l</sup> CD-RW (le unità CD-ROM e DVD-ROM 24x consentono di leggere ma non scrivere su CD-RW; solo l'unità CD-RW consente di scrivere su questo tipo di dischi)
- <sup>l</sup> DVD-5 (l'unità DVD-ROM supporta il formato DVD-5)

# <span id="page-15-0"></span>**Come contattare Dell - Guida dell'utente per Dell™ Latitude™ L400**

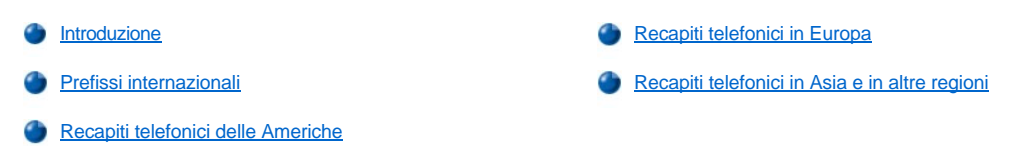

#### <span id="page-15-1"></span>**Introduzione**

Per contattare Dell, usare i numeri di telefono, i prefissi e gli indirizzi di posta elettronica riportati nelle seguenti sezioni. [Prefissi internazionali](#page-15-2) contiene i vari prefissi richiesti per le chiamate interurbane e internazionali. [Recapiti telefonici delle Americhe](#page-16-0), [Recapiti telefonici in Europa](#page-18-0) e [Recapiti telefonici in Asia e in altre regioni](#page-21-0) contengono i numeri di telefono di destinazione, i prefissi teleselettivi, i numeri verdi e gli eventuali indirizzi di posta elettronica di ciascun reparto o servizio disponibile nei diversi paesi.

Per telefonare direttamente in una località al di fuori del proprio distretto telefonico, sarà necessario determinare gli eventuali prefissi da usare in [Prefissi internazionali](#page-15-2) in aggiunta ai numeri di destinazione riportati nelle altre sezioni.

Ad esempio, per effettuare una telefonata da Milano (Italia) a Bracknell (Regno Unito), è necessario comporre il prefisso internazionale dell'Italia seguito dall'indicativo del paese del Regno Unito, dal prefisso teleselettivo di Bracknell e infine dal numero del destinatario, come illustrato nella seguente figura.

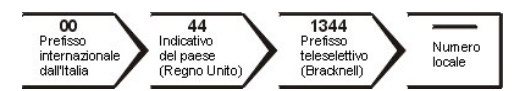

Per effettuare una telefonata interurbana all'interno del proprio paese, usare semplicemente il prefisso teleselettivo della località da raggiungere. Ad esempio, per telefonare a Milano da Roma, comporre il prefisso teleselettivo di Milano seguito dal numero del destinatario, come illustrato nella seguente figura.

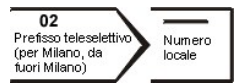

I prefissi da usare dipendono sia dalla località in cui viene effettuata la chiamata che dalla località chiamata; inoltre ogni paese adotta un protocollo diverso. Per ulteriori informazioni sui prefissi da usare, contattare un operatore locale o internazionale.

*NOTE: i numeri verdi possono essere usati solo all'interno del paese a cui si riferiscono. I prefissi teleselettivi delle località vengono usati generalmente per chiamate interurbane all'interno del paese in cui ci si trova, non all'estero.*

*Prima di chiamare, assicurarsi di avere a disposizione il codice di servizio espresso, che consente al servizio di assistenza telefonica automatizzato di Dell di smistare la chiamata in modo più efficiente.*

## <span id="page-15-2"></span>**Prefissi internazionali**

Fare clic su uno dei paesi elencati per ottenere i relativi numeri telefonici.

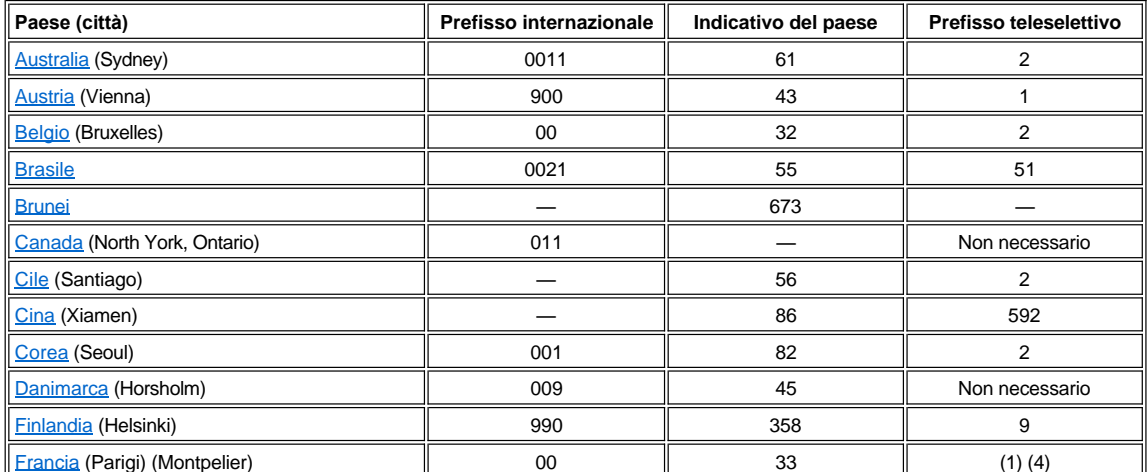

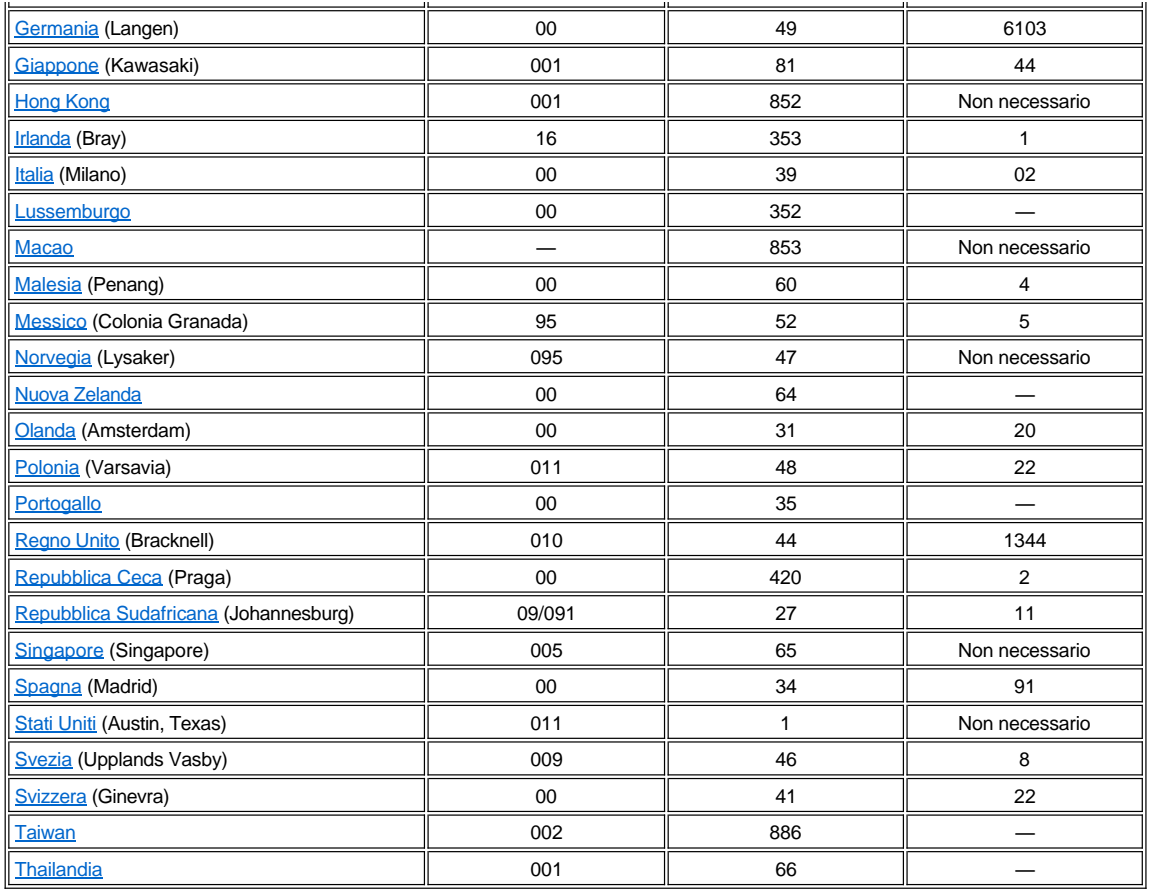

# <span id="page-16-0"></span>**Recapiti telefonici delle Americhe**

<span id="page-16-2"></span><span id="page-16-1"></span>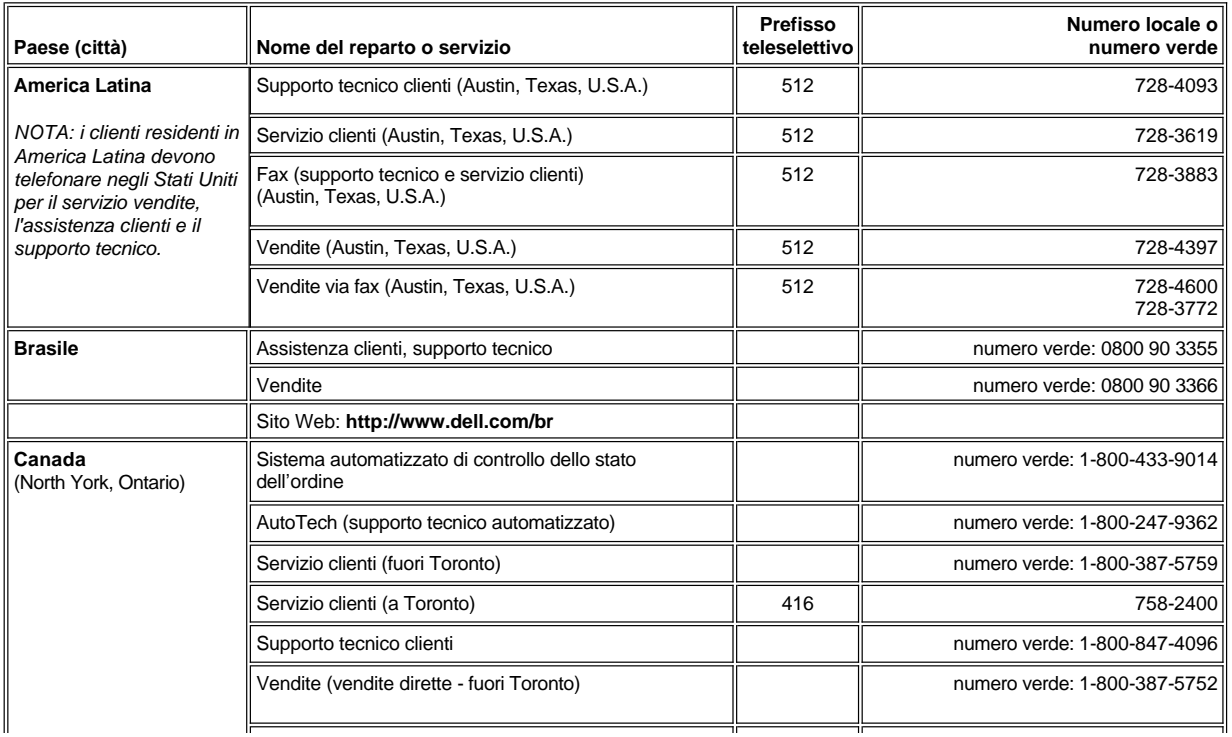

<span id="page-17-2"></span><span id="page-17-1"></span><span id="page-17-0"></span>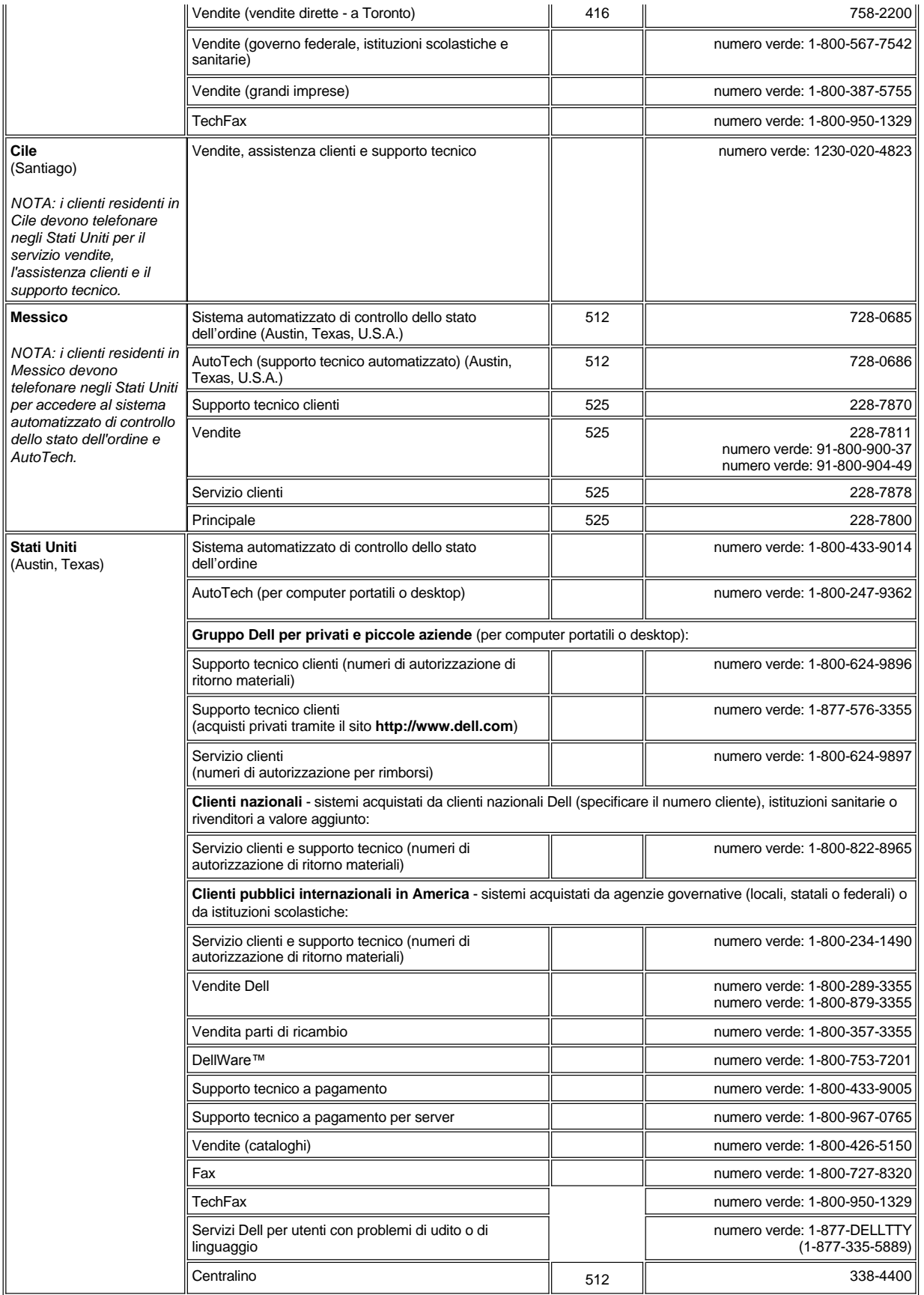

# <span id="page-18-0"></span>**Recapiti telefonici in Europa**

<span id="page-18-5"></span><span id="page-18-4"></span><span id="page-18-3"></span><span id="page-18-2"></span><span id="page-18-1"></span>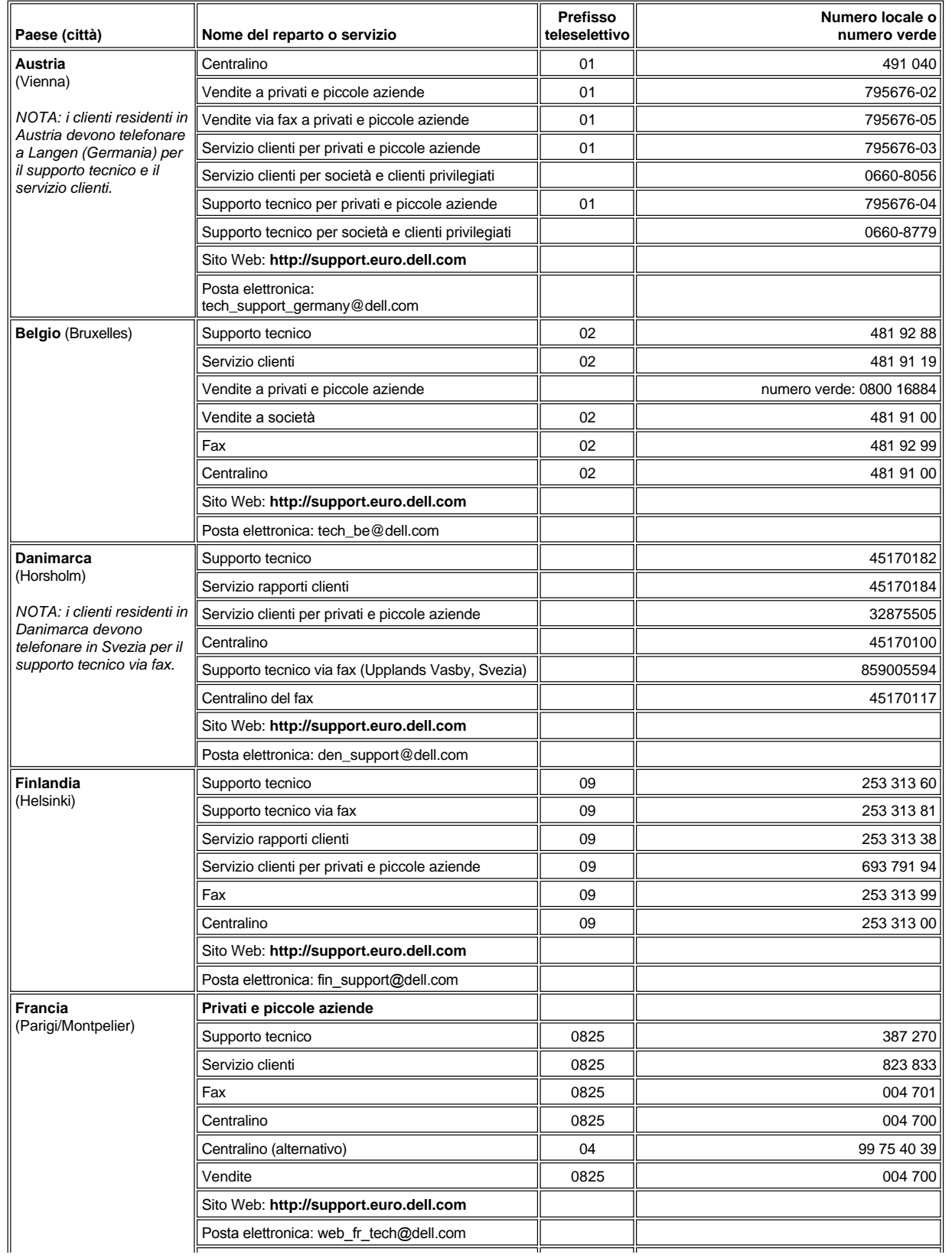

<span id="page-19-3"></span><span id="page-19-2"></span><span id="page-19-1"></span><span id="page-19-0"></span>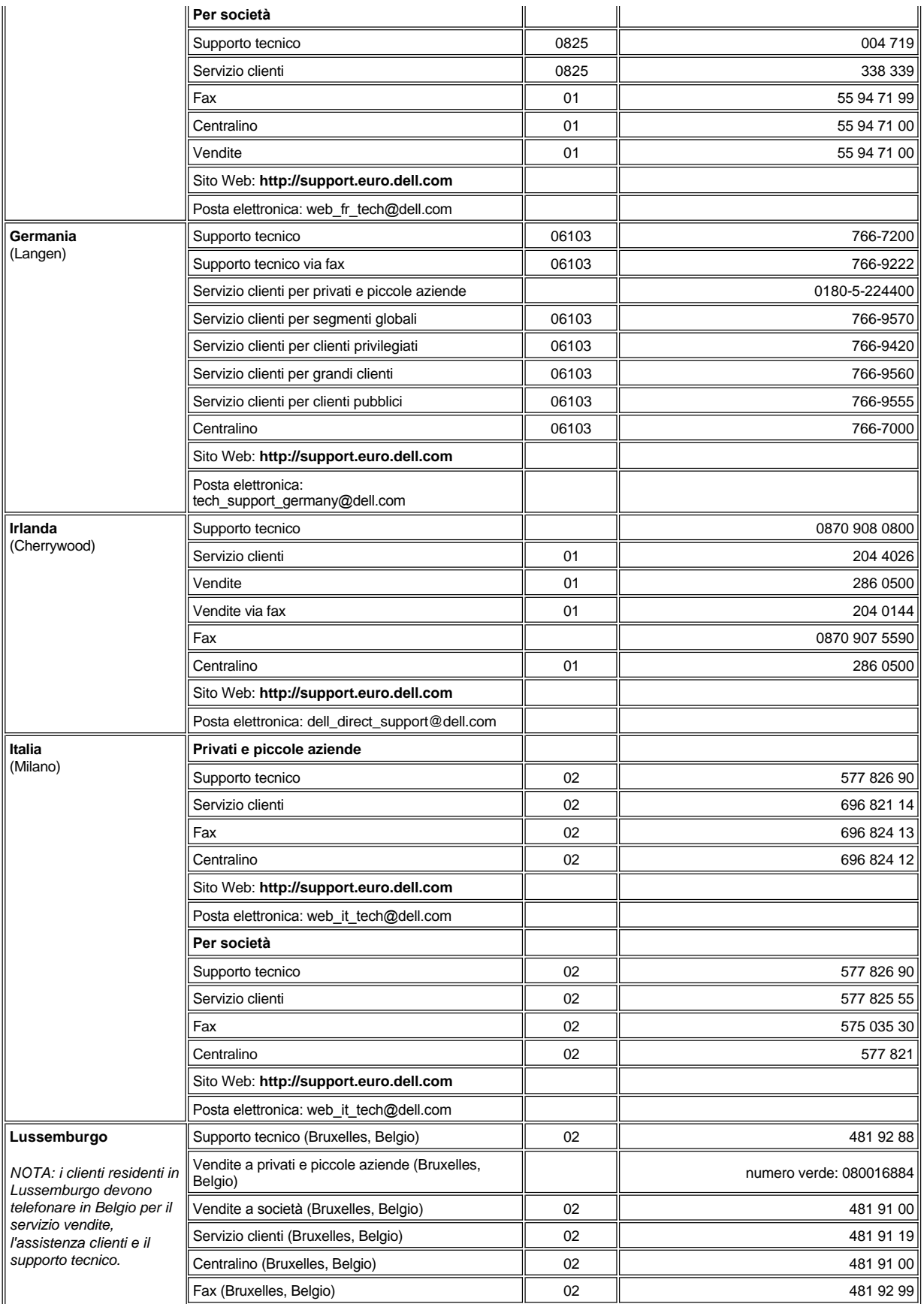

<span id="page-20-5"></span><span id="page-20-4"></span><span id="page-20-3"></span><span id="page-20-2"></span><span id="page-20-1"></span><span id="page-20-0"></span>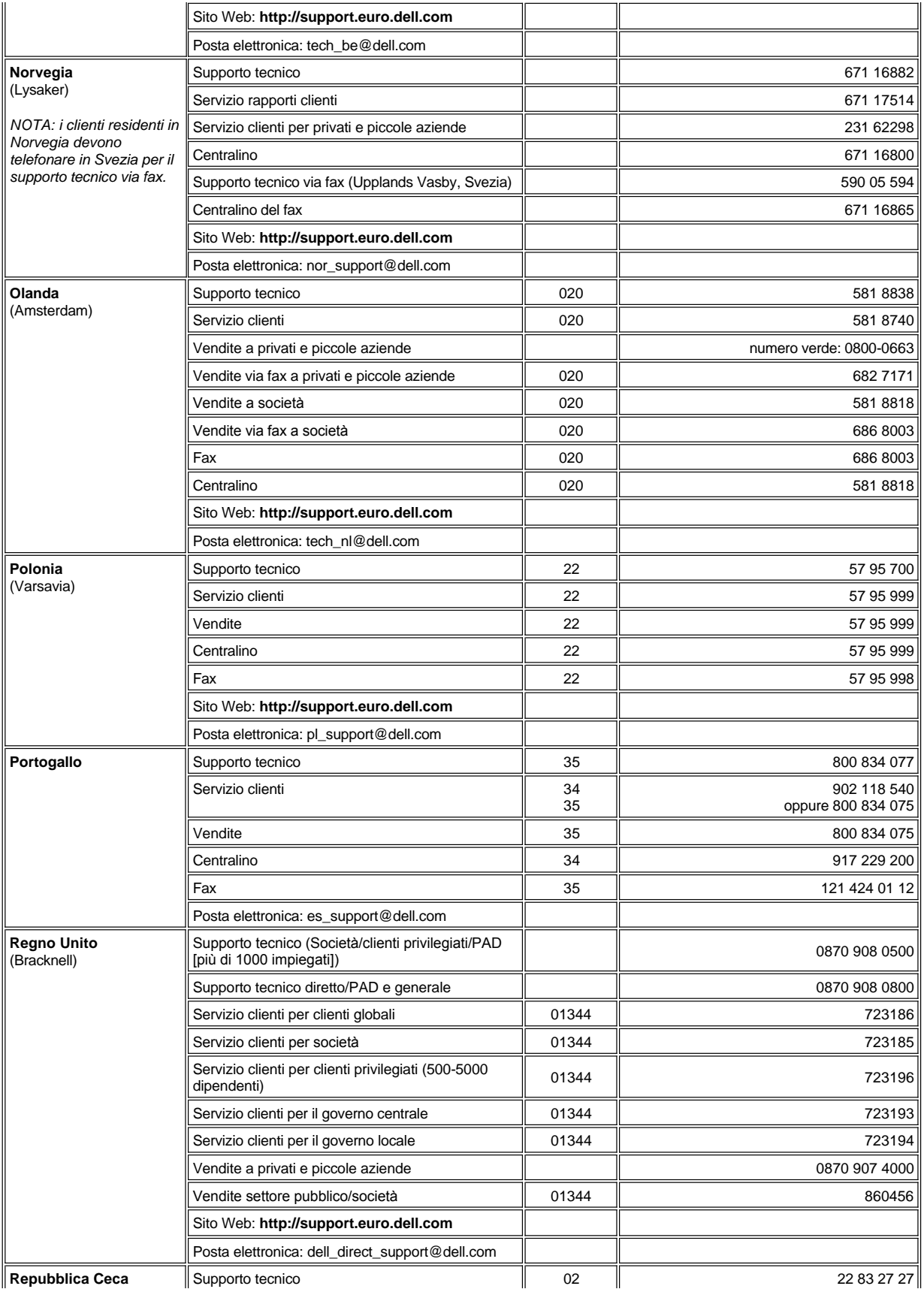

<span id="page-21-3"></span>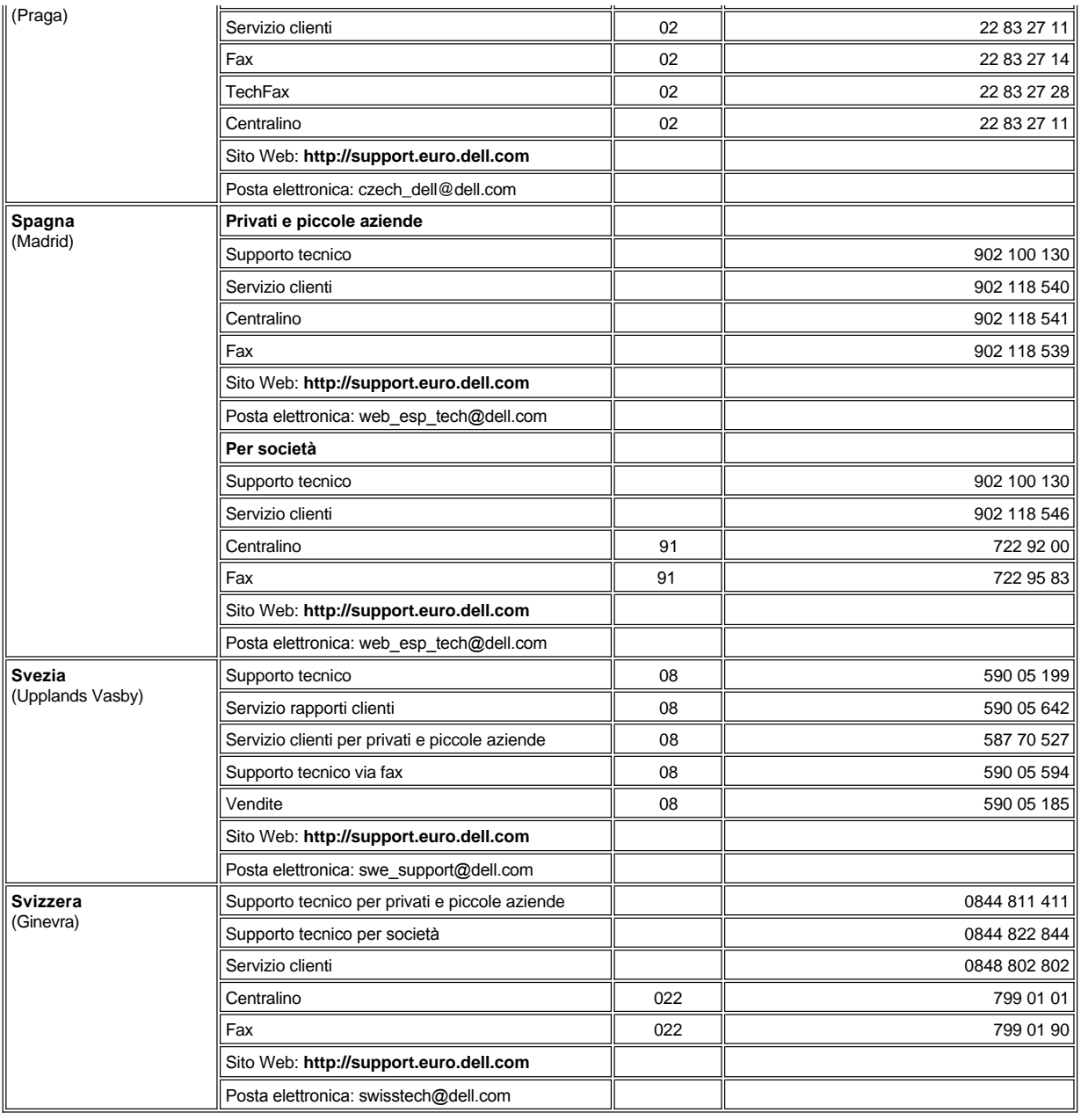

# <span id="page-21-5"></span><span id="page-21-4"></span><span id="page-21-0"></span>**Recapiti telefonici in Asia e in altre regioni**

<span id="page-21-2"></span><span id="page-21-1"></span>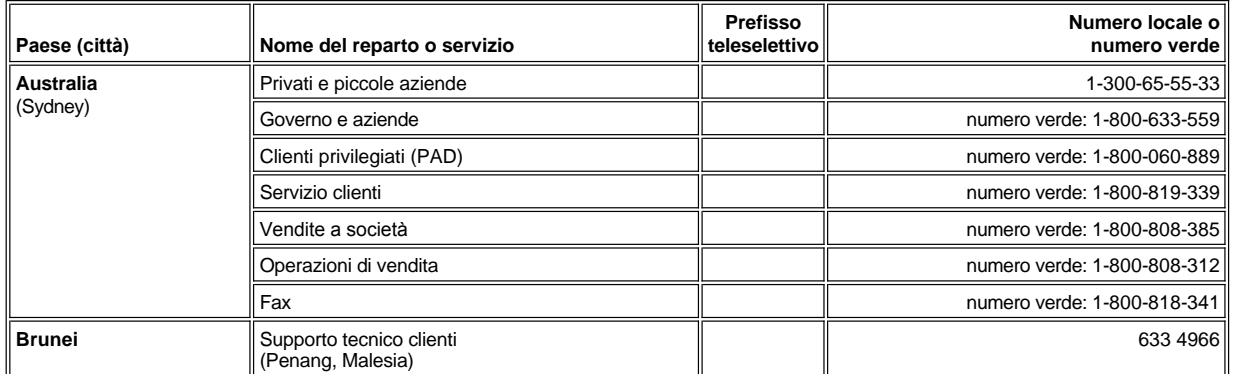

<span id="page-22-6"></span><span id="page-22-5"></span><span id="page-22-4"></span><span id="page-22-3"></span><span id="page-22-2"></span><span id="page-22-1"></span><span id="page-22-0"></span>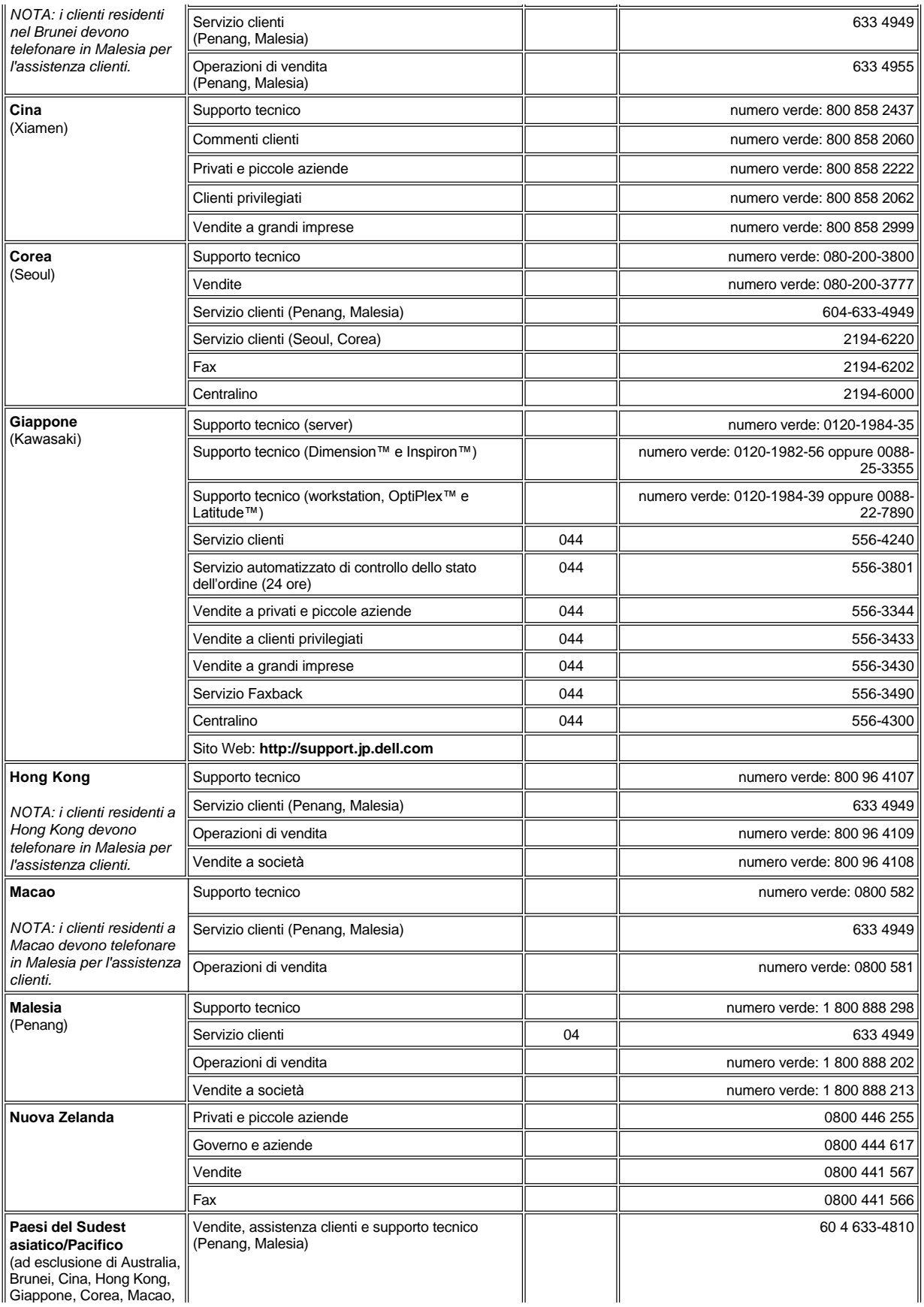

<span id="page-23-3"></span><span id="page-23-2"></span><span id="page-23-1"></span><span id="page-23-0"></span>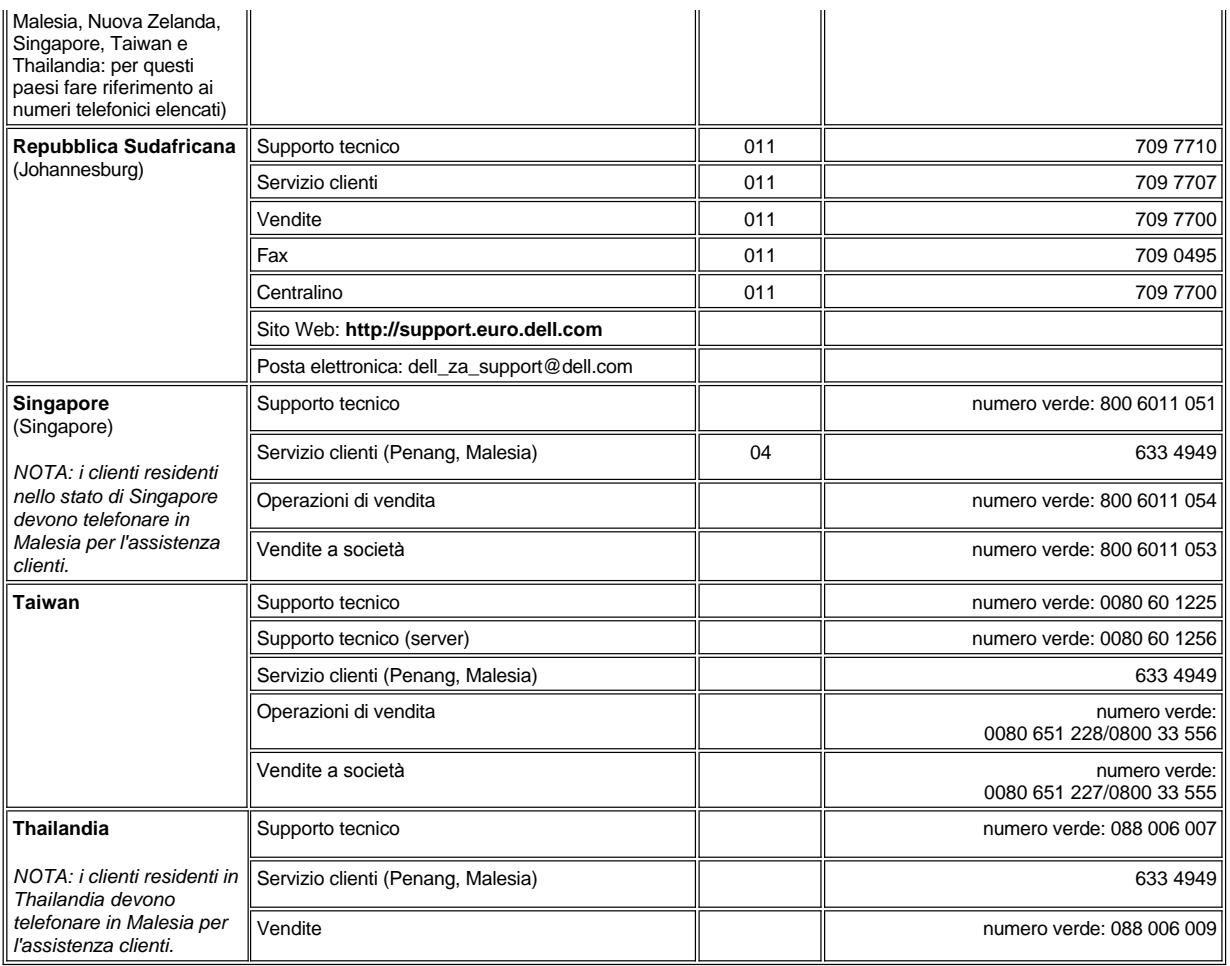

# <span id="page-24-0"></span>**Personalizzazione del computer - Guida dell'utente per Dell™ Latitude™ L400**

- [Uso del programma di configurazione del sistema](file:///C:/data/systems/latl400/it/ug/setup.htm)
- **[Impostazioni del risparmio energia](file:///C:/data/systems/latl400/it/ug/batpower.htm)**
- [Utilità di sospensione e salvataggio su disco](file:///C:/data/systems/latl400/it/ug/s2d.htm)

## <span id="page-25-4"></span>**Dell™ Diagnostics - Guida dell'utente per Dell Latitude™ L400**

- [Introduzione](#page-25-0) [Introduzione allo schermo principale del programma Dell](#page-26-0)  [Funzioni del programma Dell Diagnostics](#page-25-1) [Conferma delle informazioni di configurazione del sistema](#page-27-0) [Quando usare il programma Dell Diagnostics](#page-25-2) [Come usare il programma Dell Diagnostics](#page-27-1)
- [Avvio del programma Dell Diagnostics](#page-25-3)
- **Diagnostics**
- 
- 

### <span id="page-25-0"></span>**Introduzione**

Il programma Dell Diagnostics, a differenza di molti programmi di diagnostica, consente di verificare l'hardware del computer senza richiedere apparecchiature aggiuntive e senza distruggere dati. L'uso del programma di diagnostica garantisce l'affidabilità del computer. Inoltre, anche se non si riesce a risolvere un problema, eseguendo le prove di diagnostica è possibile ottenere informazioni importanti da comunicare successivamente al personale del servizio di supporto tecnico di Dell.

**AVVISO: eseguire il programma Dell Diagnostics solo su un computer Dell. L'esecuzione su altri computer può causare problemi di funzionamento del computer o produrre messaggi di errore.**

## <span id="page-25-1"></span>**Funzioni del programma Dell Diagnostics**

Il programma Dell Diagnostics fornisce una serie di menu e opzioni da cui scegliere particolari gruppi di prove o prove secondarie, con la possibilità di stabilirne la sequenza di esecuzione. I gruppi di prove e prove secondarie presentano inoltre le seguenti utili funzionalità.

- 1 Opzioni che consentono di eseguire le prove singolarmente o collettivamente.
- 1 Un'opzione che consente di stabilire quante volte ripetere un gruppo di prove o prove secondarie.
- 1 La possibilità di visualizzare o stampare i risultati delle prove oppure di salvarli in un file.
- <sup>l</sup> Opzioni che consentono di sospendere temporaneamente una prova se viene rilevato un errore oppure di interromperla quando viene raggiunto il numero di errori impostato.
- <sup>l</sup> Un menu **Devices** (periferiche) che fornisce una breve descrizione di ciascuna prova e dei relativi parametri.
- <sup>l</sup> Un menu **Config** (configurazione) che descrive la configurazione delle periferiche nel gruppo di periferiche selezionato.
- 1 Messaggi di stato che informano se l'esecuzione dei gruppi di prove o prove secondarie è stata completata.
- 1 Messaggi di errore visualizzati se viene rilevato un problema.

## <span id="page-25-2"></span>**Quando usare il programma Dell Diagnostics**

Quando un componente o una periferica principale del computer non funziona correttamente, è possibile che tale componente sia guasto. È sufficiente che il microprocessore e i componenti di input e output del computer (schermo, tastiera e unità a dischetti) siano funzionanti per eseguire il programma Dell Diagnostics. Gli utenti esperti che sanno quali componenti verificare, possono selezionare semplicemente i corrispondenti gruppi di prove o prove secondarie. In caso contrario leggere la parte rimanente di questa sezione.

## <span id="page-25-3"></span>**Avvio del programma Dell Diagnostics**

Per avviare il programma di diagnostica, seguire la procedura descritta.

- *NOTA: prima di avviare il sistema dal CD Dell Latitude L400 ResourceCD, stampare la presente sezione in modo da poterla consultare mentre si esegue il programma di diagnostica.*
- 1. Spegnere il computer.
- 2. Disinserire il computer, se inserito nell'alloggiamento di espansione.
- 3. Accendere il computer e premere <F2> quando viene visualizzata la schermata con il logo Dell. Se si attende troppo a lungo prima di premere il tasto, il sistema inizia il caricamento in memoria del sistema operativo; *attendere che il computer completi questa operazione*. Arrestare quindi il sistema e riprovare.
- 4. Nel [programma di configurazione del sistema](file:///C:/data/systems/latl400/it/ug/setup.htm) accedere allo schermo **Boot** (avvio) e impostare la seguente sequenza di avvio:
	- **1. Removable Devices**
	- **2. ATAPI CD-ROM Drive**
	- **3. Hard Disk**
	- **4. Boot to LAN**
- 5. Salvare le modifiche apportate e uscire dal programma di configurazione del sistema.
- 6. Inserire il CD *ResourceCD* nell'unità CD-ROM o DVD-ROM.
- 7. Spegnere il computer.
- 8. Accendere il computer. Il computer si riavvia ed esegue automaticamente il programma Dell Diagnostics.
- 9. Al termine dell'esecuzione del programma di diagnostica, estrarre il CD *ResourceCD* dall'unità CD-ROM o DVD-ROM.

Per ripristinare la sequenza di avvio impostata per il normale funzionamento, ripetere i punti da 1 a 5, personalizzando la sequenza in base alle proprie esigenze. Riavviare quindi il computer.

All'avvio del programma di diagnostica, verrà visualizzata la schermata del logo di Dell, quindi verrà visualizzato un messaggio che indica che è in corso il caricamento della diagnostica.

Al termine del caricamento del programma di diagnostica verrà visualizzato il **menu Diagnostics** (diagnostica) (vedere la [figura 1](#page-26-1)). Questo menu consente di eseguire tutte le prove di diagnostica o solo alcune prove specifiche oppure di uscire dal programma per passare al prompt di MS- DOS®.

Per eseguire una rapida verifica del computer, selezionare **Quickly Test All Devices** (verifica rapida di tutte le periferiche). Questa opzione esegue solo le prove secondarie che non richiedono interazione con l'utente e non hanno un tempo di esecuzione molto lungo. Dell consiglia di scegliere dapprima questa opzione per aumentare le probabilità di individuare la causa del problema rapidamente. Per eseguire una verifica approfondita del computer, selezionare **Fully Test All Devices** (verifica completa di tutte le periferiche). Per verificare un'area particolare del computer, selezionare **Select Devices to Test** (seleziona periferiche da verificare).

Per selezionare un'opzione di questo menu, evidenziarla e premere <Invio> oppure premere il tasto corrispondente alla lettera evidenziata nel nome dell'opzione desiderata.

### <span id="page-26-1"></span>**Figura 1. Menu Diagnostics**

Fully Test All Devices Quickly Test All Devices **Select Devices to Test** Exit to MS-DOS

### <span id="page-26-0"></span>**Introduzione allo schermo principale del programma Dell Diagnostics**

Quando si seleziona **Select Devices to Test** (seleziona periferiche da verificare) dal **menu Diagnostics** (diagnostica), viene visualizzato lo schermo principale del programma di diagnostica (vedere la [figura 2\)](#page-27-2). Nello schermo principale sono elencati i gruppi di periferiche su cui eseguire le prove e le periferiche contenute nel gruppo selezionato; inoltre è possibile selezionare varie categorie da un menu. Da questo schermo è possibile accedere ad altri due schermi.

Le informazioni nello schermo principale del programma di diagnostica sono organizzate nelle seguenti cinque sezioni:

- <sup>l</sup> Due righe nella parte superiore dello schermo indicano il numero di versione del programma Dell Diagnostics.
- <sup>l</sup> Sul lato sinistro dello schermo, nell'area **Device Groups** (gruppi di periferiche) sono elencati i gruppi di prove nell'ordine in cui verranno eseguiti se si seleziona **All** (tutti) dal menu **Run tests** (esegui prove). Premere la freccia su o giù per selezionare un gruppo di prove per periferiche.
- <sup>l</sup> Sul lato destro dello schermo, nell'area **Devices for Highlighted Group** (periferiche del gruppo selezionato) è elencato l'hardware del computer correntemente rilevato e alcune delle impostazioni più significative.
- 1 Nella parte inferiore destra dello schermo sono visualizzate informazioni sulle unità installate.
- <sup>l</sup> Le due righe nella parte inferiore dello schermo costituiscono l'area di menu. Nella prima riga vengono indicate le categorie che possono essere selezionate; per evidenziarne una, usare la freccia destra o sinistra. Nella seconda riga vengono visualizzate informazioni sulla categoria correntemente evidenziata.

*NOTA: le opzioni visualizzate sullo schermo devono riflettere la configurazione hardware del computer.*

## <span id="page-27-2"></span>**Figura 2. Schermo principale del programma Dell Diagnostics**

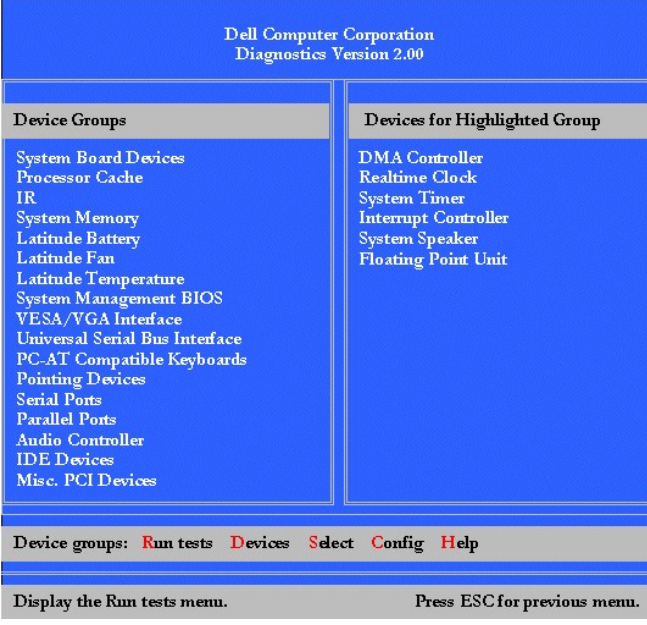

## <span id="page-27-0"></span>**Conferma delle informazioni di configurazione del sistema**

Quando si avvia il computer dal CD *Dell Latitude L400 ResourceCD*, il programma di diagnostica verifica le informazioni di configurazione del sistema e le visualizza nell'area **Device Groups** (gruppi di periferiche) dello schermo principale.

Tali informazioni di configurazione per la diagnostica vengono ottenute dalle seguenti fonti.

- <sup>l</sup> Dalle informazioni di configurazione del sistema archiviate nella memoria ad accesso casuale non volatile (NVRAM) e impostate tramite il programma di configurazione del sistema.
- 1 Da prove di identificazione del microprocessore, del controllore video, del controllore della tastiera e di altri componenti fondamentali.
- 1 Dalle informazioni di configurazione del sistema di input/output di base (BIOS) salvate temporaneamente nella memoria RAM.

Nella sezione **Device Groups** potrebbero non essere elencati tutti i componenti o tutte le periferiche collegate al computer. Potrebbe, ad esempio, mancare il riferimento alla stampante, che in realtà è collegata al computer, Poiché la stampante è una periferica di comunicazione parallela, il computer la riconosce dal suo indirizzo LPT1 e la identifica come porta parallela. È possibile verificare il collegamento della stampante selezionando le prove **Parallel Ports** (porte parallele).

## <span id="page-27-1"></span>**Come usare il programma Dell Diagnostics**

La Guida in linea, suddivisa in sei categorie accessibili da menu, fornisce istruzioni sull'uso del programma e descrive tutte le opzioni di menu, i gruppi di prove principali, le prove secondarie e i risultati delle prove e gli errori rilevati. Per aprire il menu **Help**, seguire la procedura descritta.

- 1. Selezionare **Select Devices to Test** (seleziona periferiche da verificare) nel **menu Diagnostics** (diagnostica).
- 2. Premere <Invio>.
- 3. Premere <h>.

Le categorie del menu **Help** sono **[Menu](#page-27-3)**, **[Keys](#page-27-4)**, **[Device](#page-28-0) Group**, **[Device](#page-28-1)**, **[Test](#page-28-2)** e **[Versions](#page-28-3)**. La Guida in linea fornisce inoltre descrizioni dettagliate delle periferiche su cui viene eseguita la prova. Le categorie di **Help** vengono descritte di seguito.

### <span id="page-27-3"></span>**Categoria Menu**

La categoria **Menu** descrive l'area dello schermo del menu principale, i **gruppi di periferiche**, i diversi menu di diagnostica con i relativi comandi e fornisce istruzioni sull'uso.

## <span id="page-27-4"></span>**Categoria Keys (tasti)**

La categoria **Keys** spiega le funzioni di tutte le sequenze di tasti utilizzabili nel programma Dell Diagnostics.

## <span id="page-28-0"></span>**Categoria Device Group (gruppo di periferiche)**

La categoria **Device Group** descrive il gruppo di prove attualmente selezionato nell'elenco **Device Groups** (gruppi di periferiche) nello schermo del menu principale. Fornisce inoltre spiegazioni sui motivi di utilizzo di alcune prove.

## <span id="page-28-1"></span>**Categoria Device (periferica)**

La categoria **Device** contiene la maggior parte delle informazioni descrittive sulle funzioni e sullo scopo della periferica selezionata nell'area **Device Groups**.

### Quando, ad esempio, si seleziona **Device** per **Diskette** (unità a dischetti) nell'elenco **Device Groups**, verranno visualizzate le seguenti informazioni.

### Diskette drive A: (unità a dischetti A:)

The diskette disk drive device reads and writes data to and from diskettes. Diskettes are flexible recording media, sometimes contained in hard shells. Diskette recording capacities are small and access times are slow relative to hard disk drives, but they provide a convenient means of storing and transferring data. (La periferica dell'unità a dischetti consente di leggere e scrivere dati da e su dischetti. I dischetti sono supporti flessibili per la registrazione di dati, talvolta contenuti in involucri rigidi. Un dischetto ha capacità di registrazione limitate e tempi di accesso più lunghi rispetto al disco rigido, tuttavia rappresenta uno strumento utile per memorizzare e trasferire dati.)

## <span id="page-28-2"></span>**Categoria Test (prova)**

La categoria **Test** fornisce una spiegazione completa della prova secondaria per ogni gruppo di periferiche selezionato. La prova **Diskette Drive Seek Test** (prova di ricerca dell'unità a dischetti), ad esempio, viene descritta nel modo seguente:

## Diskette drive A: - Diskette Drive Seek Test

This test verifies the drive's ability to position its read/write heads. The test operates in two passes: first, seeking from the beginning to ending cylinders inclusively, and second, seeking alternately from the beginning to ending cylinders with convergence towards the middle. (Questa prova verifica la capacità dell'unità di posizionare le testine di lettura/scrittura. Essa si articola in due passaggi: il primo consiste nella ricerca di tutti i cilindri, dall'inizio alla fine, mentre il secondo consiste nella ricerca alternata dei cilindri iniziali e finali, convergendo verso il centro.)

## <span id="page-28-3"></span>**Categoria Versions (versioni)**

La categoria **Versions** elenca i numeri di versione delle prove secondarie usate dal programma Dell Diagnostics.

# **Unità a dischetti - Guida dell'utente per Dell™ Latitude™ L400**

Il computer viene fornito con un'unità a dischetti da 3,5 pollici installata nell'alloggiamento dei supporti esterni. Per ulteriori informazioni sull'uso e sull'installazione di periferiche nell'alloggiamento dei supporti esterni, vedere [Alloggiamento dei supporti esterni](file:///C:/data/systems/latl400/it/ug/mediabay.htm).

L'unità a dischetti consente di usare dischetti da 3,5 pollici per installare programmi e trasferire dati.

Per usare l'unità a dischetti, inserirvi un dischetto da 3,5 pollici, con l'etichetta rivolta verso l'alto, inserendo per prima la parte metallica. Spingere il dischetto nell'unità fino a che il pulsante di espulsione sporge dal frontalino dell'unità.

### **AVVISO: quando si viaggia, non lasciare alcun dischetto inserito nell'unità in quanto si potrebbe rompere il pulsante di espulsione e danneggiare l'unità.**

Per rimuovere un dischetto dall'unità, premere il pulsante di espulsione per rilasciare il dischetto, quindi estrarlo dall'unità.

Quando si accede a dati dall'unità a dischetti, l'[indicatore di accesso all'unità](file:///C:/data/systems/latl400/it/ug/intro.htm#figure_1) lampeggia.

*N* NOTE: una configurazione alternativa per l'unità a dischetti consiste nel [collegare l'unità al connettore della porta parallela](file:///C:/data/systems/latl400/it/ug/exconn.htm#connecting_a_diskette_drive_to_the_parallel_connector) sul retro del *computer tramite un cavo opzionale disponibile presso Dell.* 

*Se si esegue Softex BayManager in Microsoft® Windows® 98, Windows NT® o Windows Me, è possibile [usare BayManager](file:///C:/data/systems/latl400/it/ug/mediabay.htm#softex_baymanager) per collegare l'unità a dischetti al computer o, se il computer è inserito nell'APR, al replicatore di porta avanzato L400 e usarla senza dovere riavviare il computer. Windows 2000 supporta la sostituzione delle periferiche, ovvero la rimozione e sostituzione di un'unità senza spegnere il computer.* 

# **Schermo - Guida dell'utente per Dell™ Latitude™ L400**

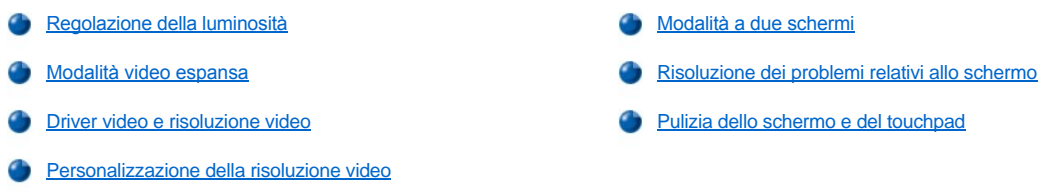

## <span id="page-30-0"></span>**Regolazione della luminosità**

Per regolare la luminosità dello schermo, è possibile usare le combinazioni di tasti riportate nella [tabella 1](#page-30-3).

*NOTA: se il computer è alimentato a batteria, impostare la luminosità al livello più basso in grado di assicurare una visualizzazione adeguata. È possibile aumentare la durata delle batteria impostando la luminosità minima.* 

## <span id="page-30-3"></span>**Tabella 1. Combinazioni di tasti per la luminosità e relative funzioni**

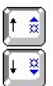

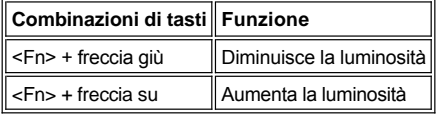

## <span id="page-30-1"></span>**Modalità video espansa**

Quando si lavora in modalità testo MS-DOS®, è possibile selezionare il font usato per visualizzare il testo. Premere <Fn><F7> per alternare tra la modalità video standard (font serif) e la modalità video espansa (font serif con ulteriore spaziatura). In modalità espansa gli elementi con risoluzioni diverse da 800 x 600 vengono ingrandite fino a occupare l'intero schermo.

*NOTA: è possibile che si riscontrino difficoltà nel visualizzare i font sullo schermo con programmi MS-DOS che usano font scaricati. Per una prestazione video ottimale in questi casi non usare la modalità video espansa.*

## <span id="page-30-2"></span>**Driver video e risoluzione video**

I driver video installati da Dell agiscono da tramite con il sistema operativo per consentire di personalizzare la risoluzione video, il numero di colori dello schermo e la frequenza di aggiornamento dello schermo.

*NOTA: i driver video installati da Dell sono progettati per offrire le migliori prestazioni sul computer. Dell consiglia di usare esclusivamente questi driver con il sistema operativo installato in fabbrica.*

Nella tabella 2 sono elencate le combinazioni di risoluzione e colori supportate usando un controllore e solo uno schermo o solo un monitor esterno.

## **Tabella 2. Risoluzioni e colori supportati usando un solo controllore e un solo schermo**

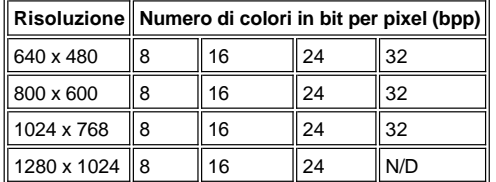

*NOTE: il computer entra nella modalità di visualizzazione a riquadri a una risoluzione di 1280 x 1024.*

*Numero di colori per bpp:*

*8 bpp = 256 colori 16 bpp = 65.536 colori 24 bpp = 16.777.256 colori 32 bpp = 4.294.967.296 colori*

### **Funzionamento di più schermi con un solo controllore**

Se più schermi vengono supportati da un unico controllore, ovvero lo schermo del computer e un monitor esterno, il funzionamento riflette i valori riportati nella tabella 2, con la differenza che con una risoluzione di 1280 x 1024 entrambi gli schermi entrano in modalità di visualizzazione a riquadri a 24, 16, o 8 bpp.

#### **Uso della risoluzione 1280 x 1024 su un monitor esterno in Windows 98**

Per usare una risoluzione di 1280 x 1024 o 1024 x 768 su un monitor esterno in un sistema che usa il sistema operativo Microsoft® Windows® 98, impostare il monitor esterno su **Monitor Plug and Play** come descritto nella procedura seguente.

- 1. Fare clic sul pulsante **Start**, scegliere **Impostazioni**, quindi **Pannello di controllo**.
- 2. Fare doppio clic sull'icona **Schermo**.
- 3. Selezionare la scheda **Impostazioni**, fare clic sul pulsante **Avanzate**, quindi selezionare la scheda **Schermo**.
- 4. Selezionare il pulsante **Cambia**, fare clic due volte su **Avanti**, quindi selezionare l'opzione **Visualizzare un elenco dei driver disponibili, permettendo di selezionare il driver desiderato**.
- 5. Fare clic su **Avanti**, quindi fare clic su **Mostra tutte le periferiche**.
- 6. Nell'elenco **Produttori** fare clic su **(Schermi standard)**.
- 7. Nell'elenco **Modelli** fare clic su **Monitor Plug and Play**, quindi su **Avanti**.
- 8. Fare di nuovo clic su **Avanti**, su **Fine**, quindi su **Chiudi**.
- 9. Nella finestra **Proprietà - Schermo** impostare il valore della casella **Area dello schermo** su **1280 x 1024** o **1024 x 768**, quindi fare clic su **Applica**.
- 10. Fare clic su **OK**, su **Sì**, quindi di nuovo su **OK**.

Per visualizzare più colori, selezionare una risoluzione inferiore. Se si seleziona una combinazione di risoluzione e numero di colori non supportata, il computer seleziona automaticamente la successiva combinazione supportata.

### <span id="page-31-1"></span>**Personalizzazione della risoluzione video**

1. Fare clic sul pulsante **Start**, scegliere **Impostazioni**, quindi **Pannello di controllo**.

Verrà visualizzata la finestra **Pannello di controllo**.

2. Fare doppio clic sull'icona **Schermo**.

Verrà visualizzata la finestra **Proprietà - Schermo**.

3. Selezionare la scheda **Impostazioni**, quindi impostare la risoluzione trascinando il dispositivo di scorrimento all'interno della casella **Area dello schermo**. Nella casella **Colori** selezionare il numero di colori desiderato. Per ulteriori informazioni, consultare la documentazione del sistema operativo.

Se si seleziona una risoluzione o una tavolozza dei colori non supportata, le impostazioni vengono automaticamente impostate sui valori più vicini.

4. Per modificare la frequenza di aggiornamento, fare clic sul pulsante **Avanzate**, quindi selezionare la scheda **Scheda**. Selezionare una frequenza diversa dalla casella di riepilogo a discesa **Frequenza di aggiornamento** e fare clic su **OK**.

*NOTA: è possibile regolare la frequenza di aggiornamento solo su un monitor esterno.*

## <span id="page-31-0"></span>**Modalità a due schermi**

Con Windows 98 e Windows Me è possibile usare un monitor esterno come estensione dello schermo (per ulteriori informazioni consultare la documentazione del sistema operativo). Per impostare la modalità a due schermi, seguire la procedura descritta.

1. Collegare il [monitor esterno](file:///C:/data/systems/latl400/it/ug/exconn.htm#connecting_an_external_monitor).

- 2. Fare clic sul pulsante **Start**, scegliere **Impostazioni**, quindi **Pannello di controllo**.
- 3. Nel **Pannello di controllo** fare doppio clic sull'icona **Schermo**.
- 4. Nella finestra **Proprietà - Schermo** selezionare la scheda **Impostazioni**.
- 5. Fare clic su **Avanzate**.
- 6. Selezionare la scheda **ATI Displays** (schermi ATI).
- 7. Impostare il monitor o lo schermo su **Primary** (primario) e l'altra periferica di visualizzazione su **Secondary** (secondario). Sulla periferica di visualizzazione primaria verranno visualizzate le icone di sistema e la barra delle applicazioni.
- 8. Fare clic su **Applica**.
- 9. Fare clic su **Sì** per confermare le impostazioni.
- 10. Fare clic su **OK** per tornare alla finestra di dialogo **Proprietà - Schermo**.

Nella finestra verranno visualizzate due icone di schermo.

- 11. Per selezionare la periferica di visualizzazione secondaria, fare doppio clic sull'icona dello schermo contrassegnata da **2**.
- 12. Quando verrà chiesto se si desidera attivare lo schermo, fare clic su **Sì** e quindi su **Applica**.
- 13. Se lo si desidera, modificare le opzioni **Area dello schermo** e/o **Colori** dello schermo secondario, quindi fare clic su **Applica**.
- 14. Per attivare la periferica di visualizzazione primaria, fare doppio clic sull'icona dello schermo contrassegnata da **1** e ripetere i punti 12 e 13.
- 15. Fare clic su **OK**.

### <span id="page-32-0"></span>**Risoluzione dei problemi relativi allo schermo**

Se il computer è acceso, ma sullo schermo non viene visualizzato nulla, né luce, né testo o immagini, oppure se l'immagine non viene visualizzata come previsto, provare a seguire i suggerimenti descritti.

1. Se lo schermo è nero, è possibile che il computer sia in modalità di sospensione, attesa o sospensione e salvataggio su disco (S2D). Premere il pulsante di accensione per ripristinare il normale funzionamento.

Se lo schermo è nero e l'indicatore di alimentazione è acceso, è possibile che sia trascorso il tempo di timeout e lo schermo si sia disattivato. In questo caso premere un tasto sulla tastiera per ripristinare il normale funzionamento.

- 2. Se viene emesso l'[avviso del livello di carica delle batterie basso](file:///C:/data/systems/latl400/it/ug/battery.htm#first_low_battery_warning), [collegare](file:///C:/data/systems/latl400/it/ug/acadapt.htm#figure_1) l'adattatore c.a. al computer o sostituire la batteria.
- 3. Regolare la [luminosità](#page-30-0).
- 4. Se il computer è collegato a un monitor esterno, premere <Fn><F8> in modo che l'immagine venga visualizzata sullo schermo.

*NOTA: la visualizzazione dell'immagine sullo schermo potrebbe richiedere alcuni secondi.*

## <span id="page-32-1"></span>**Pulizia dello schermo e del touchpad**

Se lo schermo o il touchpad sono sporchi, è possibile pulirli usando un panno morbido pulito leggermente inumidito con acqua. Spegnere sempre il computer prima di pulire lo schermo o il touchpad.

Per pulire lo schermo, passare il panno sullo schermo in una sola direzione, dalla parte superiore a quella inferiore.

Per pulire il touchpad, passare il panno con delicatezza sulla superficie del touchpad. Fare attenzione che l'acqua non penetri tra il touchpad e il rivestimento esterno del computer.

# <span id="page-33-0"></span>**Installazione di driver e utilità - Guida dell'utente per Dell™ Latitude™ L400**

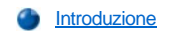

[Installazione di driver e utilità dal CD](#page-33-2) *Dell Latitude L400 ResourceCD*

## <span id="page-33-1"></span>**Introduzione**

Tutte le utilità del computer e tutti i driver per le periferiche installate da Dell sono operativi alla consegna del computer. Non è pertanto necessaria alcuna ulteriore installazione o configurazione. Tuttavia, se occorre reinstallare un driver o un'utilità, usare il CD *Dell Latitude L400 ResourceCD* fornito con il computer. Il CD *ResourceCD* contiene anche il programma Dell Diagnostics e la documentazione relativa al sistema.

È inoltre possibile accedere agli strumenti e alla documentazione del sistema dal sito Web del supporto tecnico di Dell all'indirizzo **http://support.dell.com**. Fare clic sull'area di interesse nella cartina visualizzata per selezionare il paese di appartenenza. Nella pagina di benvenuto sul sito **support.dell.com** immettere le informazioni del sistema per accedere agli strumenti di assistenza e alle informazioni disponibili per il sistema.

### <span id="page-33-2"></span>**Installazione di driver e utilità dal CD** *Dell Latitude L400 ResourceCD*

Per installare un driver o un'utilità dal CD *ResourceCD*, seguire la procedura descritta.

- 1. Salvare il lavoro e uscire da tutti i programmi in esecuzione.
- 2. Inserire il CD *ResourceCD* nell'unità CD-ROM o DVD-ROM.

Nella maggior parte dei casi, il CD dovrebbe venire eseguito automaticamente. In caso contrario, aprire Esplora risorse di Windows®, fare clic sulla directory dell'unità CD-ROM per visualizzare il contenuto del CD, quindi fare clic sul file **Start.htm**.

3. Selezionare la lingua dell'interfaccia utente desiderata.

Verrà visualizzata la schermata **Software di sistema** con un elenco di sistemi operativi (**Software per sistema operativo**) e la categoria **Tutto il software**.

- 4. In **Software per sistema operativo** fare clic sul sistema operativo desiderato per visualizzare un elenco di driver, la sottodirectory **Utility** e la sottodirectory **Documentazione**.
- 5. Fare clic su **Documentazione**, quindi su **Aggiornamento del sistema Dell**.
- 6. Selezionare la lingua in cui si desidera visualizzare il documento.
- 7. Fare clic su **Fare clic per visualizzare la documentazione**.

Seguire le istruzioni visualizzate in *Aggiornamento del sistema Dell* per installare le utilità o i driver desiderati.

# **Messaggi di errore, IRQ e assegnazione della memoria - Guida dell'utente per Dell™ Latitude™ L400**

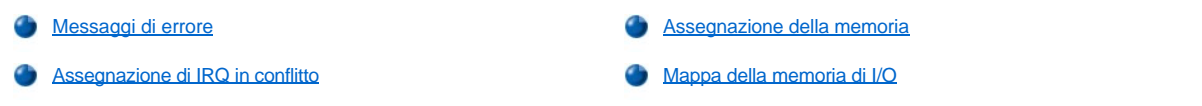

## <span id="page-34-0"></span>**Messaggi di errore**

I programmi, il sistema operativo e il computer stesso sono in grado di identificare problemi e avvisare l'utente. Quando si verifica un problema, è possibile che venga visualizzato un messaggio sullo schermo del computer o su un eventuale monitor esterno collegato al computer.

Se viene visualizzato un messaggio di errore sullo schermo o su un monitor esterno, annotare il messaggio. Per una spiegazione del messaggio e suggerimenti per correggere eventuali errori, vedere la [tabella 1](#page-34-1). I messaggi sono elencati in ordine alfabetico.

*NOTA: se il messaggio non è incluso nella tabella 1, per ottenere una spiegazione e per informazioni sulle procedure consigliate per risolvere il problema, consultare la documentazione dei programmi che erano in esecuzione quando è stato visualizzato il messaggio o la documentazione del sistema operativo.*

## <span id="page-34-1"></span>**Tabella 1. Messaggi di errore del sistema**

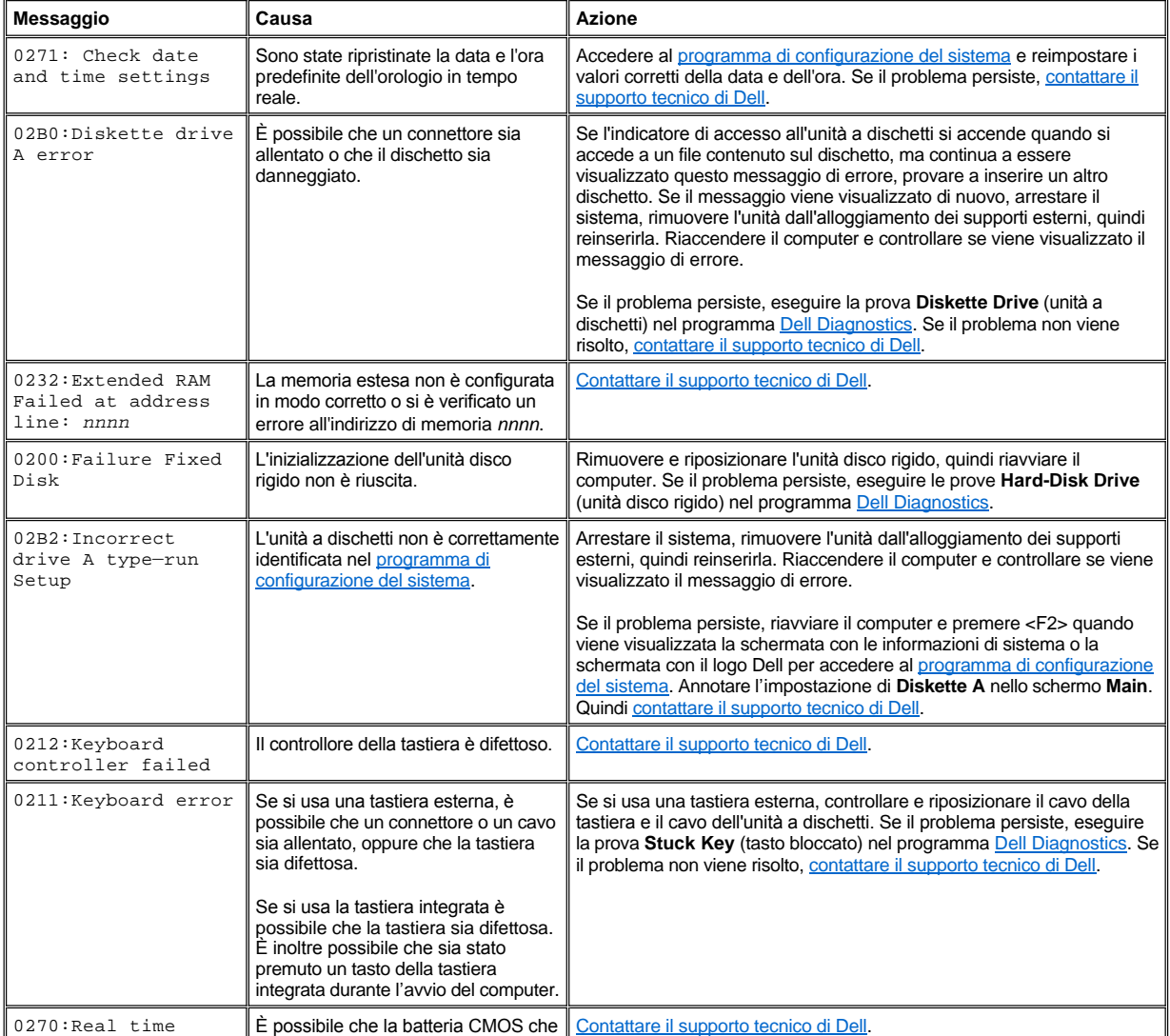

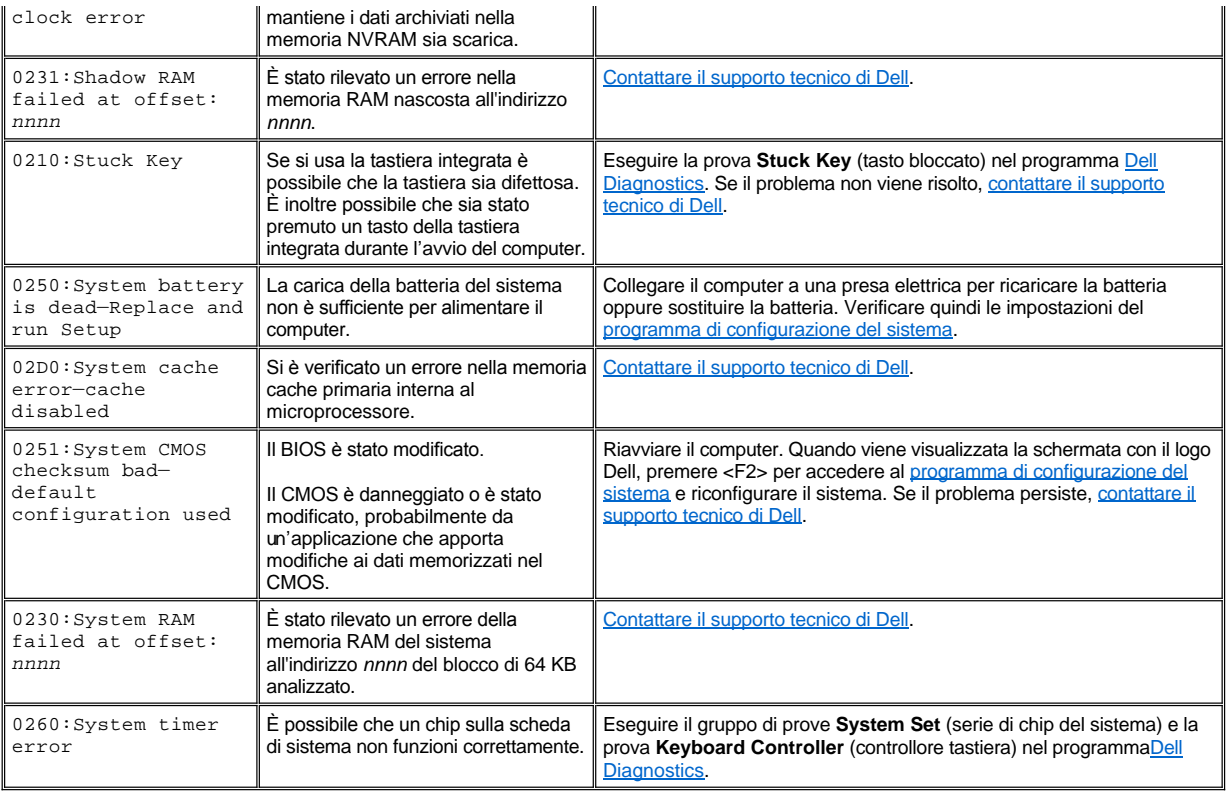

## <span id="page-35-0"></span>**Assegnazione di IRQ in conflitto**

Il tentativo di uso della stessa linea di richiesta interrupt (IRQ) da parte di due periferiche può causare problemi. Per evitare questo tipo di conflitto, consultare la documentazione e verificare l'impostazione della linea IRQ predefinita per ciascuna periferica installata. Vedere quindi la [tabella 2](#page-35-1) e assegnare alla periferica una delle linee IRQ disponibili.

*NOTE: le periferiche installate non possono condividere lo stesso indirizzo della porta COM. L'indirizzo predefinito della porta seriale del computer è COM1.*

*Per visualizzare le assegnazioni delle linee IRQ nei sistemi operativi Microsoft® Windows® 98 e Windows Me, fare clic sul pulsante Start, scegliere Impostazioni, quindi fare clic su Pannello di controllo. Fare doppio clic sull'icona Sistema. Selezionare la scheda Gestione periferiche, quindi fare doppio clic su Computer.*

*Windows 2000 gestisce le assegnazioni delle linee IRQ automaticamente. Consultare la documentazione di Windows 2000 per ulteriori informazioni.*

## <span id="page-35-1"></span>**Tabella 2. Assegnazioni delle linee IRQ**

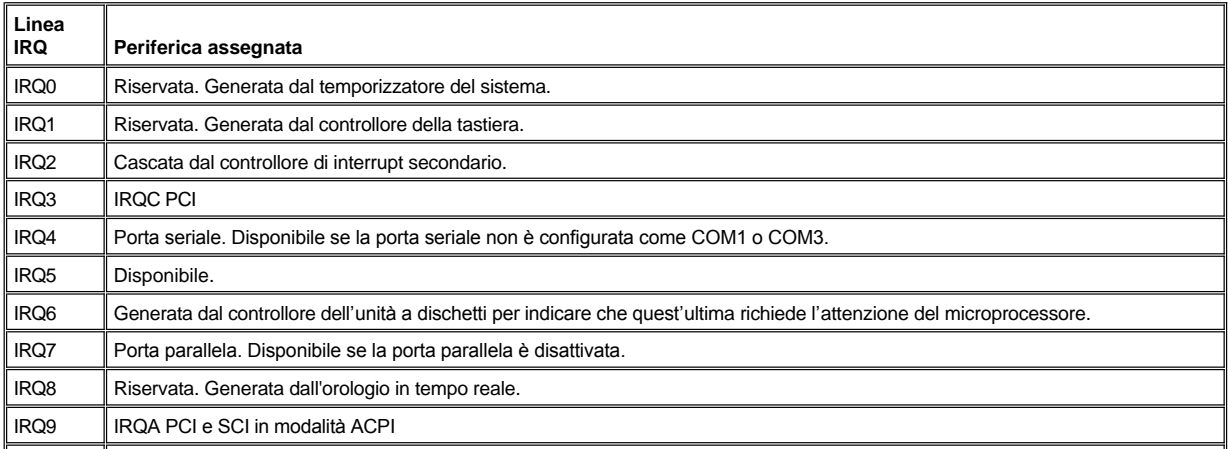
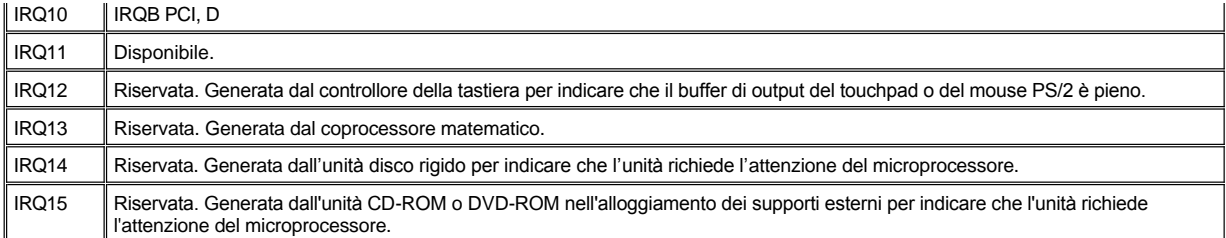

## **Assegnazione della memoria**

La [tabella 3](#page-36-0) fornisce una mappa della zona di memoria convenzionale. Quando il microprocessore o un programma fa riferimento a un indirizzo all'interno dell'intervallo di memoria convenzionale, fisicamente fa riferimento a un indirizzo nella memoria principale.

*NOTA: per visualizzare l'assegnazione della memoria in Windows 98, fare clic sul pulsante Start, scegliere Impostazioni, quindi fare clic su Pannello di controllo. Fare doppio clic sull'icona Sistema. Selezionare la scheda Gestione periferiche, quindi fare doppio clic su Computer.*

*Windows 2000 gestisce l'assegnazione della memoria automaticamente. Consultare la documentazione di Windows 2000 per ulteriori informazioni.*

## <span id="page-36-0"></span>**Tabella 3. Mappa della memoria convenzionale**

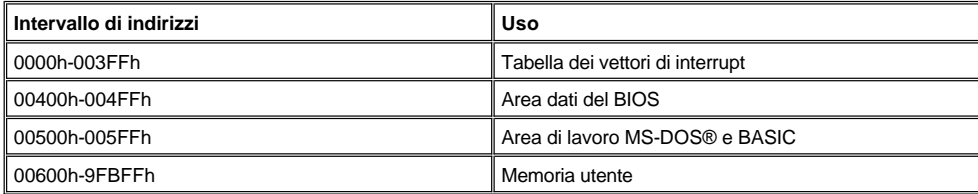

La [tabella 4](#page-36-1) fornisce una mappa della zona di memoria superiore. Alcuni di questi indirizzi sono dedicati a varie periferiche di sistema, quali il sistema di input/output di base (BIOS) video o di sistema. Altri sono disponibili per l'uso da parte di schede di espansione e/o di un gestore di memoria espansa.

Quando il microprocessore o un programma fa riferimento a un indirizzo all'interno dell'intervallo di memoria superiore, fisicamente fa riferimento a un indirizzo all'interno di una di queste periferiche.

#### <span id="page-36-1"></span>**Tabella 4. Mappa della memoria superiore**

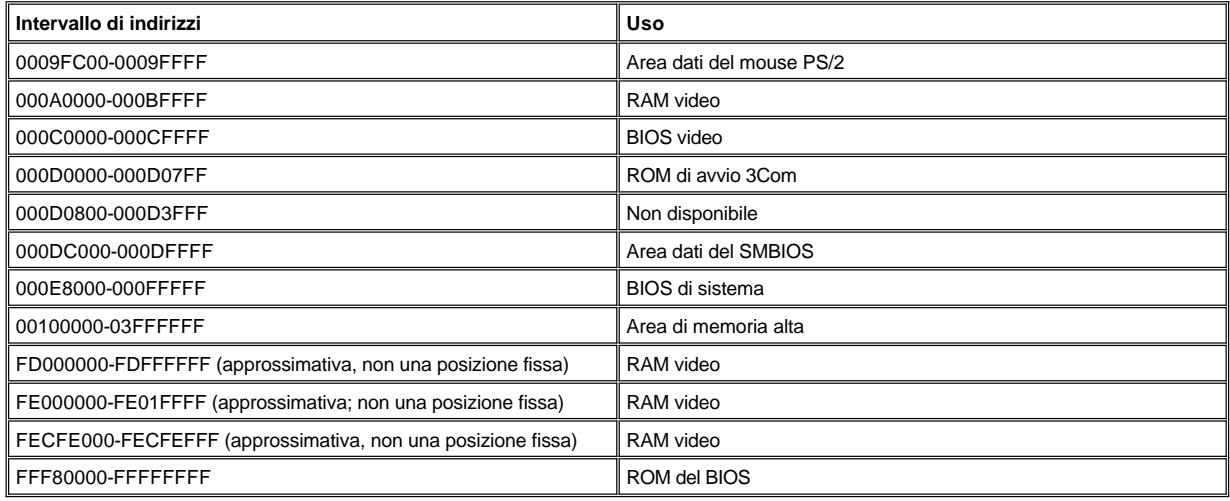

## **Mappa della memoria di I/O**

La [tabella 5](#page-37-0) fornisce una mappa degli indirizzi di memoria riservati dal computer per le periferiche di input/output (I/O). Usare le informazioni riportate nella tabella 5 per determinare se l'indirizzo di memoria di una periferica esterna (ad esempio di una scheda PC Card) è in conflitto con un indirizzo di memoria riservato dal computer.

Controllare la documentazione della periferica di I/O esterna per determinarne l'indirizzo di memoria. Se l'indirizzo di memoria di una periferica è

in conflitto con un indirizzo riservato dal computer, modificare l'indirizzo della periferica.

*NOTA: per visualizzare gli indirizzi di I/O in Windows 98, fare clic sul pulsante Start, scegliere Impostazioni, quindi fare clic su Pannello di controllo. Fare doppio clic sull'icona Sistema. Selezionare la scheda Gestione periferiche, quindi fare doppio clic su Computer.*

*Windows 2000 gestisce l'assegnazione della memoria automaticamente. Consultare la documentazione di Windows 2000 per ulteriori informazioni.*

# <span id="page-37-0"></span>**Tabella 5. Mappa della memoria di I/O**

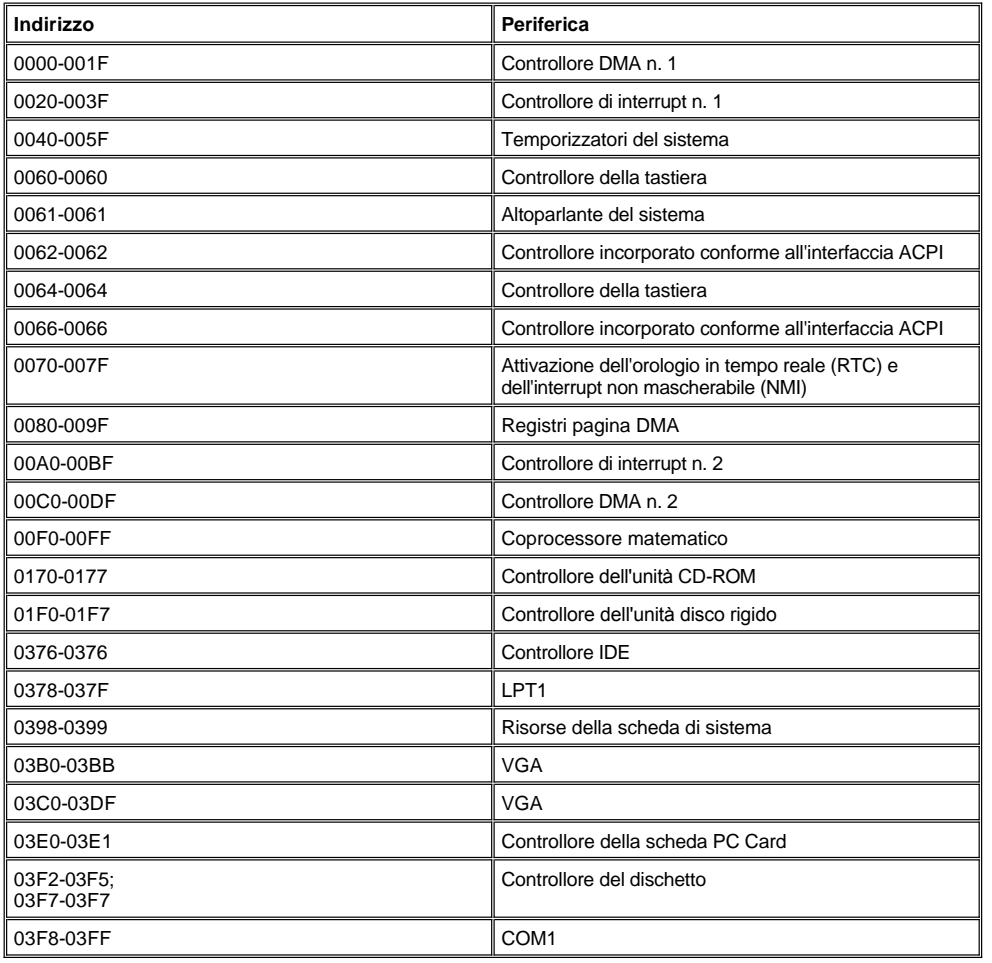

# **Connessione di periferiche esterne - Guida dell'utente per Dell™ Latitude™ L400**

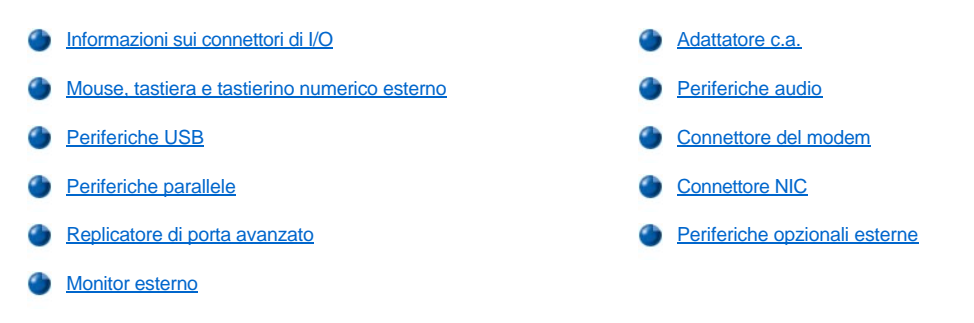

## <span id="page-38-0"></span>**Informazioni sui connettori di I/O**

È possibile collegare periferiche esterne ai connettori di input/output (I/O) sul lato posteriore sinistro del computer (vedere la [figura 1\)](#page-38-2). Il sistema di input/output di base (BIOS) del computer rileva la presenza di periferiche esterne all'avvio e al riavvio del sistema. È possibile collegare il computer al replicatore di porta avanzato (APR) Dell Latitude L400 tramite il [connettore di inserimento nell'alloggiamento di espansione](file:///C:/data/systems/latl400/it/ug/intro.htm#figure_3) sotto il computer.

*NOTE: per potere funzionare, alcune periferiche esterne richiedono il caricamento di software indicato come driver di periferica nella memoria del sistema. I driver di periferica consentono al computer di riconoscere la periferica esterna e controllarne il funzionamento. In genere le istruzioni per l'installazione di questo tipo di software sono incluse nei kit di aggiornamento.*

*Il replicatore di porta avanzato (APR) presenta gli stessi connettori di I/O del computer, nonché una porta seriale e una porta PS/2 aggiuntiva. Per ulteriori informazioni sull'APR, consultare la documentazione fornita con esso.* 

### <span id="page-38-2"></span>**Figura 1. Connettori di I/O sul computer**

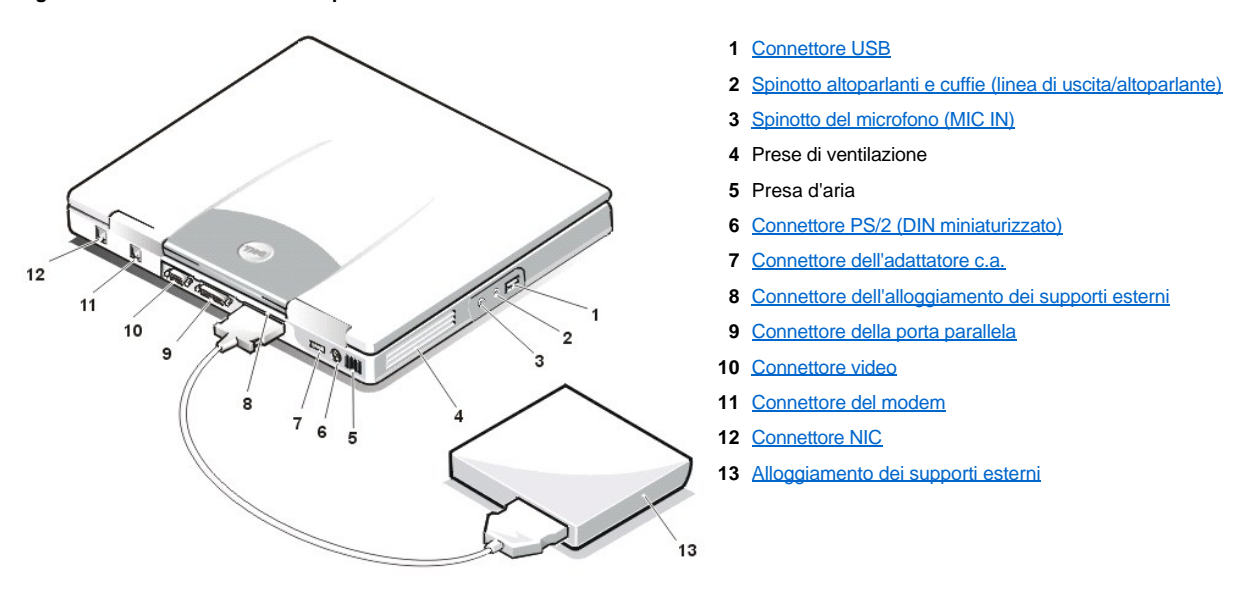

## <span id="page-38-1"></span>**Mouse, tastiera e tastierino numerico esterno**

Il connettore PS/2 DIN miniaturizzato consente di collegare una periferica compatibile PS/2 (Personal System/2) quale un mouse, una tastiera a 101 o 102 tasti o un tastierino numerico esterno.

## **Mouse**

*N*<br> *NOTA: se quando si collega il mouse il computer è in modalità di [sospensione](file:///C:/data/systems/latl400/it/ug/batpower.htm#suspend_mode) (o [attesa](file:///C:/data/systems/latl400/it/ug/batpower.htm#standby_mode)) o [sospensione e salvataggio su disco](file:///C:/data/systems/latl400/it/ug/batpower.htm#suspend_to_disk_mode_for_windows_95) (S2D) (o [sospensione](file:///C:/data/systems/latl400/it/ug/batpower.htm#hibernate_mode_for_windows_98_windows_2000)), il mouse potrà essere usato quando si ripristina il normale funzionamento del computer. Tuttavia è possibile che occorra riavviare i programmi già in esecuzione affinché riconoscano il mouse. Se quando si collega il mouse il computer non è in modalità di sospensione (o attesa) o S2D (o sospensione), è necessario riavviarlo per poter usare il mouse.* 

Quando si collega un mouse PS/2 al computer, il touchpad viene automaticamente disattivato se nell'opzione **Internal Touchpad** (touchpad interno) del programma di configurazione del sistema è selezionata l'impostazione predefinita **Auto Disabled** (disattivazione automatica). Se si desidera che il touchpad rimanga attivato quando una periferica di puntamento esterna è collegata al computer, accedere allo schermo **Advanced** (avanzate) del [programma di configurazione del sistema](file:///C:/data/systems/latl400/it/ug/setup.htm) e impostare l'opzione **Internal Touchpad** su **Enabled** (attivato).

Se si usa un mouse compatibile PS/2 non prodotto da Microsoft e il mouse non funziona correttamente, riavviare il computer. Se il problema persiste, installare i driver dal dischetto fornito con il mouse, quindi riavviare il computer.

#### **Tastiera**

*NOTA: se quando si collega una tastiera esterna il computer è in modalità di sospensione (o attesa) o S2D (o sospensione), la periferica viene riconosciuta immediatamente quando si ripristina il normale funzionamento del computer.* 

È possibile usare contemporaneamente la tastiera del computer e una tastiera esterna. Quando si collega una tastiera al computer, il tastierino numerico incorporato viene automaticamente disattivato.

Per determinate combinazioni di tasti, il tasto <Bloc Scorr> su una tastiera esterna ha la stessa funzione del tasto <Fn> sulla tastiera del computer se l'opzione **External Hot-Key** (tasto di scelta rapida esterno) è attivata nello schermo **Advanced** del [programma di configurazione del sistema.](file:///C:/data/systems/latl400/it/ug/setup.htm)

#### **Tastierino numerico esterno**

*NOTA: se quando si collega un tastierino numerico esterno il computer è in modalità di sospensione (o attesa) o S2D (o sospensione), la periferica viene riconosciuta immediatamente quando si ripristina il normale funzionamento del computer.*

Quando si collega un tastierino numerico esterno al computer, il tastierino numerico della tastiera del computer viene automaticamente disattivato. Gli indicatori sulla tastiera integrata riflettono il tipo di funzionamento di un tastierino numerico esterno.

#### <span id="page-39-0"></span>**Periferiche USB**

Il connettore USB consente di collegare un hub USB. L'hub USB è in grado di supportare più periferiche USB (solitamente periferiche a bassa velocità come mouse, tastiere, stampanti e altoparlanti del computer).

#### <span id="page-39-1"></span>**Periferiche parallele**

Il connettore della porta parallela a 25 piedini consente di collegare una periferica parallela (solitamente una stampante), nonché l'unità a dischetti.

La porta parallela invia e riceve dati in formato parallelo, ossia vengono trasmessi simultaneamente otto bit di dati, o un byte, su otto linee separate. La porta può essere configurata come porta unidirezionale (solo uscita) per periferiche come le stampanti o come porta bidirezionale per periferiche come le schede di rete.

La porta parallela integrata del computer è impostata come LPT1. I sistemi operativi Microsoft® Windows® 98.Windows 2000 e Windows Me riconoscono automaticamente la periferica parallela e la configurano correttamente. La porta parallela può inoltre essere configurata in modo che sia compatibile con lo standard PS/2.

#### **Collegamento di un'unità a dischetti al connettore della porta parallela**

È possibile usare l'unità a dischetti come periferica esterna aggiuntiva se al connettore dell'alloggiamento dei supporti esterni è collegata un'altra periferica. La lettera dell'unità a dischetti è A, a meno che nell'alloggiamento dei supporti esterni non sia già installata un'unità a dischetti, nel qual caso l'unità collegata al connettore della porta parallela è l'unità B.

Per collegare l'unità al connettore della porta parallela sul pannello di I/O, usare il cavo parallelo opzionale dell'unità a dischetti (disponibile presso Dell), come illustrato nella figura 2.

#### **Figura 2. Collegamento di un'unità a dischetti al connettore della porta parallela**

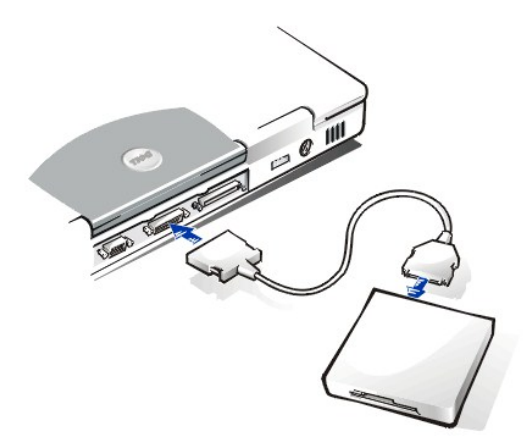

**AVVISO: quando l'unità a dischetti non viene usata esternamente, rimuovere il cavo parallelo dell'unità a dischetti dal connettore della porta parallela.**

**AVVISO: usare il cavo parallelo dell'unità a dischetti esclusivamente con l'unità a dischetti. Non usare il cavo per collegare altre periferiche al computer.**

L'[indicatore di accesso all'unità](file:///C:/data/systems/latl400/it/ug/intro.htm#figure_1) non lampeggia quando si accede ai dati dall'unità a dischetti collegata al connettore della porta parallela.

**AVVISO: proteggere l'unità a dischetti quando non è installata nell'alloggiamento dei supporti esterni. Se l'unità viene schiacciata o su di essa vengono appoggiati oggetti, si rischia di danneggiarne il motore.**

## <span id="page-40-0"></span>**Replicatore di porta avanzato**

È possibile collegare il computer al replicatore di porta avanzato Dell tramite il [connettore di inserimento nell'alloggiamento di espansione](file:///C:/data/systems/latl400/it/ug/intro.htm#figure_3) sotto il computer. Per informazioni sull'inserimento del computer nell'alloggiamento di espansione, consultare la documentazione fornita con il replicatore di porta avanzato (APR).

#### <span id="page-40-1"></span>**Monitor esterno**

Il connettore video a 15 piedini consente di collegare un monitor esterno al computer.

#### **Connessione di un monitor esterno**

Per collegare un monitor esterno, seguire la procedura descritta.

**AVVISO: non posizionare il monitor direttamente sopra il computer portatile, anche se questo è chiuso. Se si appoggia il monitor sul computer si rischia di rompere il rivestimento esterno, lo schermo o entrambi.**

- 1. Accertarsi che il monitor esterno sia spento. Collocare il monitor su un apposito piedistallo, sulla scrivania o su un'altra superficie piana vicino al computer.
- 2. Collegare il cavo video del monitor esterno al computer.

Inserire il connettore del cavo video nel [connettore video](#page-38-2) corrispondente sul retro del computer. Se il cavo video non è collegato al monitor in modo permanente, collegarlo anche al monitor.

Accertarsi di stringere le viti dei connettori del cavo video per eliminare le interferenze in radiofrequenza (RFI).

3. Collegare il monitor esterno a una presa elettrica con messa a terra.

Inserire il connettore a tre poli su un'estremità del cavo di alimentazione del monitor in una multipresa o in un'altra fonte di alimentazione con messa a terra. Se il cavo non è collegato al monitor in modo permanente, collegarlo al monitor.

È inoltre possibile collegare un monitor esterno al [replicatore di porta avanzato](#page-40-0).

*NOTA: se si usa il sistema operativo Microsoft Windows 98 o Windows Me, è possibile usare un monitor esterno come estensione dello schermo. Per ulteriori informazioni, consultare la documentazione del sistema operativo oppure vedere [Modalità a due schermi](file:///C:/data/systems/latl400/it/ug/display.htm#dual-display_mode).*

**Uso di un monitor esterno**

Quando un monitor esterno è collegato al computer, all'avvio del computer l'immagine appare automaticamente sullo schermo del monitor esterno.

Per visualizzare l'immagine sullo schermo, sul monitor esterno o contemporaneamente su entrambi, premere <Fn><F8> sulla tastiera. Premere <Bloc Scorr><F8> su una tastiera esterna se l'opzione **External Hot-Key** (tasto di scelta rapida esterno) nello schermo **Advanced** (avanzate) del [programma di configurazione del sistema](file:///C:/data/systems/latl400/it/ug/setup.htm) è attivata.

Se quando si avvia il computer il monitor esterno è spento, l'immagine viene comunque inviata al monitor esterno; quindi non verrà visualizzata alcuna immagine né sullo schermo del computer, né sul monitor esterno. Per visualizzare un'immagine, accendere il monitor esterno o passare l'immagine sullo schermo del computer premendo <Fn><F8> sulla tastiera oppure <Bloc Scorr><F8> su una tastiera esterna se è attivata l'opzione **External Hot-Key**.

*NOTA: se si usa il monitor esterno a una risoluzione superiore a quella supportata dallo schermo, viene disattivata la funzione di visualizzazione simultanea. Per usare lo schermo, impostare una risoluzione supportata dal computer oppure scollegare il monitor esterno e riavviare il computer.* 

## <span id="page-41-0"></span>**Adattatore c.a.**

Il connettore dell'[adattatore c.a](file:///C:/data/systems/latl400/it/ug/acadapt.htm). consente di collegare l'adattatore c.a. al computer. L'adattatore c.a. converte l'alimentazione c.a. in alimentazione c.c. richiesta dal computer.

È possibile collegare l'adattatore c.a. quando il computer è acceso o spento.

L'adattatore c.a. è compatibile con le prese elettriche di tutto il mondo. I connettori per l'alimentazione variano invece da paese a paese. Per poter usare l'alimentazione c.a. in un paese straniero, potrebbe essere necessario cambiare il cavo di alimentazione con uno progettato per uso locale.

#### <span id="page-41-1"></span>**Periferiche audio**

È possibile collegare periferiche audio quali altoparlanti, microfoni e cuffie a due [spinotti audio](#page-38-2) nel modo seguente.

- 1 Collegare il cavo audio di un microfono allo spinotto corrispondente (spinotto MIC IN).
- 1 Collegare il cavo audio degli altoparlanti allo spinotto cuffie/altoparlanti, anche indicato come spinotto linea di uscita/altoparlante.

## <span id="page-41-2"></span>**Connettore del modem**

Il connettore del modem RJ11 sul retro del computer consente di collegare una linea telefonica al modem integrato.

**AVVISO: non confondere i [connettori NIC e del modem](#page-38-2) sul computer.** *Non* **collegare una linea telefonica al connettore NIC.**

#### <span id="page-41-3"></span>**Connettore NIC**

Il connettore RJ45 sul retro del computer consente di collegare il computer al controllore di interfaccia di rete (NIC) integrato.

**AVVISO: non confondere i [connettori NIC e del modem](#page-38-2) sul computer.** *Non* **collegare una linea telefonica al connettore NIC.**

*NOTA: se si usa Microsoft Windows 98, Windows NT®, Windows 2000 o Windows Me e si desidera installare una scheda PC Card NIC, si consiglia di [disattivare il NIC integrato del sistema](file:///C:/data/systems/latl400/it/ug/pccards.htm#disable_the_system_integrated_nic) per evitare problemi.*

### <span id="page-41-4"></span>**Periferiche opzionali esterne**

Il connettore dell'alloggiamento dei supporti esterni consente di collegare [periferiche opzionali esterne](file:///C:/data/systems/latl400/it/ug/med_opt.htm) quali unità CD-ROM, CD-RW, DVD-ROM, Zip 250 e unità a dischetti, nonché un'unità disco rigido (non avviabile) aggiuntiva.

# <span id="page-42-0"></span>**Assistenza - Guida dell'utente per i computer portatili Dell™ Latitude™ L400**

**[Introduzione all'assistenza](file:///C:/data/systems/latl400/it/ug/help.htm)** 

[Come contattare Dell](file:///C:/data/systems/latl400/it/ug/contact.htm)

# <span id="page-43-0"></span>**Introduzione all'assistenza - Guida dell'utente per Dell™ Latitude™ L400**

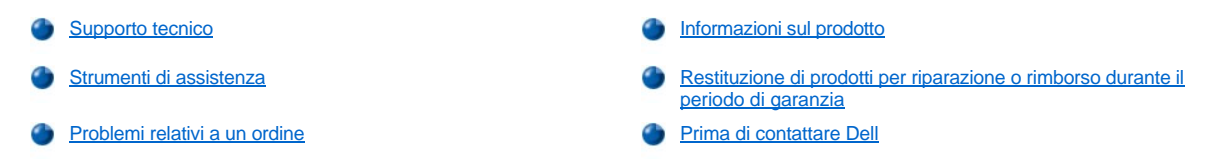

### <span id="page-43-1"></span>**Supporto tecnico**

Per ottenere assistenza in merito a un problema tecnico, seguire la procedura descritta.

- 1. Eseguire il programma Dell Diagnostics.
- 2. Fare una copia dell'[Elenco di verifica della diagnostica](#page-45-1) e compilarlo.
- 3. Usare la gamma completa di servizi in linea disponibili sul sito Web di Dell (**http://www.dell.com**) per ottenere assistenza relativamente alle procedure di installazione e di risoluzione dei problemi.
- 4. Se il problema non è stato risolto seguendo le indicazioni riportate, contattare il supporto tecnico di Dell.

Quando il servizio di assistenza telefonica automatizzato lo richiede, inserire il codice di servizio espresso per inoltrare la chiamata al personale del supporto preposto. Se il codice di servizio espresso non è disponibile, aprire la cartella **Dell Accessories** (accessori di Dell), fare doppio clic sull'icona **Express Service Code** (codice di servizio espresso) e seguire le istruzioni.

*NOTA: il sistema che riconosce i codici di servizio espresso di Dell potrebbe non essere disponibile in tutti i paesi.*

Per istruzioni sull'uso del servizio di supporto tecnico, vedere [Servizio di supporto tecnico](#page-44-3) e [Prima di contattare Dell](#page-45-0).

#### <span id="page-43-2"></span>**Strumenti di assistenza**

Dell mette a disposizione dell'utente diversi strumenti di assistenza che verranno descritti nelle seguenti sezioni.

*NOTA: alcuni dei servizi descritti non sono disponibili in paesi al di fuori degli Stati Uniti. Per informazioni sulla disponibilità di tali strumenti contattare il rappresentante Dell locale.*

### **World Wide Web**

Internet è lo strumento più efficace per ottenere informazioni dettagliate sul proprio computer e su tutta la gamma di prodotti Dell. Tramite Internet è possibile accedere alla maggior parte dei servizi descritti in questa sezione, quali AutoTech, TechFax, stato dell'ordine, supporto tecnico e informazioni sul prodotto.

È inoltre possibile accedere al sito del supporto tecnico di Dell all'indirizzo **http://support.dell.com**. Fare clic sull'area di interesse nella cartina visualizzata per selezionare il paese di appartenenza. Verrà aperta la pagina di benvenuto al sito **support.dell.com**. Immettere le informazioni relative al sistema per accedere agli strumenti di assistenza e alle informazioni disponibili.

Per contattare Dell elettronicamente usare i seguenti indirizzi:

<sup>l</sup> World Wide Web

**http://www.dell.com/** 

**http://www.dell.com/ap/** (limitatamente ai paesi asiatici o dell'area del Pacifico)

**http://www.euro.dell.com** (limitatamente all'Europa)

**http://www.dell.com/la/** (limitatamente ai paesi dell'America Latina)

1 Protocollo di trasferimento dei file (FTP) anonimo

## **ftp.dell.com/**

Collegarsi come utente: anonymous e usare il proprio indirizzo di posta elettronica come password.

1 Servizio di supporto elettronico

**mobile\_support@us.dell.com**

**support@us.dell.com** 

**apsupport@dell.com** (limitatamente ai paesi asiatici o dell'area del Pacifico)

**support.euro.dell.com** (limitatamente all'Europa)

<sup>l</sup> Richiesta di offerta elettronica

**sales@dell.com**

**apmarketing@dell.com** (limitatamente ai paesi asiatici o dell'area del Pacifico)

1 Servizio informazioni elettronico

**info@dell.com**

## **Servizio AutoTech**

Il servizio di supporto tecnico automatizzato AutoTech messo a disposizione da Dell fornisce risposte alle domande più frequenti sui sistemi portatili e sui computer desktop poste dai clienti.

Quando si contatta il servizio AutoTech verrà richiesto di selezionare l'argomento relativo alla domanda usando i tasti del telefono a multifrequenza.

Il servizio AutoTech è attivo 24 ore al giorno, sette giorni su sette. È possibile accedere a questo servizio anche attraverso il servizio di supporto tecnico. Per ottenere il numero di telefono da chiamare, vedere i [recapiti telefonici](file:///C:/data/systems/latl400/it/ug/contact.htm) per il proprio paese.

#### **Servizio TechFax**

Dell si avvale della tecnologia fax per fornire ai clienti un servizio sempre migliore. È possibile contattare il numero verde TechFax messo a disposizione da Dell per ottenere informazioni tecniche 24 ore al giorno, sette giorni su sette.

Usando un telefono a multifrequenza è possibile scegliere da un elenco completo di argomenti. Le informazioni tecniche richieste verranno inviate in pochi minuti al numero di fax indicato. Per ottenere il numero di telefono TechFax da chiamare, vedere i [recapiti telefonici](file:///C:/data/systems/latl400/it/ug/contact.htm) per il proprio paese.

#### **Sistema automatizzato di controllo dello stato dell'ordine**

È possibile contattare questo servizio automatico per controllare lo stato di qualsiasi prodotto Dell ordinato. Una voce registrata richiederà le [informazioni necessarie per identificare l'ordine e fornirà le informazioni relative. Per ottenere il numero di telefono da chiamare, vedere i](file:///C:/data/systems/latl400/it/ug/contact.htm) recapiti telefonici per il proprio paese.

#### <span id="page-44-3"></span>**Servizio di supporto tecnico**

Il servizio di supporto tecnico hardware ad altissimo livello messo a disposizione da Dell è disponibile 24 ore al giorno, sette giorni su sette, per rispondere a qualsiasi domanda relativa ai prodotti hardware Dell.

Il personale addetto al servizio di supporto tecnico è altamente specializzato ed efficiente. Più del 90 per cento dei problemi viene risolto nell'arco di una sola telefonata gratuita, in un tempo di solito inferiore a 10 minuti. Nel momento in cui vengono contattati, gli esperti possono consultare archivi contenenti informazioni sui diversi sistemi Dell per avere una visione migliore del problema. Il personale del supporto tecnico si serve di strumenti di diagnostica computerizzata per poter fornire risposte accurate e veloci a tutte le domande dei clienti.

Per contattare il servizio di supporto tecnico di Dell, vedere [Prima di contattare Dell](#page-45-0) quindi chiamare il numero di telefono relativo al proprio paese riportato in [Come contattare Dell](file:///C:/data/systems/latl400/it/ug/contact.htm).

#### <span id="page-44-2"></span>**Problemi relativi a un ordine**

In caso di problemi relativi a un ordine, quali parti mancanti, parti non corrette o fatturazione imprecisa, contattare il servizio di assistenza clienti Dell. Prima di chiamare, assicurarsi di avere a disposizione la fattura o la distinta di spedizione. Per ottenere il numero di telefono da chiamare, vedere i [recapiti telefonici](file:///C:/data/systems/latl400/it/ug/contact.htm) per il proprio paese.

## <span id="page-44-0"></span>**Informazioni sul prodotto**

Per ottenere informazioni su altri prodotti forniti da Dell o inoltrare un ordine d'acquisto, visitare il sito Web di Dell all'indirizzo **http://www.dell.com**. Il numero di telefono necessario per contattare uno specialista al reparto vendite è reperibile in [Come contattare Dell](file:///C:/data/systems/latl400/it/ug/contact.htm).

#### <span id="page-44-1"></span>**Restituzione di prodotti per riparazione o rimborso durante il periodo di garanzia**

Preparare gli oggetti da restituire, per riparazione o rimborso, seguendo la procedura descritta.

1. Contattare Dell per ottenere il numero di autorizzazione che dovrà essere riportato in modo ben visibile sulla parte esterna dell'imballo.

Per ottenere il numero di telefono da chiamare, vedere i [recapiti telefonici](file:///C:/data/systems/latl400/it/ug/contact.htm) per il proprio paese.

- 2. Allegare una copia della fattura e una lettera in cui si riportano i motivi della restituzione.
- 3. Allegare una copia dell['Elenco di verifica della diagnostica](#page-45-1) in cui vengono indicate le prove effettuate e i messaggi di errore riportati dal programma Dell Diagnostics.
- 4. Se l'oggetto viene restituito per ottenere un rimborso, allegare tutti gli accessori che appartengono a tale prodotto (cavi di alimentazione, dischetti del software, documentazione, ecc.).
- 5. Imballare il prodotto da restituire nella confezione originale o in una equivalente.

Le spese di spedizione sono a carico del cliente. Il cliente dovrà inoltre provvedere personalmente ad assicurare il prodotto restituito e si assume ogni responsabilità in caso di smarrimento durante la spedizione. Non verranno accettati pacchi contrassegno.

Gli oggetti restituiti che non soddisfino tutti i precedenti requisiti saranno rifiutati dall'ufficio ricezione merci e rispediti al mittente.

## <span id="page-45-0"></span>**Prima di contattare Dell**

*NOTA: prima di chiamare assicurarsi di avere a disposizione il codice di servizio espresso che consente al servizio di assistenza telefonica automatizzato di Dell di smistare la chiamata in modo più efficiente.*

Ricordarsi di completare l'[Elenco di verifica della diagnostica](#page-45-1). Se possibile, prima di contattare Dell per richiedere supporto tecnico, avviare il sistema e usare un telefono vicino al computer. Potrebbe venire richiesto di digitare alcuni comandi da tastiera, riferire informazioni dettagliate durante le operazioni o tentare di seguire procedure per la risoluzione del problema la cui esecuzione è possibile solo sul sistema stesso. Accertarsi che la documentazione del sistema sia disponibile.

## **ATTENZIONE:** se è necessario rimuovere il coperchio del computer, accertarsi di aver scollegato i cavi di alimentazione del **computer e del modem dalle prese elettriche.**

### <span id="page-45-1"></span>**Elenco di verifica della diagnostica**

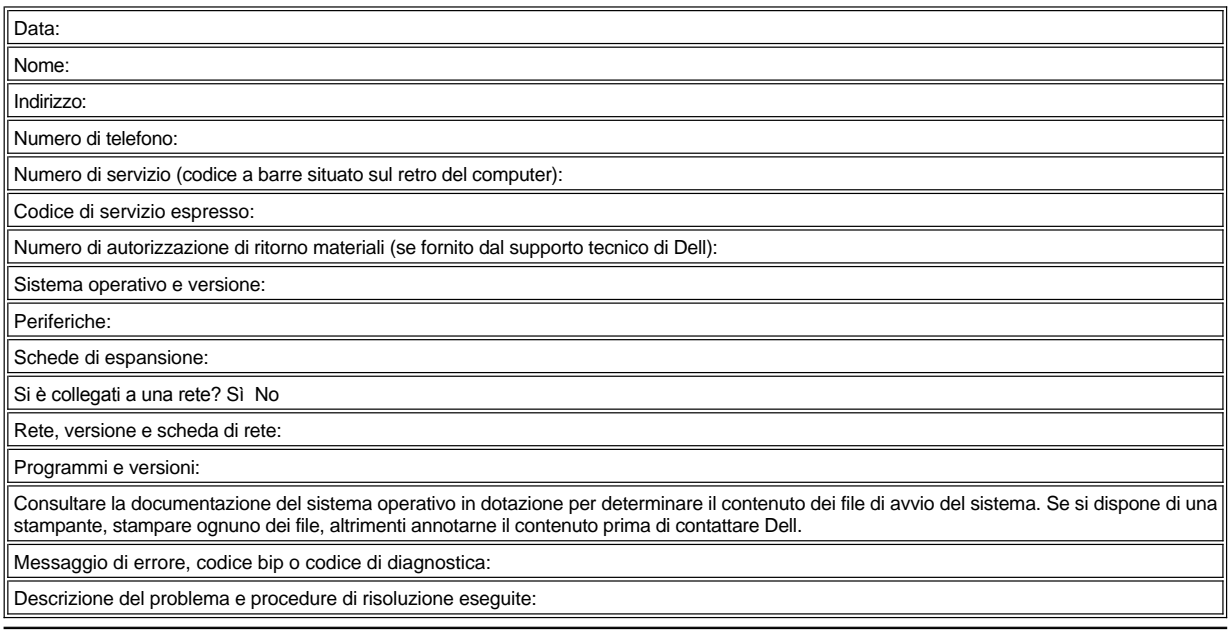

# <span id="page-46-0"></span>**Introduzione - Guida dell'utente per Dell™ Latitude™ L400**

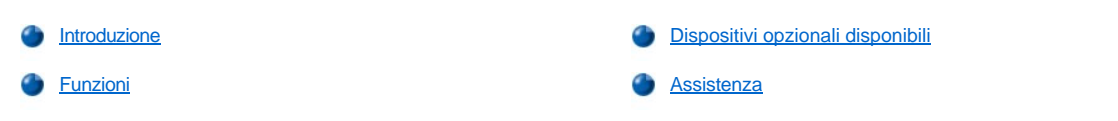

## <span id="page-46-1"></span>**Introduzione**

I computer portatili Dell Latitude L400 sono sistemi multimediali espandibili che si basano su un microprocessore Intel® Mobile Pentium® III e sulle tecnologie di interconnessione di componenti periferici (PCI) e Intel SpeedStep™. Questa sezione descrive le principali caratteristiche hardware e software del computer. La [figura 1](#page-46-2), la [figura 2](#page-46-3) e la [figura 3](#page-47-2) illustrano rispettivamente la vista frontale destra, la vista posteriore sinistra e la parte sottostante del computer.

## <span id="page-46-2"></span>**Figura 1. Vista frontale destra del computer**

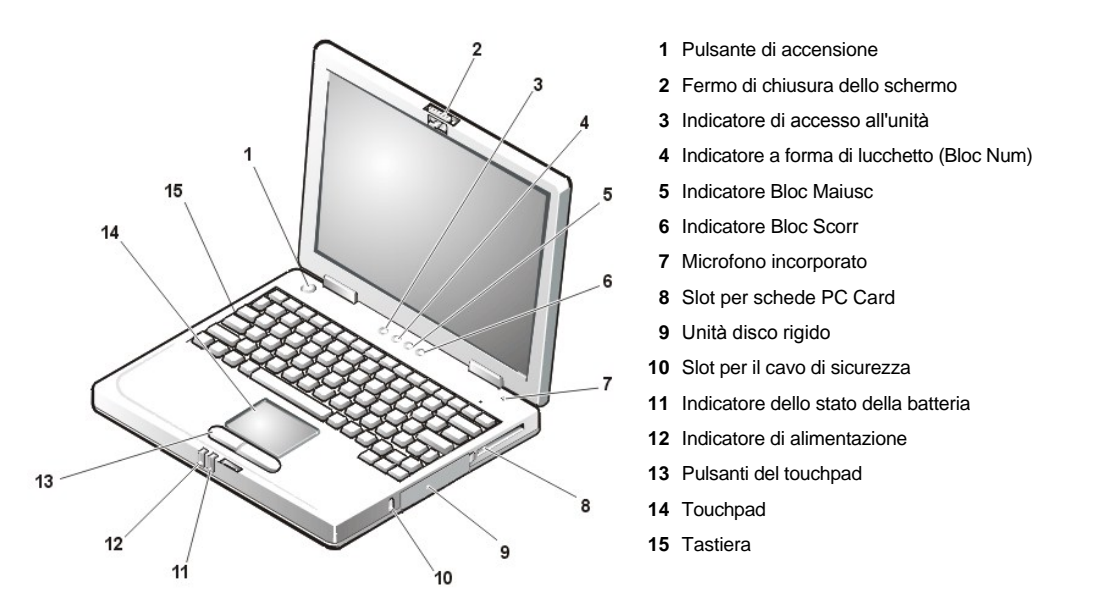

**AVVISO: per evitare il surriscaldamento del computer, non collocare l'alloggiamento dei supporti esterni vicino alla presa d'aria o alle prese di ventilazione (vedere la figura 2).**

**AVVISO: non confondere i connettori NIC e del modem sul computer.** *Non* **collegare una linea telefonica al connettore NIC (vedere la figura 2).**

<span id="page-46-3"></span>**Figura 2. Vista posteriore sinistra del computer**

<span id="page-47-0"></span>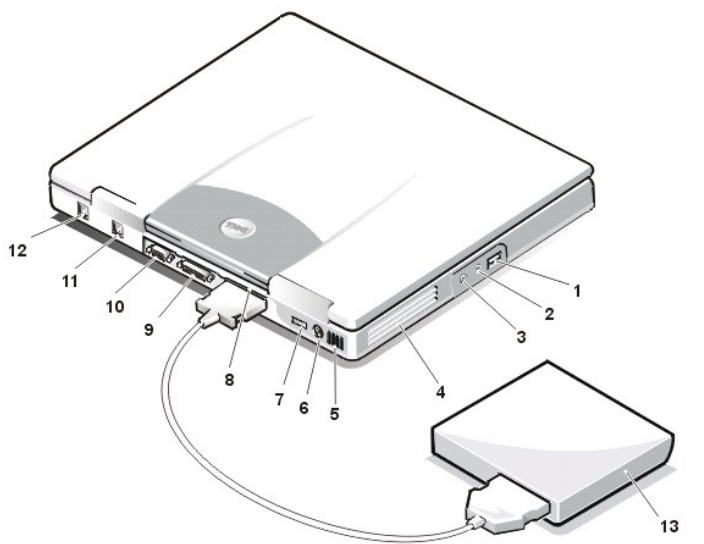

Connettore USB

- Spinotto altoparlanti e cuffie (linea di uscita/altoparlante)
- Spinotto del microfono (MIC IN)
- Prese di ventilazione
- Presa d'aria
- Connettore PS/2
- Connettore dell'adattatore c.a.
- Connettore dell'alloggiamento dei supporti esterni
- Connettore della porta parallela
- Connettore video
- Connettore del modem
- Connettore NIC
- Alloggiamento dei supporti esterni

<span id="page-47-2"></span>**Figura 3. Parte sottostante del computer**

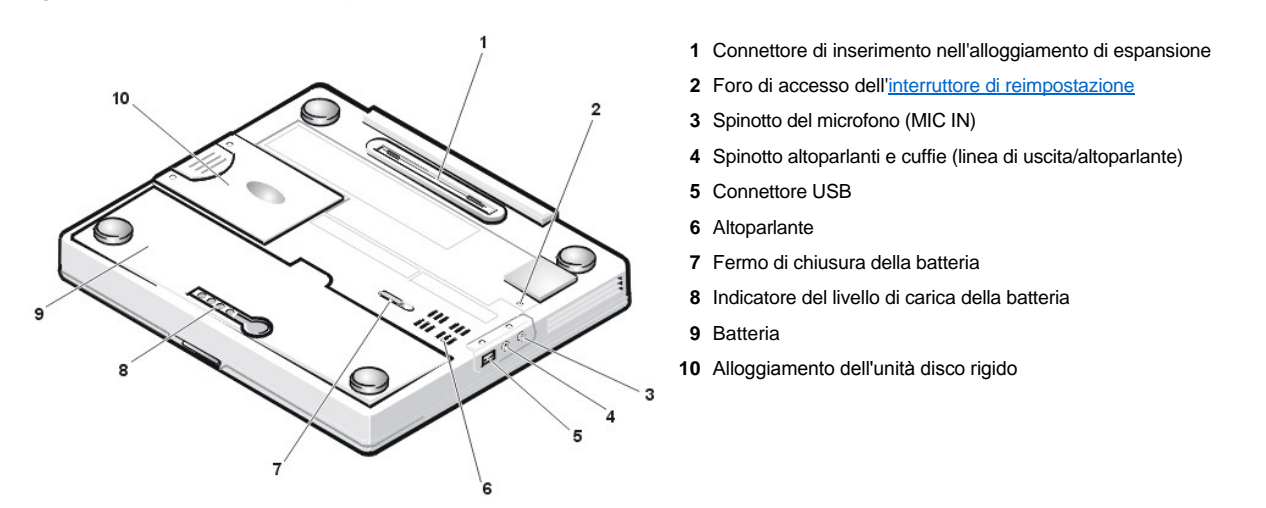

## <span id="page-47-1"></span>**Funzioni**

Il computer Dell presenta le seguenti caratteristiche.

1 Funzionalità multimediali complete grazie alle seguenti caratteristiche standard:

- ¡ Uno schermo a colori a matrice attiva, TFT (Thin Film Transistor), 1024 x 768, XGA (Extended Graphics Array) da 12,1 pollici
- $\circ$  Un alloggiamento dei supporti esterni che supporta periferiche di archiviazione quali unità DVD-ROM, CD-RW, CD-ROM, a dischetti o Zip 250, nonché un'unità disco rigido aggiuntiva non avviabile
	- *[NOTA: per informazioni sull'installazione di periferiche nell'alloggiamento dei supporti esterni, vedere Alloggiamento dei](file:///C:/data/systems/latl400/it/ug/mediabay.htm)  supporti esterni.*
- o 4 megabyte (MB) di memoria video
- o Architettura a porta grafica accelerata (AGP) per migliori prestazioni video del computer
- o Supporto per una scheda PC Card ZV (Zoomed Video) nello slot per schede PC Card
- o Due spinotti audio per il collegamento di un microfono e altoparlanti stereo esterni o cuffie
- o Microfono e altoparlante incorporato
- o Supporto per wavetable software e capacità di emulazione software della Sound Blaster
- <sup>l</sup> Memoria di sistema costituita da moduli di memoria dinamica ad accesso casuale sincrona (SDRAM) SODIMM (Small Outline, Dual-Inline Memory Module) da 64, 128 o 256 MB (opzionale al momento dell'acquisto).
- <sup>l</sup> Due modalità per il risparmio energetico, la *modalità di sospensione (o attesa)* e la *modalità di sospensione e salvataggio su disco (S2D)*, che consentono di risparmiare la carica della batteria. Se la carica delle batterie si esaurisce, la modalità di sospensione e salvataggio su disco (S2D) impedisce la perdita di dati copiando tutti i dati di sistema sull'unità disco rigido e spegnendo il computer.
- <sup>l</sup> Connettore per una scheda PC Card a 3,3 o 5 V. Lo slot per schede PC Card supporta schede PC Card di tipo I e II, comprese le schede PC Card video ZV.
	- *NOTA: il controllore della scheda PC Card supporta lo standard CardBus per il trasferimento di dati a 32 bit sulla scheda PC Card.*
- <sup>l</sup> Supporto hardware e software per il replicatore di porta avanzato (APR) Dell Latitude L400.
- 1 Un touchpad come periferica di puntamento posizionato in modo da poter essere usato anche da utenti mancini. I pulsanti destro e sinistro del touchpad emulano i pulsanti del mouse. È inoltre possibile eseguire numerose funzioni di puntamento toccando lo stesso touchpad. Sono supportate le funzioni di selezione e trascinamento senza pulsanti.
- 1 Una batteria agli ioni di litio nell'alloggiamento della batteria. Una batteria a 4 elementi standard e una batteria a 6 elementi opzionale al momento dell'acquisto o come parte del kit post-vendita per il cliente.

**AVVISO: le batterie sono progettate per l'uso esclusivo con computer portatili Dell Latitude L400. Non usare la batteria con altri computer, né installare nei computer Dell Latitude L400 batterie provenienti da altri computer.** 

- **ATTENZIONE: non perforare o incenerire la batteria. Quando la batteria non è più in grado di mantenere il livello di carica, contattare l'autorità locale preposta allo smaltimento dei rifiuti o l'ente per la protezione dell'ambiente per ottenere suggerimenti su come smaltire la batteria agli ioni di litio del computer.**
- 1 Una porta parallela ad alte prestazioni e un connettore PS/2 (Personal System/2) multiuso per il collegamento di periferiche esterne, un connettore per monitor per il collegamento di un monitor esterno al computer e un connettore USB (Universal Serial Bus) che supporta periferiche hub e singole.
- 1 Un modem integrato senza controllore v.90 a 56 kilobit al secondo (Kbps) con supporto per hardware telefonico in tutto il mondo.
- 1 Un controllore di interfaccia di rete (NIC) Ethernet bus master PCI 3Com® 10/100-BASETX integrato.
- <span id="page-48-1"></span><sup>l</sup> Un interruttore di reimpostazione (accessibile dall'apposito foro sotto il computer) per riavviare il computer senza spegnerlo e accenderlo.
- *[NOTA: per riavviare il computer tramite l'interruttore di reimpostazione, raddrizzare una graffa e inserirla nel foro di accesso](#page-47-2)  dell'interruttore di reimpostazione per un secondo circa.*
- <sup>l</sup> Un sistema di gestione automatica delle condizioni termiche che attiva una ventola in base alle variazioni di velocità del microprocessore allo scopo di mantenere la temperatura a livello ottimale durante il funzionamento del computer.

**ATTENZIONE: non usare il computer portatile appoggiando la base a contatto diretto con il corpo. L'uso prolungato del sistema può provocare un aumento della temperatura della base. Il contatto prolungato con la pelle potrebbe causare fastidio o, in casi estremi, bruciature.**

Il computer Dell viene fornito con il software descritto di seguito.

- <sup>l</sup> Sistema operativo Microsoft® Windows® 98 Seconda Edizione, Windows NT® 4.0, Windows 2000 o Windows Me installato sull'unità disco rigido. Per ulteriori informazioni, consultare la documentazione del sistema operativo.
- <sup>l</sup> Il [programma di configurazione del sistema](file:///C:/data/systems/latl400/it/ug/setup.htm) che consente di visualizzare e modificare la configurazione del sistema.
- 1 Il CD Dell Latitude L400 ResourceCD che consente di eseguire il programma Dell Diagnostics e reinstallare, se necessario, i driver di periferica e le utilità che Dell ha precedentemente installato sull'unità disco rigido del computer.
- 1 Il programma **Dell Diagnostics** per la verifica dei componenti e delle periferiche del computer.
- *NOTA: se Dell non ha installato un sistema operativo sull'unità disco rigido, i driver, le utilità di sistema e la diagnostica sono disponibili separatamente presso Dell. Per ordinare quanto riportato sopra, vedere [Assistenza](file:///C:/data/systems/latl400/it/ug/getting.htm) per ottenere il numero di telefono appropriato per la propria località.*

#### <span id="page-48-0"></span>**Dispositivi opzionali disponibili**

Dell offre le seguenti periferiche e aggiornamenti.

- 1 Replicatore di porta avanzato (APR) Latitude L400
- <sup>l</sup> Batterie aggiuntive
- 1 Tastiere esterne e tastierini numerici
- 1 Monitor esterni
- 1 Periferiche di puntamento esterne
- 1 Altoparlanti esterni, cuffie e microfoni
- <sup>l</sup> Stampanti
- 1 Periferiche di archiviazione Dell Latitude quali unità disco rigido, unità CD-ROM, unità CD-RW, unità DVD-ROM e unità Zip 250
- 1 Adattatore c.a.
- <sup>l</sup> Schede PC Card
- <sup>l</sup> Custodie per il trasporto

Le istruzioni per il collegamento o l'installazione di questi dispostivi opzionali sono incluse nel kit di aggiornamento fornito da Dell. Per ulteriori informazioni sui dispositivi opzionali disponibili per il computer visitare il sito Web di Dell all'indirizzo **http://www.dell.com**.

## <span id="page-49-0"></span>**Assistenza**

Nel caso di dubbi sulle procedure descritte in questa guida o se il computer non funziona nel modo previsto, Dell mette a disposizione dell'utente diversi strumenti per la risoluzione dei problemi. Per ulteriori informazioni sugli strumenti di assistenza, vedere [Assistenza](file:///C:/data/systems/latl400/it/ug/getting.htm).

# **Tastiera - Guida dell'utente per Dell™ Latitude™ L400**

[Tastierino numerico incorporato](#page-50-0) [Combinazioni di tasti per gli altoparlanti](#page-51-0) [Combinazioni di tasti per lo schermo](#page-50-1) [Combinazioni di tasti per le funzioni di sistema](#page-51-1) [Combinazioni di tasti per il risparmio energetico](#page-51-2) [Combinazioni di tasti per le unità CD](#page-51-3)-ROM e DVD-ROM

## <span id="page-50-0"></span>**Tastierino numerico incorporato**

Il tastierino numerico incorporato (vedere la [figura 1](#page-50-2)) può essere usato per immettere numeri in fogli di calcolo o in programmi di contabilità. I tasti del tastierino numerico incorporato sono usati anche dalla tastiera del computer. Su questi tasti i numeri e i simboli del tastierino numerico sono in blu e sono posizionati a destra dei caratteri della tastiera principale. Per attivare il tastierino numerico incorporato, premere <Fn><Bloc Num> (l'[indicatore Bloc Num](file:///C:/data/systems/latl400/it/ug/intro.htm#figure_1) si accende mentre il tastierino numerico incorporato è attivo).

## <span id="page-50-2"></span>**Figura 1. Tastierino numerico incorporato**

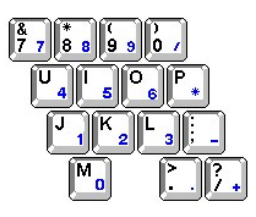

Alcune combinazioni di tasti possono essere usate indipendentemente dallo stato di attivazione del tastierino.

Usare le combinazioni del tastierino numerico riportate nella tabella 1 per attivare e disattivare diverse funzioni del tastierino numerico.

## **Tabella 1. Combinazioni di tasti per il tastierino numerico incorporato**

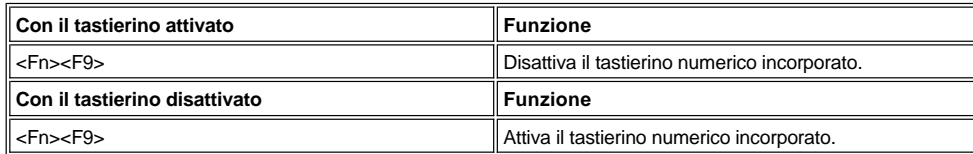

## <span id="page-50-1"></span>**Combinazioni di tasti per lo schermo**

Usare le combinazioni di tasti riportate nella tabella 2 per regolare lo schermo del computer.

#### **Tabella 2. Combinazioni di tasti per lo schermo**

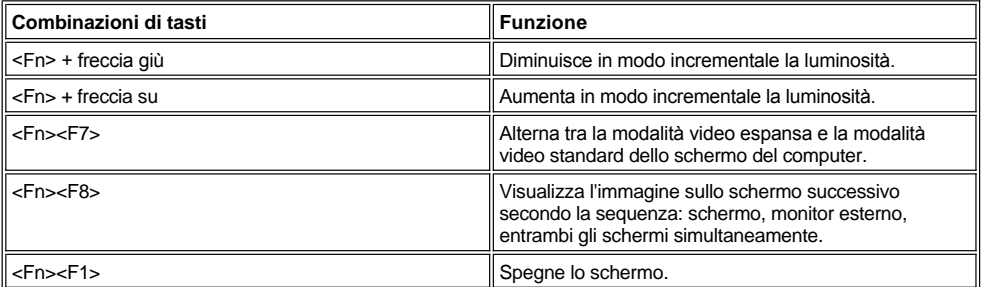

*NOTE: non è possibile cambiare il contrasto su uno schermo a matrice attiva (TFT), quale lo schermo del computer in uso.*

*Per le combinazioni di tasti <Fn><F1> e <Fn><F8> è possibile usare una tastiera esterna attivando l'opzione External Hot-Key (tasto di scelta rapida esterno) nello schermo Advanced (avanzate) del [programma di configurazione del sistema](file:///C:/data/systems/latl400/it/ug/setup.htm) e premendo <Bloc Scorr> invece di <Fn>.* 

## <span id="page-51-2"></span>**Combinazioni di tasti per il risparmio energetico**

*NOTA: per le combinazioni di tasti riportate nella tabella 3, è possibile usare una tastiera esterna attivando l'opzione External Hot-Key (tasto di scelta rapida esterno) nello schermo Advanced (avanzate) del [programma di configurazione del sistema](file:///C:/data/systems/latl400/it/ug/setup.htm) e premendo <Bloc Scorr> invece di <Fn>.*

Usare le combinazioni di tasti riportate nella tabella 3 per attivare o disattivare le funzioni di risparmio energetico del computer.

## **Tabella 3. Combinazioni di tasti per il risparmio energetico**

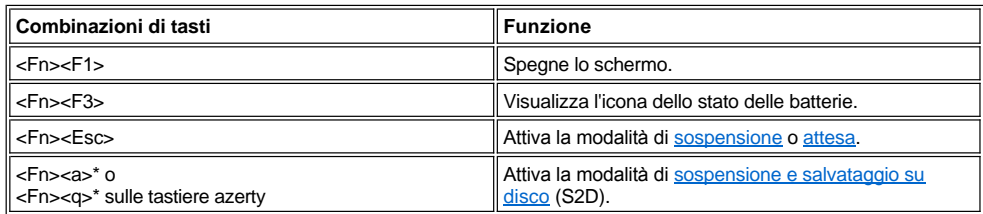

*\* Questa combinazione di tasti non funziona con i sistemi operativi conformi all'interfaccia di alimentazione e configurazione avanzata (ACPI), come Microsoft® Windows® 98, Windows 2000 o Windows Me.*

## <span id="page-51-0"></span>**Combinazioni di tasti per gli altoparlanti**

Usare le combinazioni di tasti riportate nella tabella 4 per regolare il volume degli altoparlanti del computer e per attivare e disattivare gli altoparlanti.

### **Tabella 4. Combinazioni di tasti per gli altoparlanti**

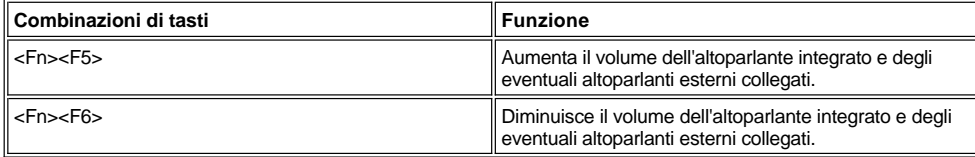

## <span id="page-51-1"></span>**Combinazioni di tasti per le funzioni di sistema**

Usare le combinazioni di tasti riportate nella tabella 5 per avviare il computer in modalità MS-DOS® e accedere al programma di configurazione del sistema.

## **Tabella 5. Combinazioni di tasti per le funzioni di sistema**

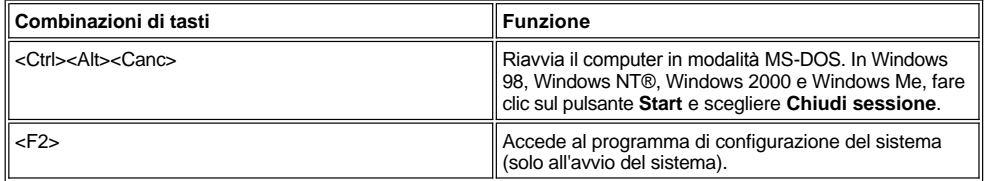

## <span id="page-51-3"></span>**Combinazioni di tasti per le unità CD-ROM e DVD-ROM**

Per aprire il vassoio dell'unità CD-ROM o DVD-ROM, premere <Fn><e>.

# <span id="page-52-0"></span>**Alloggiamento dei supporti esterni - Guida dell'utente per Dell™ Latitude™ L400**

È possibile usare l'alloggiamento dei supporti esterni (vedere la [figura 1](#page-52-1)) per l'unità a dischetti fornita con il sistema. In alternativa è possibile usarlo per una periferica opzionale, quale un'unità CD-ROM, CD-RW, DVD-ROM, Zip 250, o un'unità disco rigido aggiuntiva non avviabile.

*NOTA: è possibile usare il cavo dell'alloggiamento dei supporti esterni per collegare una periferica direttamente al connettore dell'alloggiamento dei supporti esterni senza usare l'alloggiamento stesso.*

Per installare una periferica nell'alloggiamento dei supporti esterni, seguire la procedura descritta.

1. Se sul computer Dell ha installato il sistema operativo Microsoft® Windows® 98, Windows NT® o Windows Me con Softex BayManager, fare clic con il pulsante destro del mouse sull'icona Softex (questa icona assomiglia a un computer portatile aperto) nel system tray della barra delle applicazioni di Windows. Quindi fare clic su **Remove or Swap Devices** (rimuovi o scambia periferiche) o **Insert Bay Devices** (inserisci periferiche nell'alloggiamento); entrambe queste opzioni attivano la modalità di [sospensione](file:///C:/data/systems/latl400/it/ug/batpower.htm#suspend_mode) (o modalità di [attesa\)](file:///C:/data/systems/latl400/it/ug/batpower.htm#standby_mode).

Se si usa Windows NT, Windows 98 o Windows Me e sul sistema non è in esecuzione uno dei programmi Softex, salvare il lavoro, chiudere i file aperti, uscire dai programmi in esecuzione, quindi spegnere il computer.

*Se si usa Windows 2000,* la sostituzione delle periferiche nell'alloggiamento dei supporti esterni è supportata dal sistema operativo. Sebbene sia possibile rimuovere e installare fisicamente le periferiche come descritto nelle sottosezioni seguenti, consultare la documentazione di Windows 2000 per istruzioni su come scollegare o estrarre l'hardware invece di seguire la procedura relativa a Softex riportata nella presente sezione.

**AVVISO: quando una periferica non è installata nell'alloggiamento dei supporti esterni, è estremamente delicata e deve essere maneggiata con cura per evitare di danneggiarla. Non esercitare forza verso il basso o appoggiare oggetti pesanti sulla periferica. Riporre le periferiche supplementari in una custodia per il trasporto per proteggerle da polvere e liquidi e riporle in un luogo sicuro.**

- 2. Se nell'alloggiamento dei supporti esterni è installata una periferica, rimuoverla seguendo la procedura descritta.
	- a. Rimuovere il cavo dell'alloggiamento dei supporti esterni dal retro dell'alloggiamento.
	- b. Capovolgere l'alloggiamento dei supporti esterni.
	- c. Fare scorrere il fermo di chiusura sul fondo dell'alloggiamento verso l'icona di sblocco.
	- d. Con una mano tenere il fermo di chiusura nella posizione di sblocco, mentre con l'altra mano si estrae la periferica dall'alloggiamento.
	- e. Rilasciare il fermo di chiusura, quindi capovolgere di nuovo l'alloggiamento dei supporti esterni.
- 3. Inserire con decisione la nuova periferica nell'alloggiamento dei supporti esterni.

Un clic indicherà l'avvenuto inserimento della periferica.

### **AVVISO: per evitare il surriscaldamento del computer, non collocare l'alloggiamento dei supporti esterni vicino alla presa d'aria o alle prese di ventilazione (vedere la [figura 1\)](#page-52-1).**

- 4. Collegare il cavo dell'alloggiamento dei supporti esterni seguendo la procedura descritta.
	- a. Posizionare il più grande dei connettori del cavo in modo che il bordo di metallo lucido sia rivolto verso il basso, quindi collegarlo con decisione alla periferica attraverso lo slot posto sul retro dell'alloggiamento.
	- b. Accertarsi che i fermagli di fissaggio siano bloccati e che il connettore sia completamente inserito.
	- c. Collegare l'altra estremità del cavo al connettore dell'alloggiamento dei supporti esterni sul retro del computer (vedere la figura 1).

#### <span id="page-52-1"></span>**Figura 1. Alloggiamento dei supporti esterni**

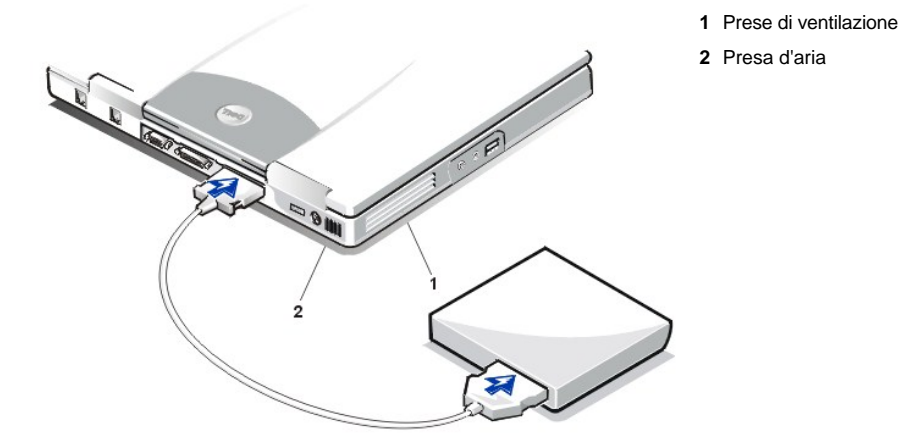

5. *Se sul computer è in esecuzione Softex BayManager,* fare clic su **OK** nella schermata **Softex BayManager**. Fare clic su **OK** nella schermata **Device Removal** (rimozione periferica) eventualmente visualizzata, quindi su **OK** nella schermata **Device Configured** (periferica configurata).

*Se si è spento il computer al punto 1*, premere il pulsante di accensione per riaccendere il computer.

# <span id="page-54-0"></span>**Dispositivi opzionali - Guida dell'utente per Dell™ Latitude™ L400**

- **[Alloggiamento dei supporti esterni](file:///C:/data/systems/latl400/it/ug/mediabay.htm)**
- Unità CD[-ROM, DVD-ROM e CD-RW](file:///C:/data/systems/latl400/it/ug/cdrom.htm)
- **[Unità a dischetti](file:///C:/data/systems/latl400/it/ug/diskette.htm)**

# <span id="page-55-0"></span>**Schede PC Card - Guida dell'utente per Dell™ Latitude™ L400**

- 
- 
- [Installazione di schede PC Card](#page-55-3)

#### <span id="page-55-1"></span>**Informazioni sulle schede PC Card**

Sul lato destro del computer è situato uno slot per schede PC Card nel quale è possibile installare schede PC Card conformi alla versione 2.01 dello standard PCMCIA (Personal Computer Memory Card International Association) e alla versione 4.2 dello standard JEIDA (Japanese Electronic Industry Development Association).

Il computer supporta le schede PC Card di tipo I e II, quali schede modem, schede di rete locale (LAN), schede LAN senza fili e schede SCSI (Small Computer System Interface). Sono inoltre supportate periferiche di memoria quali schede SRAM (memoria statica ad accesso casuale) che emulano i dischetti, schede RAM (memoria ad accesso casuale), schede ROM OTP (programmabile una sola volta) e schede ATA (Advanced Technology Attachment) che emulano le unità disco rigido IDE (Integrated Drive Electronics).

Se si usa il sistema operativo Microsoft® Windows® 98, Windows 2000 o Windows Me, è possibile usare una scheda PC Card video ZV, quale un decodificatore MPEG (Moving Picture Experts Group) hardware. Il sistema operativo Microsoft Windows NT® 4.0 non supporta le schede video ZV.

*NOTE: una scheda PC Card non è un'unità di avvio.* 

*Il "tipo" di scheda si riferisce allo spessore, non alle funzionalità della scheda.*

*Il computer riconosce la maggior parte delle schede di input/output (I/O) e carica automaticamente il driver di periferica associato alla scheda.*

**AVVISO: se nel computer si usano schede PC Card estese, è opportuno adottare precauzioni aggiuntive. Le schede estese sono schede più lunghe delle schede PC Card standard, ma sono progettate per essere inserite nel computer e funzionare correttamente con esso. Una volta installate, tuttavia, fuoriescono dal bordo del computer. Se l'estremità esposta di una scheda installata viene urtata, la scheda di sistema potrebbe venire danneggiata. Rimuovere sempre le schede PC Card estese prima di porre il computer in una custodia per il trasporto.**

## <span id="page-55-2"></span>**Uso di una scheda PC Card NIC**

Se sul computer è in esecuzione Windows 98, Windows NT, Windows 2000 o Windows Me e si desidera installare una scheda PC Card NIC, per evitare problemi si consiglia di disattivare il NIC integrato del sistema seguendo la procedura descritta.

- 1. Premere <F2> durante la procedura di avvio del sistema per accedere al [programma di configurazione del sistema.](file:///C:/data/systems/latl400/it/ug/setup.htm)
- 2. Nello schermo **Main** (principale) selezionare la scheda **Advanced** (avanzate).
- 3. Nello schermo **Advanced**, evidenziare **I/O Device Configuration** (configurazione periferiche di I/O) e premere <Invio>.
- 4. Nello schermo **I/O Device Configuration**, evidenziare l'opzione **LAN**, premere <Invio>, quindi selezionare l'impostazione **Disabled** (disattivato).
- 5. Premere <F10> per salvare le nuove impostazioni e uscire dal programma.

#### <span id="page-55-3"></span>**Installazione di schede PC Card**

In genere le schede PC Card sono contrassegnate da un simbolo, ad esempio un triangolo o una freccia, che indica l'estremità da inserire nello slot. Le schede sono inoltre calettate per evitare inserzioni incorrette. Se l'orientamento della scheda non è chiaro, consultare la documentazione fornita con la scheda.

Non è necessario spegnere il computer o disattivare la modalità di sospensione o attesa prima di installare una scheda PC Card. Per installare una scheda PC Card (vedere la figura 1), seguire la procedura descritta.

#### **Figura 1. Installazione di una scheda PC Card**

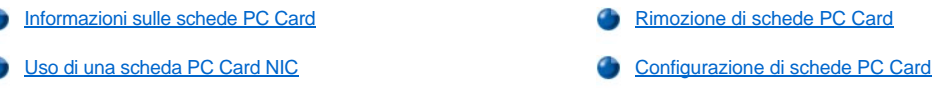

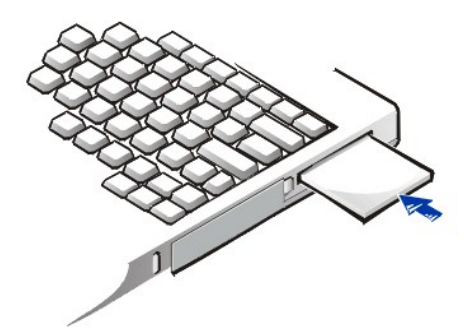

- 1. Se necessario, rimuovere la protezione dallo slot per schede PC Card. Premere il pulsante di espulsione una volta affinché fuoriesca, premerlo di nuovo per espellere la protezione parzialmente, quindi estrarre la protezione.
- 2. Accertarsi di premere il pulsante di espulsione fino in fondo. Tenere la scheda con il simbolo di orientamento rivolto verso lo slot e il lato superiore rivolto verso l'alto.
- 3. Inserire la scheda nello slot e premere con decisione fino a quando non è completamente posizionata nel connettore per schede PC Card interno.
- 4. Se in fase di inserimento della scheda si incontra troppa resistenza, non esercitare forza sulla scheda, ma controllarne l'orientamento e quindi riprovare.

### **Protezioni per slot PC Card**

Conservare la protezione per quando non è installata alcuna scheda PC Card. La protezione protegge lo slot per schede PC Card dalla polvere e da altri corpi estranei.

## <span id="page-56-0"></span>**Rimozione di schede PC Card**

**AVVISO: se si usa Windows 98, l'utilità di configurazione delle schede PC Card sulla barra delle applicazioni consente di selezionare una scheda e interromperne il funzionamento prima di rimuoverla. La mancata interruzione del funzionamento tramite l'utilità di configurazione potrebbe provocare la perdita di dati nei programmi aperti.**

Per rimuovere una scheda PC Card (vedere la figura 2), seguire la procedura descritta.

**Figura 2. Rimozione di una scheda PC Card**

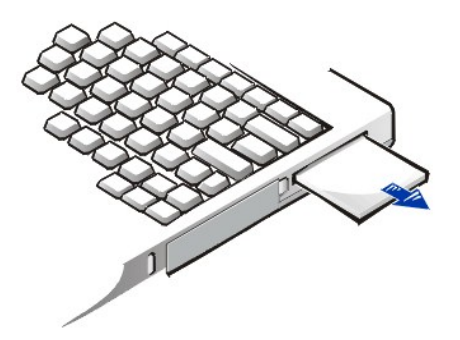

- 1. Premere il pulsante di espulsione della scheda PC Card una volta affinché fuoriesca, quindi premerlo di nuovo per estrarre la scheda parzialmente. Quando si espelle la scheda è possibile che il pulsante fuoriesca di nuovo.
- 2. Rimuovere la scheda con delicatezza.

Per proteggere lo slot per schede PC Card quando non è in uso, inserirvi una protezione.

### <span id="page-56-1"></span>**Configurazione di schede PC Card**

L'utilità di configurazione di schede PC Card esegue le seguenti funzioni:

1 Notifica l'utente quando viene inserita una scheda PC Card e fornisce la configurazione della scheda.

- <sup>l</sup> Carica automaticamente il driver di periferica appropriato se è disponibile sull'unità disco rigido.
- 1 Se i driver non sono disponibili sull'unità disco rigido, chiede all'utente di installarli usando il dischetto dei driver di periferica fornito con la scheda.

Il sistema operativo rileva automaticamente una scheda PC Card e avvia l'**Installazione guidata Nuovo hardware** dal **Pannello di controllo**. Per informazioni consultare la documentazione del sistema operativo relativa alle schede PC Card.

# <span id="page-58-0"></span>**Alimentazione del computer - Guida dell'utente per Dell™ Latitude™ L400**

[Adattatore c.a.](file:///C:/data/systems/latl400/it/ug/acadapt.htm) **[Impostazioni del risparmio energia](file:///C:/data/systems/latl400/it/ug/batpower.htm)** 

**[Batterie](file:///C:/data/systems/latl400/it/ug/battery.htm)** 

# **Prefazione - Guida dell'utente per Dell™ Latitude™ L400**

[Informazioni sulla guida](#page-59-0) [Convenzioni di notazione](#page-60-0) [Informazioni sulla garanzia e sulla politica di restituzione](#page-59-1) [Convenzioni tipografiche](#page-60-1) [Altri documenti utili](#page-59-2)

#### <span id="page-59-0"></span>**Informazioni sulla guida**

Questa guida è indirizzata agli utenti dei computer portatili Dell Latitude L400. Può essere usata sia da utenti inesperti che da utenti esperti che desiderano informazioni sulle caratteristiche del computer. In questa guida sono contenute inoltre procedure di base per la risoluzione dei problemi e istruzioni per usare il programma Dell Diagnostics per verificare il funzionamento del computer e dei componenti. Il contenuto delle sezioni è riassunto di seguito.

- 1 [Introduzione:](file:///C:/data/systems/latl400/it/ug/intro.htm) informazioni generali sulle caratteristiche del computer e sugli aggiornamenti disponibili.
- <sup>l</sup> [Configurazione e funzionamento](file:///C:/data/systems/latl400/it/ug/s_o.htm): istruzioni sul funzionamento del computer.
- 1 [Alimentazione del computer:](file:///C:/data/systems/latl400/it/ug/power.htm) istruzioni e opzioni relative all'alimentazione del computer.
- 1 [Opzioni Intel SpeedStep:](file:///C:/data/systems/latl400/it/ug/spdstp.htm) istruzioni sull'impostazione del livello delle prestazioni del microprocessore.
- <sup>l</sup> [In viaggio con il computer:](file:///C:/data/systems/latl400/it/ug/travel.htm) suggerimenti su come trasportare il computer in modo sicuro.
- 1 [Installazione di driver e utilità](file:///C:/data/systems/latl400/it/ug/drivinst.htm): informazioni sull'uso del CD Dell Latitude L400 ResourceCD.
- [Personalizzazione del computer](file:///C:/data/systems/latl400/it/ug/custom.htm): istruzioni per modificare le impostazioni del sistema associate alle funzioni di risparmio energetico quali l'accesso al programma di configurazione del sistema, al software per il risparmio energia e all'utilità di sospensione e salvataggio su disco.
- 1 [Sostituzione dell'unità disco rigido](file:///C:/data/systems/latl400/it/ug/r_r.htm): istruzioni relative alla rimozione e all'installazione di unità disco rigido.
- 1 [Risoluzione dei problemi del computer:](file:///C:/data/systems/latl400/it/ug/trouble.htm) verifiche e procedure iniziali per la risoluzione dei problemi di base del computer e raccomandazioni generali per l'analisi di problemi software e messaggi.
- 1 [Specifiche tecniche](file:///C:/data/systems/latl400/it/ug/specs.htm): materiale di riferimento relativo ai dettagli del computer.
- <sup>l</sup> [Assistenza:](file:///C:/data/systems/latl400/it/ug/getting.htm) strumenti di assistenza forniti da Dell per la risoluzione dei problemi del computer e informazioni su come e quando contattare il supporto tecnico di Dell.

#### <span id="page-59-1"></span>**Informazioni sulla garanzia e sulla politica di restituzione**

I prodotti di Dell sono fabbricati con parti e componenti nuovi o equivalenti a quelli nuovi in conformità agli standard industriali correnti.

Per informazioni sulla garanzia e sulla politica di restituzione di Dell, consultare la guida *Informazioni di sistema* di Dell Latitude.

## <span id="page-59-2"></span>**Altri documenti utili**

Oltre alla presente *Guida dell'utente*, insieme al computer, viene fornita la seguente documentazione.

- *NOTA: insieme al computer sono a volte inclusi aggiornamenti della documentazione che descrivono modifiche apportate al software o al computer. Leggere sempre tali aggiornamenti prima di consultare qualsiasi tipo di documentazione, poiché spesso contengono le informazioni più recenti.*
- 1 La Guida di configurazione del sistema operativo, che descrive la configurazione del sistema operativo installato da Dell sul computer.
- <sup>l</sup> La documentazione di Microsoft® Windows® 98 Seconda Edizione (SE), Windows NT® 4.0, Windows 2000 o Windows Millennium (Me) è inclusa se il sistema operativo è stato ordinato da Dell. Tale documentazione descrive la configurazione e le modalità d'uso del sistema operativo.
- <sup>l</sup> La documentazione in linea delle periferiche del computer, ad esempio il modem, e degli eventuali dispositivi opzionali acquistati separatamente. Per accedere alla documentazione addizionale, fare doppio clic sull'icona **Dell Documents** (documenti Dell) sul desktop di Windows, scegliere **System Information** (informazioni di sistema), quindi selezionare **System Documentation** (documentazione di sistema).

<sup>l</sup> File "Leggimi", installati sull'unità disco rigido per fornire gli aggiornamenti più recenti relativi a modifiche tecniche del computer o materiale tecnico di riferimento avanzato destinato agli utenti più esperti.

#### <span id="page-60-0"></span>**Convenzioni di notazione**

In questo documento vengono usate le seguenti notazioni.

#### **Note, avvisi e messaggi di attenzione**

All'interno della guida, blocchi di testo possono essere evidenziati in grassetto o in corsivo e affiancati da un'icona. Tali blocchi corrispondono a note, avvisi e messaggi di attenzione e rispettano le seguenti convenzioni.

*NOTA: una NOTA evidenzia informazioni importanti per un uso ottimale del computer.*

**AVVISO: un AVVISO può indicare un potenziale danno a livello di hardware o una perdita di dati e consiglia come evitare il problema.**

**ATTENZIONE: un messaggio di ATTENZIONE indica un potenziale pericolo fisico e consiglia come evitare il problema.**

### <span id="page-60-1"></span>**Convenzioni tipografiche**

Il seguente elenco definisce (dove possibile) e illustra le convenzioni tipografiche usate come suggerimenti visivi per indicare elementi di testo specifici all'interno del documento.

1 I componenti dell'interfaccia sono i titoli delle finestre, i nomi dei pulsanti e delle icone, i menu e le selezioni e le altre opzioni visualizzate sullo schermo o sul monitor. Questi elementi vengono evidenziati in grassetto.

Esempio: Fare clic su **OK**.

<sup>l</sup> I *nomi dei tasti*, ossia le etichette che appaiono sui tasti della tastiera, sono racchiusi tra parentesi ad angolo.

Esempio: <Invio>

<sup>l</sup> Le *combinazioni di tasti* sono un gruppo di tasti da premere contemporaneamente (se non indicato diversamente) per eseguire una singola funzione.

Esempio: <Ctrl><Alt><Invio>

1 I comandi in minuscolo e in grassetto sono evidenziati esclusivamente a scopo di riferimento e non devono essere digitati nel momento in cui vengono discussi.

Esempio: "Usare il comando **setup** per . . . ."

Invece i comandi riprodotti in Courier New devono essere digitati in quanto parte di un'istruzione.

Esempio: "Digitare format a: per formattare il dischetto nell'unità A".

<sup>l</sup> I *nomi dei file* e delle *directory* sono indicati in minuscolo e in grassetto.

#### Esempi: **autoexec.bat** e **c:\windows**

<sup>l</sup> La *sintassi del comando* presenta un comando e tutti i possibili parametri associati. I comandi sono evidenziati in minuscolo e in grassetto; i parametri variabili, a cui viene sostituito un valore, sono indicati in minuscolo e in corsivo; i parametri costanti sono indicati in grassetto e in minuscolo. Le parentesi indicano gli elementi opzionali.

Esempio: **del** [*unità***:**] [[*percorso*]*nome file*] [**/p**]

<sup>l</sup> Le *righe di comando* presentano un comando e possono includere uno o più dei possibili parametri del comando. Le righe di comando sono riprodotte in Courier New.

Esempio: del c:\file.doc

<sup>l</sup> Il *testo su schermo* è un messaggio visualizzato sullo schermo o sul monitor esterno. Esso può essere un messaggio o testo da digitare in quanto parte di un comando (indicato come *riga di comando*). Il testo su schermo è riprodotto in Courier New.

Esempio: Viene visualizzato il seguente messaggio:

Nessuna unità di avvio disponibile

1 Le *variabili* sono simboli da sostituire con un valore. Questi elementi vengono evidenziati in corsivo.

Esempio: modulo *n* (dove *n* rappresenta il numero del modulo di memoria)

# <span id="page-62-0"></span>**Sostituzione dell'unità disco rigido - Guida dell'utente per Dell™ Latitude™ L400**

Leggere attentamente le istruzioni seguenti prima di provare a sostituire l'unità disco rigido.

**AVVISO: per evitare la perdita di dati, spegnere il computer prima di rimuovere l'unità disco rigido. Non rimuovere l'unità disco rigido se il computer è in modalità di [sospensione](file:///C:/data/systems/latl400/it/ug/batpower.htm#suspend_mode) (o [attesa](file:///C:/data/systems/latl400/it/ug/batpower.htm#standby_mode)) o se l'[indicatore di accesso all'unità](file:///C:/data/systems/latl400/it/ug/intro.htm#figure_1) è acceso. La rimozione dell'unità in tali condizioni, può comportare la perdita di dati.**

<span id="page-62-1"></span>**AVVISO: le unità disco rigido sono estremamente delicate e devono essere maneggiate con attenzione per evitare di danneggiarle. Attenersi alle seguenti istruzioni.** 

- <sup>l</sup> **Maneggiare l'unità disco rigido solo dal portante e non toccare l'unità. L'unità viene fornita in un portante in metallo protettivo di facile installazione. L'unità è sensibile all'elettricità statica e si graffia quando non è installata nel computer, in quanto il portante protegge soltanto i lati dell'unità lasciando le parti superiore e inferiore esposte.**
- <sup>l</sup> **Non esercitare pressioni sulla parte superiore dell'unità.**
- <sup>l</sup> **Non lasciare cadere l'unità. Scossoni e urti, per quanto lievi, possono danneggiare le testine e le superfici girevoli dell'unità, rendendola inutilizzabile.**
- **ATTENZIONE: l'unità disco rigido può raggiungere temperature elevate in condizioni ambientali estreme. Se l'unità è calda, lasciarla raffreddare prima di sostituirla.**

Per sostituire l'unità disco rigido, seguire la procedura descritta.

1. Salvare i file aperti, spegnere il computer, quindi rimuovere la batteria di sistema (vedere il [punto 3](file:///C:/data/systems/latl400/it/ug/battery.htm#step_remove_battery) in Sostituzione della batteria).

**AVVISO: per evitare di graffiare la parte superiore del computer, assicurarsi che la superficie di lavoro sia pulita. Si consiglia di capovolgere il computer su un tappetino protettivo.** 

**AVVISO: quando l'unità disco rigido non è installata nel computer, proteggerla attenendosi alle [istruzioni](#page-62-1) riportate all'inizio di questa sezione.**

2. Rimuovere il gruppo del portante dell'unità disco rigido dall'alloggiamento dell'unità.

Chiudere lo schermo e capovolgere il computer. Usare un cacciavite a croce n. 0 (molto piccolo) per rimuovere le due viti che fissano il gruppo del portante dell'unità (vedere la figura 1). Conservare le viti per riutilizzarle in seguito.

Con il computer ancora capovolto, spingere il gruppo del portante dell'unità verso il basso in corrispondenza delle tre linee in rilievo ed estrarlo.

### **Figura 1. Rimozione dell'unità disco rigido**

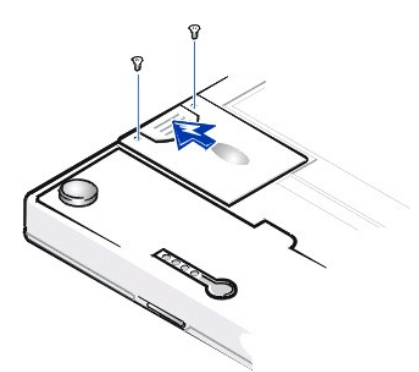

3. Estrarre il nuovo gruppo del portante dell'unità disco rigido dall'imballaggio.

Conservare l'imballaggio originale, che potrà essere usato in futuro per riporre o spedire l'unità disco rigido.

**AVVISO: se il gruppo del portante dell'unità disco rigido non si inserisce facilmente, estrarlo e riprovare. Per evitare danni, non forzare il gruppo del portante dell'unità nell'alloggiamento.**

4. Installare la nuova unità disco rigido nel computer.

Inserire il gruppo del portante dell'unità disco rigido nell'apposito alloggiamento, con il connettore rivolto verso l'alloggiamento e l'etichetta

rivolta verso il basso (verso la parte superiore del computer). Spingere il gruppo del portante nell'alloggiamento fino a quando scatta in posizione e in modo che la superficie risulti allo stesso livello della superficie circostante.

5. Riavvitare le viti rimosse al punto 2 senza serrarle eccessivamente.

Se è stata installata una nuova unità disco rigido, attenersi alle istruzioni fornite con l'unità per partizionarla e formattarla logicamente e per creare un file di [sospensione e salvataggio su disco](file:///C:/data/systems/latl400/it/ug/batpower.htm#suspend_to_disk_mode_for_windows_95) (S2D).

## **Preparazione di una nuova unità primaria**

Ogni unità disco rigido primaria deve essere formattata fisicamente, partizionata e formattata logicamente prima di poter essere usata per memorizzare dati. Le unità disco rigido primarie fornite da Dell sono già formattate fisicamente. Per partizionare e formattare logicamente un'unità disco rigido, usare i programmi forniti dal sistema operativo. Per ulteriori informazioni consultare la documentazione del sistema operativo e dell'unità.

# **Utilità di sospensione e salvataggio su disco - Guida dell'utente per Dell™ Latitude™ L400**

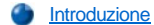

[Creazione di un file S2D per Windows 98 o Windows NT](#page-64-1)

#### <span id="page-64-0"></span>**Introduzione**

Se si installa una nuova unità disco rigido o se ne ricostruisce una e si desidera potere usare la modalità di [sospensione e salvataggio su disco](file:///C:/data/systems/latl400/it/ug/batpower.htm#suspend_to_disk_mode_for_windows_95) (S2D) (detta modalità di *sospensione* nel sistema operativo Microsoft® Windows® 98), è necessario creare un file S2D sull'unità disco rigido. Ciò consente di memorizzare tutti i dati di sistema nel file S2D ogni volta che si attiva la modalità di sospensione e salvataggio su disco (S2D).

*NOTA: anche Microsoft Windows 2000 e Windows Me supportano la funzionalità di sospensione (S2D), ma tali sistemi operativi creano automaticamente il file di sospensione.*

### <span id="page-64-1"></span>**Creazione di un file S2D per Windows 98 o Windows NT**

*NOTA: nella procedura seguente si presuppone che l'unità disco rigido sia già partizionata e formattata. Per informazioni sulla partizione e sulla formattazione dell'unità consultare la documentazione del sistema operativo e dell'unità.*

Per creare il file S2D per computer con il sistema operativo Windows 98 o Windows NT®, seguire la procedura descritta.

- 1. Inserire il CD *Dell Latitude L400 ResourceCD* nell'unità CD-ROM o DVD-ROM.
- 2. Accendere o riavviare il computer.
- 3. Premere <F2> quando viene visualizzata la schermata con il logo Dell per accedere al [programma di configurazione del sistema.](file:///C:/data/systems/latl400/it/ug/setup.htm) Se si attende troppo a lungo prima di premere il tasto, il sistema inizia il caricamento in memoria del sistema operativo; *attendere che il computer completi questa operazione*. Arrestare quindi il sistema e riprovare.
- 4. Accedere allo schermo **Boot** (avvio), selezionare **ATAPI CD-ROM Drive** (unità CD-ROM ATAPI) e spostarla all'inizio della sequenza di avvio.
- 5. Premere <F10> per salvare le impostazioni e uscire dal programma di configurazione del sistema.

Il computer si riavvia ed esegue automaticamente il programma Dell Diagnostics.

- 6. Digitare x per passare alla modalità MS-DOS®.
- 7. Al prompt di MS-DOS digitare *d*:\, dove *d* è la lettera dell'unità CD-ROM o DVD-ROM, quindi premere <Invio>.

Il prompt di MS-DOS cambia da A:\> a *D*:\>, supponendo che *D* sia la lettera dell'unità.

- 8. Digitare cd \utility\r9018 e premere <Invio>.
- 9. Digitare phdisk / create / file e premere <Invio>.

*NOTA: inserire uno spazio prima di ogni barra (/).*

L'utilità calcola la dimensione del file in megabyte (MB), in base alla quantità di memoria di sistema, a cui vengono aggiunti 2 MB per la gestione della memoria video e dei requisiti di sistema aggiuntivi.

10. Per creare il file S2D, seguire le istruzioni visualizzate.

Per verificare la dimensione del file S2D, al prompt di MS-DOS digitare phdisk /info, quindi premere <Invio>.

Se occorre eliminare il file S2D, al prompt di MS-DOS digitare phdisk /delete /file, quindi premere <Invio>.

**AVVISO: il file S2D viene memorizzato nella directory principale del computer, dove può essere impostato come file nascosto, a seconda della configurazione del sistema operativo. Non eliminare il file inavvertitamente.**

Per ripristinare la sequenza di avvio predefinita, seguire la procedura descritta.

1. Accendere o riavviare il computer.

- 2. Premere <F2> quando viene visualizzata la schermata con il logo Dell per accedere al <u>programma di configurazione del sistema</u>. Se si attende troppo a lungo prima di premere il tasto, il sistema inizia il caricamento in memoria del sistema operativo; *attendere che il computer completi questa operazione*. Arrestare quindi il sistema e riprovare.
- 3. Accedere allo schermo **Boot**, quindi premere <F9> per ripristinare la sequenza di avvio predefinita.
- 4. Premere <F10> per salvare le impostazioni e uscire dal programma di configurazione del sistema.

## <span id="page-66-3"></span>**Protezione del computer - Guida dell'utente per Dell™ Latitude™ L400**

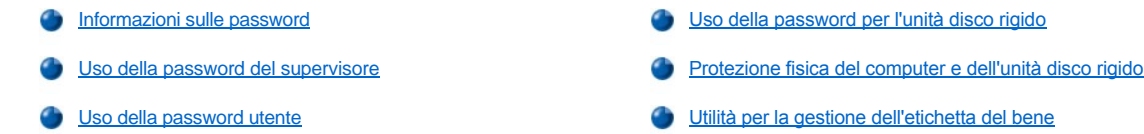

#### <span id="page-66-0"></span>**Informazioni sulle password**

La password utente impedisce l'accesso non autorizzato al computer durante l'avvio. La password del supervisore controlla l'accesso al programma di configurazione del sistema. La password per l'unità disco rigido impedisce l'accesso non autorizzato ai dati presenti sull'unità, anche se la periferica è inserita in un altro computer.

*NOTE: le tre password sono disattivate quando si riceve il computer. È necessario assegnare le password se si desidera proteggere il computer tramite password. Alcune società possono assegnare una o tutte le password prima di distribuire il computer.* 

*Usare il [programma di configurazione del sistema](file:///C:/data/systems/latl400/it/ug/setup.htm) per assegnare tutte le password.*

**AVVISO: l'uso di password garantisce un alto livello di protezione dei dati presenti sul computer o sull'unità disco rigido, ma non garantisce una protezione assoluta. Se i propri dati richiedono un livello di protezione maggiore, è necessario usare metodi aggiuntivi di protezione, quali programmi di codifica dei dati oppure schede PC Card con funzioni di codifica.** 

Se si dimentica una delle password, [contattare Dell](file:///C:/data/systems/latl400/it/ug/contact.htm). Per motivi di sicurezza il personale del supporto tecnico di Dell chiederà di dimostrare la propria identità per accertarsi che una persona non autorizzata non stia cercando di usare il computer.

#### <span id="page-66-1"></span>**Uso della password del supervisore**

È possibile [assegnare una password del supervisore](file:///C:/data/systems/latl400/it/ug/setup.htm#assigning_passwords) per consentire agli amministratori di sistema o ai tecnici dell'assistenza di grandi società di accedere ai computer per ripararli o riconfigurarli. Gli amministratori o i tecnici possono assegnare password del supervisore identiche a gruppi di computer al momento della configurazione e consentire invece agli utenti di assegnare la password utente.

La password del supervisore ha precedenza sulla password utente. Ogni volta che viene chiesto di immettere la password utente, è possibile inserire quella del supervisore.

*NOTE: prima di assegnare la password utente, è necessario impostare la password del supervisore.*

*La password del supervisore protegge e fornisce l'accesso al programma di configurazione del sistema ma non all'unità disco rigido, se quest'ultima è protetta da una [password per l'unità disco rigido](#page-67-0).* 

Se si dimenticano le password, [contattare Dell](file:///C:/data/systems/latl400/it/ug/contact.htm).

**AVVISO: la disattivazione della password del supervisore disattiva la password utente.**

#### <span id="page-66-2"></span>**Uso della password utente**

La password utente consente di impedire l'accesso non autorizzato al computer.

*NOTA: prima di assegnare la password utente, [è necessario impostare la password del supervisore](file:///C:/data/systems/latl400/it/ug/setup.htm#assigning_passwords).*

Dopo [avere assegnato la password utente](file:///C:/data/systems/latl400/it/ug/setup.htm#assigning_passwords), è necessario immetterla ogni volta che si accende il computer. Durante la procedura di avvio, verranno visualizzati i seguenti messaggi:

Enter Password (immettere la password)

Per continuare, digitare la password e premere <Invio>.

Se è stata assegnata la password del supervisore, è possibile inserirla al posto della password utente. Il computer non richiede specificamente la password del supervisore.

#### **AVVISO: la disattivazione della password del supervisore disattiva la password utente.**

## <span id="page-67-0"></span>**Uso della password per l'unità disco rigido**

La password per l'unità disco rigido impedisce l'accesso non autorizzato ai dati presenti sull'unità, anche se quest'ultima viene trasferita su un altro computer.

*NOTA: le unità disco rigido usate con il computer, ma che non sono state acquistate da Dell, potrebbero non supportare l'opzione della password per l'unità disco rigido.*

Dopo [avere assegnato la password per l'unità disco rigido](file:///C:/data/systems/latl400/it/ug/setup.htm#assigning_passwords), occorre inserirla ogni volta che si accende il computer o si riprende il normale funzionamento dopo la disattivazione della modalità di sospensione o attesa.

Se è attivata la password per l'unità disco rigido, ogni volta che si accende il computer verrà visualizzato il seguente messaggio:

Enter HD1 Password (immettere la password per l'unità disco rigido)

Per continuare, immettere la password per l'unità disco rigido.

Se si immette la password sbagliata, verrà visualizzato il seguente messaggio:

Invalid password [Continue] (password non valida [Continua])

Se non si immette la password corretta entro tre tentativi, verrà visualizzato un messaggio che indica che non è possibile accedere all'unità disco rigido. Se l'unità disco rigido non è accessibile e le opzioni di avvio nello schermo **Boot** (avvio) del [programma di configurazione del sistema](file:///C:/data/systems/latl400/it/ug/setup.htm)sono impostate in modo da consentire l'avvio da un'altra periferica, il computer tenterà l'avvio da un'altra periferica. Se tutti i tentativi di avvio falliscono, il computer richiede di accedere al programma di configurazione del sistema e di modificare le opzioni di avvio.

*NOTA: la password del supervisore non fornisce l'accesso all'unità disco rigido se quest'ultima è protetta tramite password.* 

#### <span id="page-67-1"></span>**Protezione fisica del computer e dell'unità disco rigido**

Per impedire la rimozione non autorizzata del computer, è possibile usare un cavo di sicurezza per assicurare il computer a un supporto fisso. Il computer è dotato di uno slot per il cavo di sicurezza sul lato destro, accanto all'unità disco rigido ([vedere la figura 1](#page-67-3)).

#### **Descrizione degli slot per i cavi di sicurezza**

Lo slot per il cavo di sicurezza consente di collegare al computer un dispositivo antifurto reperibile in commercio. In genere, i dispositivi antifurto per computer portatili sono dotati di un segmento di cavo metallico al quale è collegato un lucchetto con la relativa chiave. È possibile usare un cavo di sicurezza indipendentemente dal fatto che il computer sia inserito o meno in un replicatore di porta avanzato (APR) Dell Latitude L400.

#### **Istruzioni generali per l'uso degli slot per i cavi di sicurezza**

Per impedire la rimozione non autorizzata del computer, avvolgere il cavo intorno a un oggetto che non può essere spostato, inserire il lucchetto nello slot per il cavo di sicurezza e bloccare il dispositivo. Vedere la figura 1 per un esempio di come assicurare il computer. Generalmente questo tipo di dispositivi antifurto include istruzioni complete per l'installazione.

### <span id="page-67-3"></span>**Figura 1. Protezione del computer**

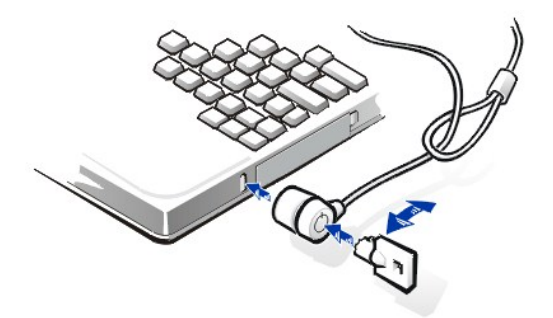

*NOTA: esistono diversi tipi di dispositivi antifurto. Prima di acquistarne uno, accertarsi che sia compatibile con lo slot per il cavo di sicurezza del computer.*

## <span id="page-67-2"></span>**Utilità per la gestione dell'etichetta del bene**

L'utilità per la gestione dell'etichetta del bene è stata installata sul computer da Dell. L'utilità per la gestione dell'etichetta del bene consente di eseguire le seguenti funzioni.

l Visualizzazione del numero di servizio del computer.

Il numero di servizio è impostato da Dell, non può essere modificato e viene visualizzato nel [programma di configurazione del sistema.](file:///C:/data/systems/latl400/it/ug/setup.htm) Tale codice viene usato da Dell per identificare il computer in caso di richieste di assistenza o per la garanzia.

<sup>l</sup> Impostazione, visualizzazione e modifica dell'etichetta del bene del computer.

L'etichetta del bene è opzionale e non è richiesta o usata da Dell; può quindi essere impostata dall'utente o dalla società. L'etichetta del bene può essere usata per qualsiasi scopo; ad esempio può essere usata da una società per differenziare e identificare diversi computer tramite identificatori assegnati internamente.

#### **Visualizzazione dell'etichetta del bene e del numero di servizio esistenti**

Per visualizzare l'etichetta del bene e del numero di servizio esistenti, seguire la procedura descritta.

- 1. Fare clic sul pulsante **Start**, scegliere **Programmi**, quindi **Prompt di MS-DOS**.
- 2. Digitare cd c:\Dell\Util e premere <Invio>.
- 3. Digitare asset e premere <Invio>.

### **Assegnazione dell'etichetta del bene**

L'etichetta del bene può essere composta da un massimo di 10 caratteri alfanumerici; sono valide tutte le combinazioni di caratteri ad eccezione di quelle che iniziano con una barra (/) o un punto interrogativo (?). Gli spazi vengono contati come caratteri. Per assegnare l'etichetta del bene, seguire la procedura descritta.

- 1. Fare clic sul pulsante **Start**, scegliere **Programmi**, quindi **Prompt di MS-DOS**.
- 2. Digitare cd c:\Dell\Util e premere <Invio>.
- 3. Digitare il comando asset seguito da uno spazio e dalla nuova etichetta, quindi premere <Invio>.

Ad esempio digitare la seguente riga di comando e premere <Invio>:

asset 1234 \$AB&C

4. Quando viene richiesto di confermare la modifica dell'etichetta del bene digitare  $\gamma$ , quindi premere <lnvio>.

Vengono quindi visualizzati l'etichetta del bene appena inserita o modificata e il numero di servizio.

*NOTA: per motivi di sicurezza non è possibile impostare, modificare o eliminare l'etichetta del bene se la password utente o quella del supervisore è impostata.* 

#### **Eliminazione dell'etichetta del bene**

Per eliminare l'etichetta del bene senza assegnarne una nuova, seguire la procedura descritta.

- 1. Fare clic sul pulsante **Start**, scegliere **Programmi**, quindi **Prompt di MS-DOS**.
- 2. Digitare cd c:\Dell\Util e premere <Invio>.
- 3. Digitare asset /d e premere <Invio>.

Nella tabella 1 sono elencate le opzioni della riga di comando che possono essere usate con l'utilità per la gestione dell'etichetta del bene. Per usare una di queste opzioni, è necessario aprire una finestra MS-DOS®, digitare il comando asset seguito da uno spazio e dall'opzione, quindi premere <lnvio>.

## **Tabella 1. Comandi dell'utilità per la gestione dell'etichetta del bene**

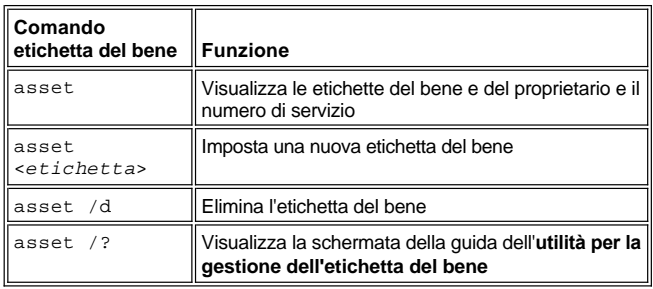

# <span id="page-69-0"></span>**Uso del programma di configurazione del sistema - Guida dell'utente per Dell™ Latitude™ L400**

- [Introduzione](#page-69-1) **[Assegnazione delle password](#page-70-1)** Assegnazione delle password
	-

[Modifica della sequenza di avvio](#page-70-3)

- 
- [Accesso al programma di configurazione del sistema](#page-69-2) USO DEL USO dell'utilità di rilevamento automatico della capacità della batteria
- *NOTA: questa sezione fornisce informazioni generali sull'uso del programma di configurazione del sistema. Per informazioni*  dettagliate sulle opzioni e sulle impostazioni, vedere "Utilizzo del programma di configurazione del sistema" nella Guida dell'utente del *computer disponibile sul sito Web del supporto tecnico di Dell all'indirizzo http://support.dell.com.*

#### <span id="page-69-1"></span>**Introduzione**

Ogni volta che si accende il computer, il sistema confronta l'hardware installato con le informazioni di configurazione del sistema memorizzate nella memoria ad accesso casuale non volatile (NVRAM). Se il sistema rileva una discrepanza, genera un messaggio di errore per ogni impostazione di configurazione non valida.

- <sup>l</sup> Per impostare la configurazione per i sistemi operativi che usano il sistema di risparmio energia APM, come Microsoft® Windows NT®, è possibile usare il programma di configurazione del sistema.
- <sup>l</sup> I sistemi operativi conformi all'interfaccia ACPI, quali Windows® 98, Windows 2000 e Windows Me, impostano automaticamente la maggior parte delle opzioni di configurazione disponibili nel programma di configurazione del sistema. In tal caso il sistema operativo ignora le opzioni di configurazione specificate nel programma di configurazione del sistema. L'unica eccezione è l'opzione **External Hot Key** (tasto di scelta rapida esterno), che è possibile attivare e disattivare soltanto dal programma di configurazione del sistema. Per ulteriori informazioni sulla configurazione delle funzioni per questi sistemi operativi, vedere la Guida in linea di Microsoft Windows.

Il programma di configurazione del sistema può essere usato:

- <sup>l</sup> per impostare o modificare le opzioni selezionabili dall'utente, ad esempio la password utente o le funzioni di risparmio energia;
- <sup>l</sup> per verificare le informazioni di configurazione correnti del computer, quali la quantità di memoria di sistema.

Dopo avere configurato il computer, eseguire il programma di configurazione del sistema per acquisire familiarità con le informazioni di configurazione e le impostazioni opzionali. Dell consiglia di annotare le informazioni per riferimento futuro.

## <span id="page-69-2"></span>**Accesso al programma di configurazione del sistema**

Per accedere al programma di configurazione del sistema, accendere il computer e premere <F2> quando viene visualizzata la schermata delle informazioni di sistema o la schermata con il logo Dell e prima che appaia quella con il logo Microsoft Windows.

*NOTA: se l'opzione Quiet Boot (avvio silenzioso) nello schermo principale del programma di configurazione del sistema è impostata su Enabled (attivato) per consentire un avvio più rapido (impostazione predefinita), all'avvio del sistema verrà visualizzata la schermata con il logo Dell. Se viceversa Quiet Boot è impostato su Disabled (disattivato), verrà visualizzata la schermata delle informazioni di sistema. Per accedere al programma di configurazione del sistema, premere immediatamente <F2> quando viene visualizzata una delle due schermate.*

il computer verrà riavviato automaticamente all'uscita dal programma di configurazione del sistema.

Gli schermi del programma di configurazione visualizzano le informazioni di configurazione e installazione correnti e le impostazioni opzionali per il computer. Le informazioni degli schermi sono suddivise in quattro aree.

- <sup>l</sup> Per facilitare la navigazione il menu situato nella parte superiore di ogni schermo elenca i sei schermi principali, ovvero **Main** (principale), **Advanced** (avanzate), **Security** (protezione), **Power** (alimentazione), **Boot** (avvio) ed **Exit** (esci).
- <sup>l</sup> Il grande riquadro a sinistra, che occupa due terzi dello schermo, elenca le opzioni che definiscono l'hardware installato sul computer e le funzioni relative al risparmio energetico e alla protezione.
- 1 Il riquadro più piccolo a destra, che occupa un terzo dello schermo, fornisce informazioni relative all'opzione correntemente selezionata.
- <sup>l</sup> Le informazioni visualizzate nella parte inferiore di ogni schermo riguardano i tasti e le relative funzioni all'interno del programma di configurazione del sistema.

Per uscire dal programma di configurazione del sistema, premere <Esc> e selezionare una delle opzioni di uscita.

<span id="page-70-0"></span>*NOTA: per ripristinare i valori predefiniti delle opzioni di un menu, premere <F9> e quindi <Invio> per confermare. Per salvare i valori correnti e uscire dal programma di configurazione del sistema, premere <F10> e quindi <Invio> per confermare.*

Nelle sezioni che seguono è riportata una breve descrizione di alcune delle opzioni di configurazione del sistema usate più frequentemente. Per ulteriori informazioni sull'uso di queste ed altre opzioni, vedere le informazioni della guida per gli elementi specifici, visualizzate sul lato destro di ogni schermo.

## <span id="page-70-3"></span>**Modifica della sequenza di avvio**

Lo schermo **Boot** (avvio) consente di definire l'ordine delle periferiche da cui il computer prova ad avviare il sistema (vedere la tabella 1). Quando lo si accende, il computer tenta l'avvio dalla prima opzione dell'elenco. Se sulla prima unità non sono presenti i file di avvio, il computer tenta l'avvio dalla seconda unità e così via (salvo le eccezioni riportate nella tabella 1).

Per organizzare la sequenza di avvio, usare i tasti freccia su o giù per selezionare un'unità, quindi premere <F6> oppure <F5> per spostare l'unità rispettivamente verso l'alto o verso il basso nell'elenco. Ad esempio, per avviare il computer dall'unità CD-ROM, evidenziare **ATAPI CD-ROM Drive** (unità CD-ROM ATAPI) e usare il tasto <F6> per spostare l'unità all'inizio dell'elenco.

#### **Tabella 1. Opzioni dello schermo Boot**

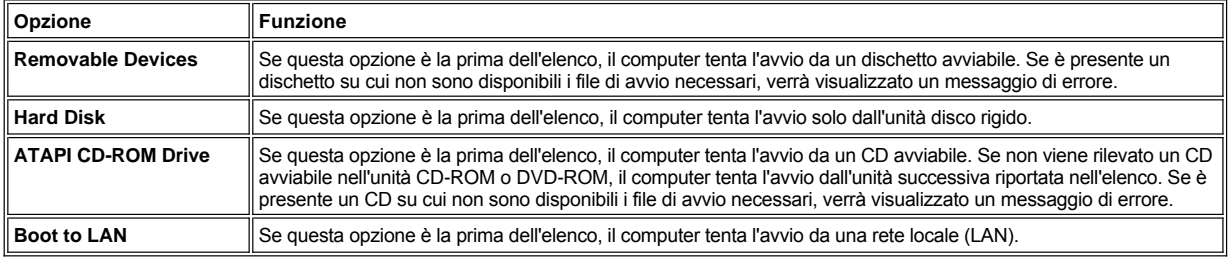

## <span id="page-70-1"></span>**Assegnazione delle password**

Per [proteggere i dati di sistema](file:///C:/data/systems/latl400/it/ug/security.htm#about_passwords), è possibile impostare livelli diversi di password nello schermo **Security** (protezione) del programma di configurazione del sistema. La *password utente* impedisce l'accesso non autorizzato al computer durante l'avvio, mentre la *password del supervisore* controlla l'accesso al programma di configurazione del sistema. La *password per l'unità disco rigido* impedisce l'accesso non autorizzato ai dati presenti sull'unità, anche se la periferica è inserita in un altro computer.

#### **Set User Password (imposta password utente)**

**Set Supervisor Password (imposta password del supervisore) Set Internal HD Password (imposta password per l'unità disco rigido interna)**

*NOTA: prima di assegnare la password utente, occorre impostare la password del supervisore. La password utente e quella del supervisore possono coincidere.*

Per immettere, modificare o disattivare una password utente, del supervisore o per l'unità disco rigido, evidenziarla, quindi premere <Invio> e seguire le istruzioni visualizzate nella finestra di dialogo.

*NOTA: per disattivare una password utente, del supervisore o per l'unità disco rigido, posizionare il cursore nel campo Enter new password (immetti nuova password) della finestra di dialogo e premere <Invio>.*

#### **AVVISO: la disattivazione della password del supervisore disattiva la password utente.**

#### **Opzioni di stato delle password**

Le opzioni **User Password** e **Supervisor Password** indicano rispettivamente lo stato delle password utente e del supervisore, ovvero **Clear** (elimina), l'impostazione predefinita, o **Set** (imposta).

L'opzione **HD password** (password per l'unità disco rigido) può essere impostata su **Clear**, **Set** oppure **Locked** (bloccata). Se si imposta l'opzione su **Locked**, non è più possibile modificare o disattivare la password durante la sessione di lavoro corrente. È necessario spegnere il computer e accedere nuovamente al programma di configurazione di sistema durante la procedura di avvio, dopo avere fornito la password.

#### <span id="page-70-2"></span>**Uso dell'utilità di rilevamento automatico della capacità della batteria**

L'[utilità di rilevamento automatico della capacità della batteria](file:///C:/data/systems/latl400/it/ug/battery.htm#battery_auto_learning_utility) consente di ottenere una lettura dell'indicatore del livello di carica sempre accurata indicando alla batteria la capacità di carica totale effettiva. Eseguire l'utilità se si sospetta che la lettura dell'indicatore del livello di carica possa essere imprecisa. Non eseguire tuttavia l'utilità più di una volta ogni due mesi, altrimenti si corre il rischio di ridurre la durata della batteria.

Per eseguire l'utilità, accedere allo schermo **Power** (alimentazione) e impostare l'opzione **Run Battery Learning** (esegui rilevamento della capacità della batteria) su **Enabled** (attivato). Passare quindi allo schermo **Exit** (esci) e selezionare **Save Changes and Exit** (salva le modifiche ed esci). Il processo di rilevamento può durare fino a sei ore. È possibile interrompere il processo in qualsiasi momento premendo <Esc>.

Al termine del rilevamento, l'impostazione predefinita **Disabled** (disattivato) dell'opzione **Run Battery Learning** viene automaticamente ripristinata.
# **Opzioni Intel® SpeedStep™ - Guida dell'utente per Dell™ Latitude™ L400**

- [Uso di Intel SpeedStep](#page-72-0)
- [Uso dell'opzione Adjust Properties per l'impostazione delle proprietà](#page-72-1)
- [Impostazione delle opzioni avanzate](#page-73-0)

#### <span id="page-72-0"></span>**Uso di Intel SpeedStep**

La tecnologia Intel SpeedStep inclusa nel sistema consente di impostare il livello delle prestazioni del processore in base al tipo di alimentazione del computer. È possibile usare la tecnologia Intel SpeedStep solo quando il sistema operativo Microsoft® Windows® è in esecuzione. Non è possibile controllare la velocità del processore quando il sistema è in modalità MS-DOS®. È possibile verificare la velocità massima e minima del processore controllando le informazioni sul processore nel [programma di configurazione del sistema](file:///C:/data/systems/latl400/it/ug/setup.htm).

Per accedere alla finestra delle proprietà di Intel SpeedStep, seguire la procedura descritta.

- 1. Fare clic con il pulsante destro del mouse sull'icona a forma di bandiera nel system tray della barra delle applicazioni di Windows per accedere a ulteriori opzioni relative ai livelli delle prestazioni. Verranno visualizzate la tre opzioni seguenti.
	- <sup>l</sup> Opzione **Maximum Performance** (massime prestazioni). Imposta il livello massimo di prestazioni anche se il computer è alimentato a batteria.
	- <sup>l</sup> Opzione **Battery Optimized Performance** (prestazioni ottimizzate per la batteria). Imposta il livello delle prestazioni ottimizzato per l'alimentazione a batteria anche se il computer è collegato a una presa elettrica.
	- <sup>l</sup> **Adjust Properties** (imposta proprietà). Consente di modificare opzioni aggiuntive relative alle prestazioni.
- 2. Per modificare il livello delle prestazioni, fare clic sull'opzione desiderata.

Per accedere alle opzioni di Intel SpeedStep quando l'icona a forma di bandiera non è visualizzata sulla barra delle applicazioni e sul computer è in esecuzione l'interfaccia ACPI (sistemi Microsoft Windows 98, Windows 200 o Windows Me), seguire la procedura descritta.

- 1. Fare clic sul pulsante **Start**, quindi scegliere **Impostazioni**.
- 2. Scegliere **Pannello di controllo**.
- 3. Fare clic sull'icona **Risparmio energia**.
- 4. Selezionare la scheda **Intel SpeedStep** e quindi le opzioni desiderate.
- 5. Dopo aver apportato le modifiche desiderate, fare clic su **OK** per accettare le impostazioni e chiudere la finestra Intel SpeedStep.

#### <span id="page-72-1"></span>**Uso dell'opzione Adjust Properties per l'impostazione delle proprietà**

1. Per accedere alla finestra delle opzioni di Intel SpeedStep, fare clic con il pulsante destro del mouse sull'icona a forma di bandiera e scegliere **Adjust Properties** (regola proprietà) oppure fare doppio clic sull'icona stessa.

Verrà visualizzata la finestra delle opzioni **Intel SpeedStep technology** (tecnologia Intel SpeedStep).

- 2. È possibile impostare le seguenti opzioni relative alle prestazioni.
	- <sup>l</sup> **Automatically change performance when the power source changes** (modifica automaticamente le prestazioni quando cambia la fonte di alimentazione), impostazione predefinita. Modifica il livello delle prestazioni automaticamente a seconda se il computer è alimentato a batteria o collegato a una presa elettrica.
	- <sup>l</sup> **Ask me before automatically changing performance** (chiedi prima di modificare automaticamente le prestazioni). Se si seleziona questa opzione, il computer chiede conferma prima di modificare il livello delle prestazioni.
	- <sup>l</sup> Caselle di riepilogo a discesa **Running on Batteries** (alimentazione a batteria) e **Plugged in** (alimentazione a corrente). Consentono di modificare le opzioni relative al livello delle prestazioni.
- 3. Fare clic su **Applica** per accettare le impostazioni.
- 4. Fare clic su **OK** per chiudere la finestra delle opzioni **Intel SpeedStep technology**.

### <span id="page-73-0"></span>**Impostazione delle opzioni avanzate**

Le opzioni della finestra **Advanced** (avanzate) consentono di disattivare varie opzioni. Per impostare le tali opzioni, seguire la procedura descritta.

- 1. Fare clic sull'icona a forma di bandiera nel system tray della barra delle applicazioni di Windows.
- 2. Fare clic sull'opzione **Adjust Properties** (imposta proprietà).

Verrà visualizzata la finestra **Intel SpeedStep**.

3. Fare clic sul pulsante **Advanced** (avanzate).

Verrà visualizzata la finestra **Advanced**.

- 4. Fare clic su una delle opzioni seguenti:
	- <sup>l</sup> **Disable Intel SpeedStep technology control** (disattiva il controllo della tecnologia Intel SpeedStep)

Se si disattiva la tecnologia Intel SpeedStep tramite le opzioni della finestra **Advanced**, sarà possibile modificare la velocità del processore solo attraverso il programma di configurazione del sistema.

- <sup>l</sup> **Remove flag icon** (rimuovi l'icona a forma di bandiera)
- <sup>l</sup> **Disable audio notification when performance changes** (disattiva l'avviso sonoro al variare delle prestazioni)
- 5. Fare clic su **Applica** per accettare le impostazioni.
- 6. Fare clic su **OK** per chiudere la finestra **Intel SpeedStep technology** (tecnologia Intel SpeedStep)

# **Specifiche tecniche - Guida dell'utente per Dell™ Latitude™ L400**

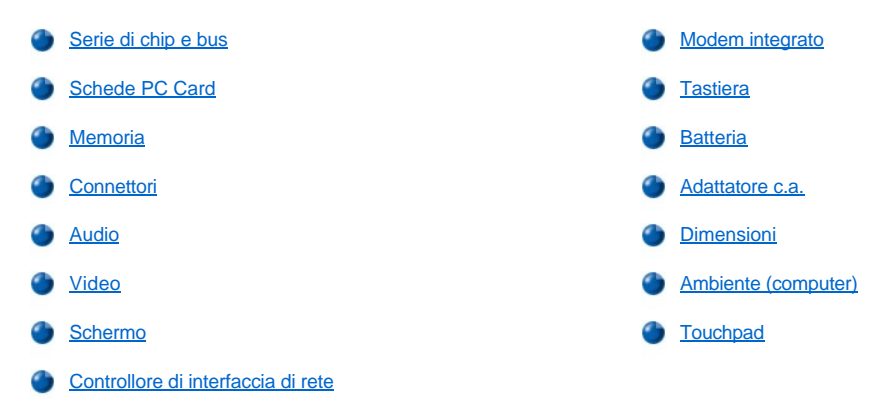

### <span id="page-74-0"></span>**Serie di chip e bus**

Serie di chip e microprocessore di sistema Microprocessore Intel® Mobile Pentium® III con tecnologia Intel SpeedStep™

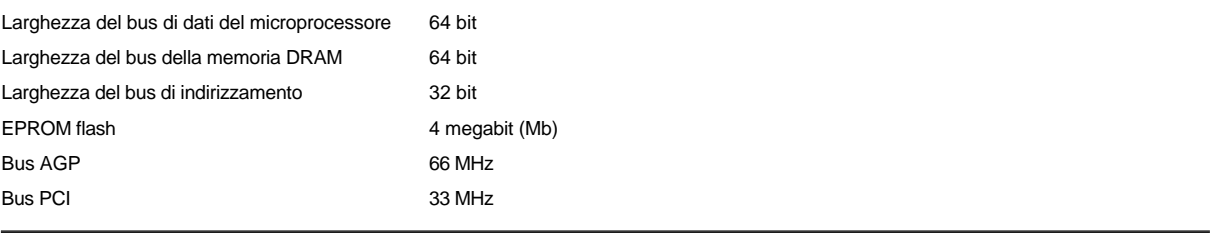

### <span id="page-74-1"></span>**Schede PC Card**

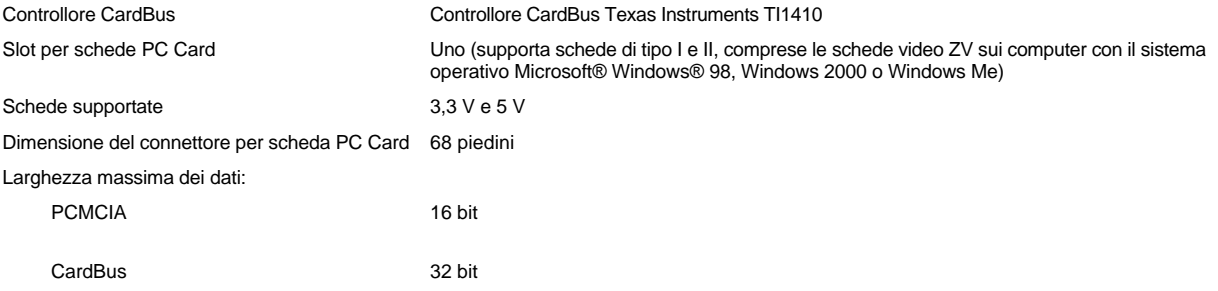

### <span id="page-74-2"></span>**Memoria**

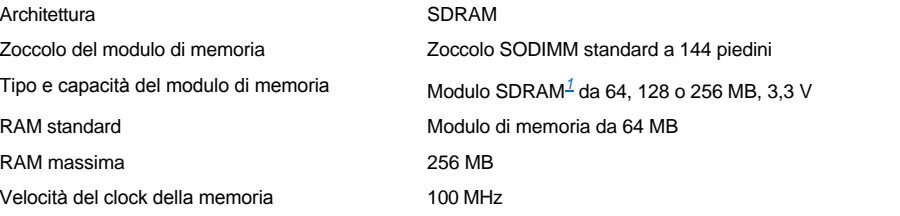

### <span id="page-74-3"></span>**Connettori**

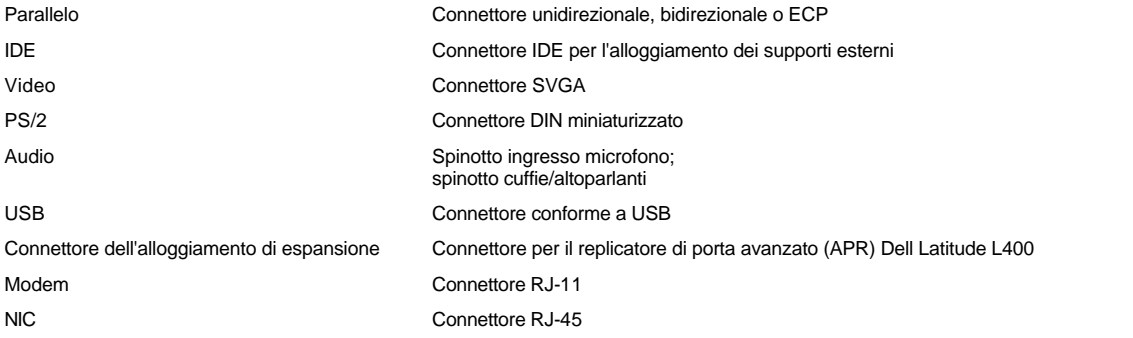

# <span id="page-75-0"></span>**Audio**

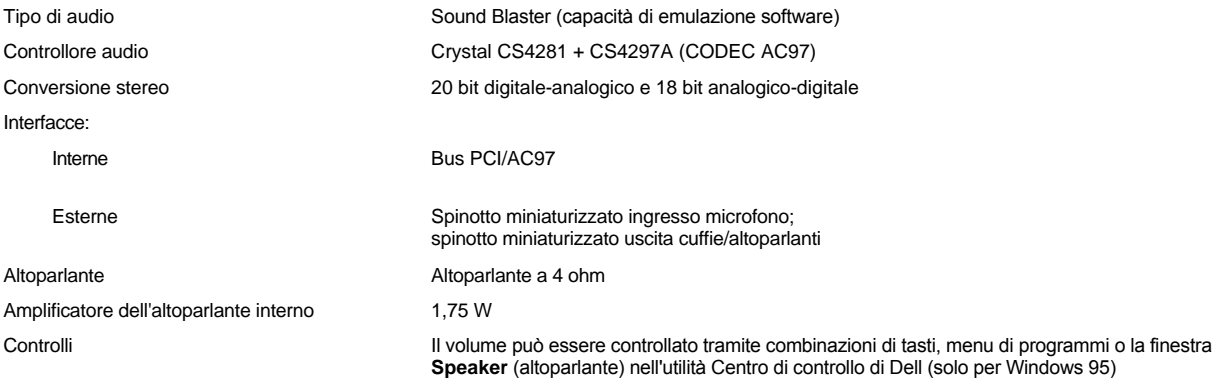

# <span id="page-75-1"></span>**Video**

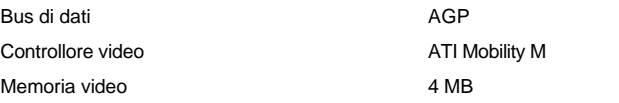

### <span id="page-75-2"></span>**Schermo**

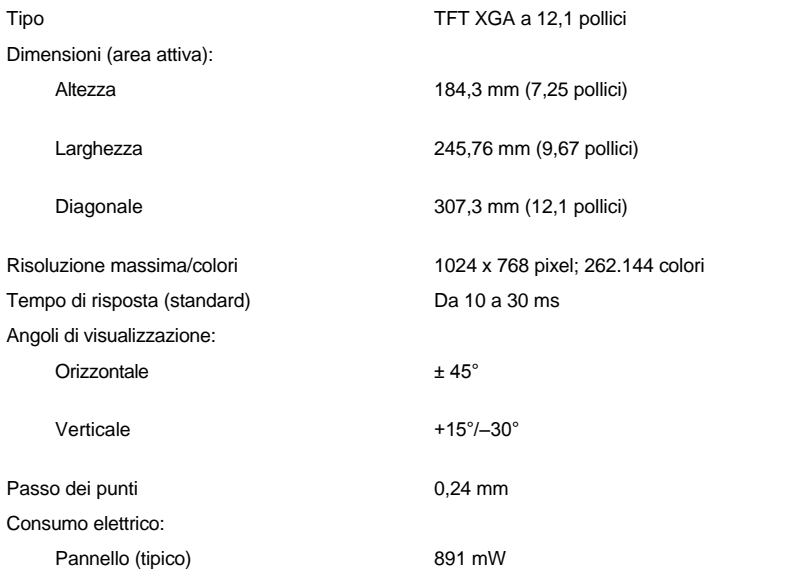

Retroilluminazione 3,3 W

<span id="page-76-4"></span><span id="page-76-2"></span><span id="page-76-1"></span><span id="page-76-0"></span>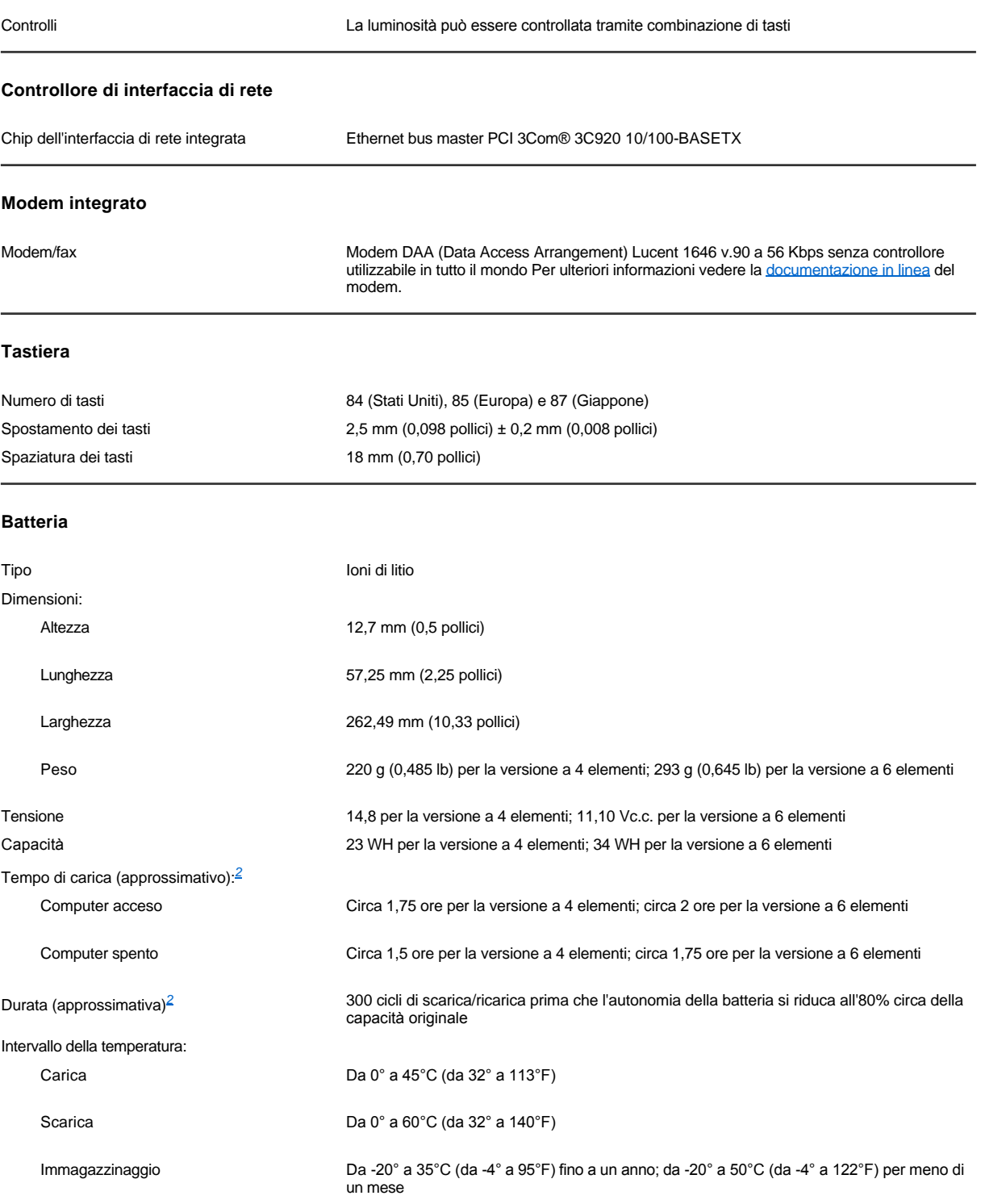

### <span id="page-76-3"></span>**Adattatore c.a.**

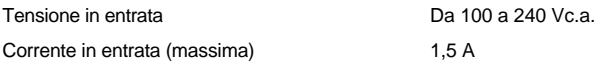

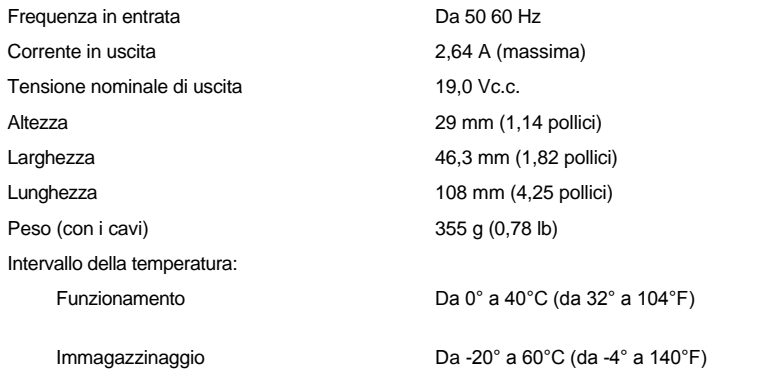

### <span id="page-77-0"></span>**Dimensioni**

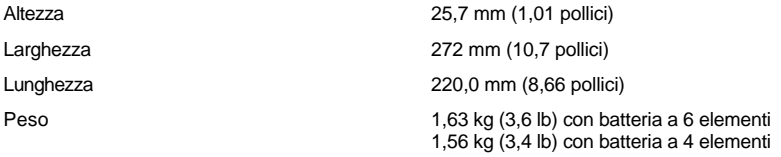

# <span id="page-77-1"></span>**Ambiente (computer)**

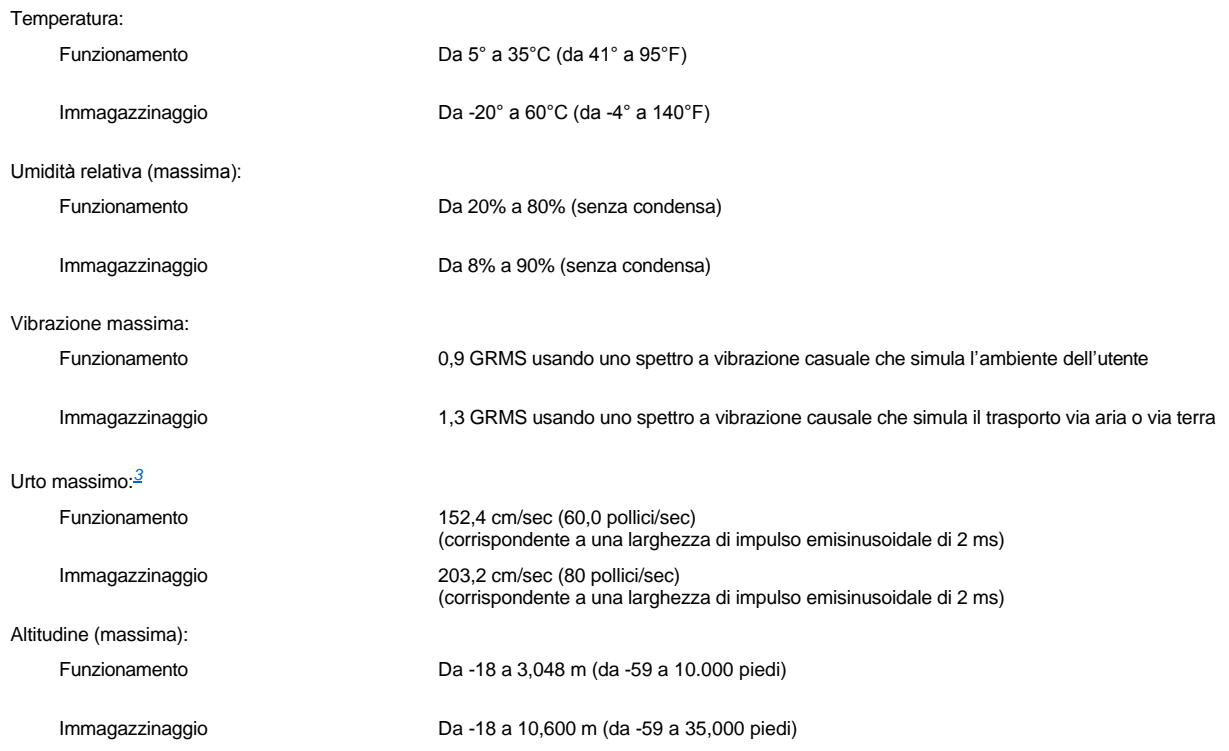

# <span id="page-77-2"></span>**Touchpad**

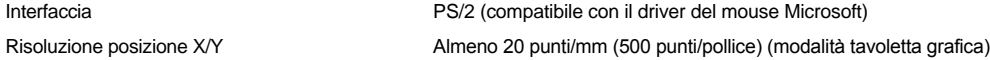

### Dimensioni:

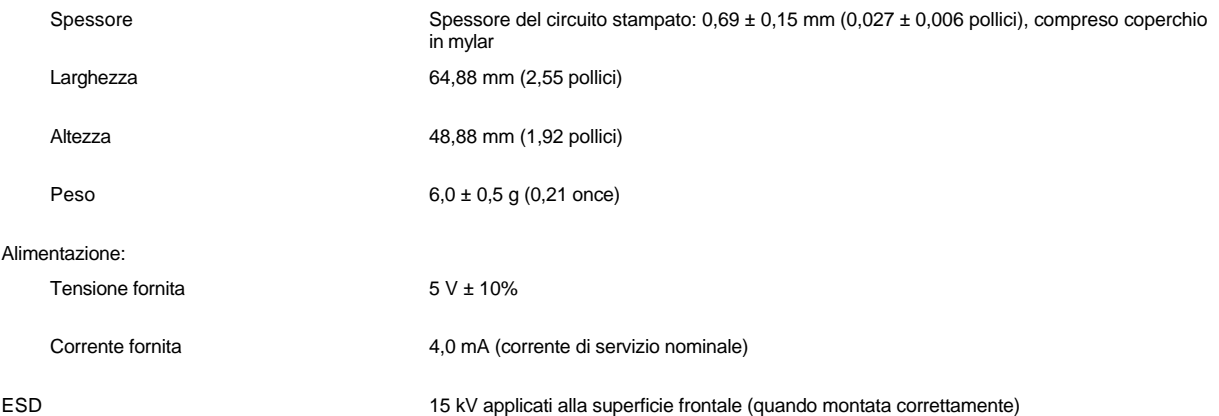

*NOTE:* 

<span id="page-78-0"></span>*1 Il computer portatile Dell Latitude L400 supporta solo moduli SDRAM SODIMM a 100 MHz. Non supporta i moduli di memoria EDO.*

<span id="page-78-1"></span>*<sup>2</sup> Le caratteristiche di funzionamento della batteria, quali il tempo di carica e la durata variano a seconda delle condizioni d'uso del computer e della batteria.*

<span id="page-78-2"></span>*<sup>3</sup> Misurato con le testine dell'unità disco rigido in posizione di parcheggio.*

# **Configurazione e funzionamento - Guida dell'utente per Dell™ Latitude™ L400**

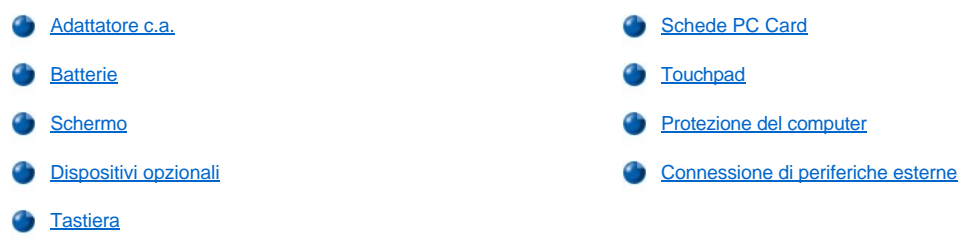

# <span id="page-80-0"></span>**Touchpad - Guida dell'utente per Dell™ Latitude™ L400**

- [Uso del touchpad](#page-80-1)
- [Personalizzazione del touchpad](#page-80-2)
- [Pulizia del touchpad e dello schermo](#page-81-0)

#### <span id="page-80-1"></span>**Uso del touchpad**

Il touchpad (vedere la [figura 1](#page-80-3)) rileva la posizione di un dito su una superficie sensibile al tocco e fornisce tutte le funzionalità di un mouse. I due pulsanti del touchpad corrispondono ai pulsanti sinistro e destro di un mouse standard.

### <span id="page-80-3"></span>**Figura 1. Touchpad**

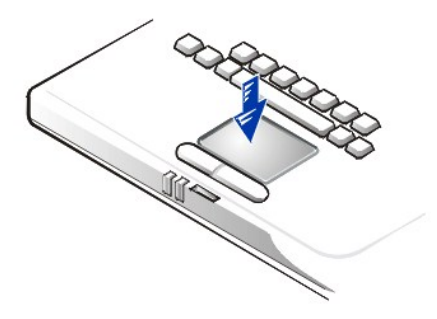

Per ottenere i migliori risultati con il touchpad, attenersi ai seguenti suggerimenti.

- 1 Per spostare il puntatore, fare scorrere leggermente un dito sulla superficie sensibile.
- <sup>l</sup> Per selezionare un oggetto, toccare delicatamente una volta la superficie del touchpad.
- <sup>l</sup> Per selezionare e spostare un oggetto tramite trascinamento, posizionare il cursore sull'oggetto, quindi toccare il touchpad nella sequenza giù, su, giù. In corrispondenza del secondo movimento giù, lasciare il dito a contatto con il touchpad e trascinare l'oggetto selezionato facendo scorrere il dito sulla superficie.
- 1 Per fare doppio clic su un oggetto, posizionare il cursore su di esso e toccare la superficie due volte in rapida successione.
- *NOTE: quando è attivato, il touchpad usa la richiesta di interrupt (IRQ) 12. Ciò significa che nessun'altra periferica può usare IRQ12 finché il touchpad è attivato.*

*Quando si collega un mouse PS/2 (Personal System/2) esterno al computer, il touchpad viene automaticamente disattivato.*

### <span id="page-80-2"></span>**Personalizzazione del touchpad**

Per personalizzare il touchpad, seguire la procedura descritta.

- 1. Fare clic sul pulsante **Start**, scegliere **Impostazioni**, quindi **Pannello di controllo**.
- 2. Fare doppio clic sull'icona **Mouse** per aprire la finestra **Proprietà - Mouse**, quindi selezionare la scheda **Touch**.
- 3. Selezionare le impostazioni desiderate, quindi fare clic su **Applica**.
- 4. Controllare le schede **Pulsanti**, **Puntatori**, **Moto**, **Touch**, **Edge Motion** (movimento laterale), **Scrolling** (scorrimento), **Button Actions** (azioni dei pulsanti) e **More Features** (ulteriori funzioni) e apportare le modifiche desiderate alle impostazioni.
- 5. Fare clic su **OK** per salvare le impostazioni e chiudere la finestra.

In alternativa fare clic sull'icona del touchpad sulla barra delle applicazioni e quindi su **TouchPad Properties** (proprietà del touchpad) per aprire la finestra di dialogo **Proprietà - Mouse**.

### <span id="page-81-0"></span>**Pulizia del touchpad e dello schermo**

Se il touchpad o lo schermo sono sporchi, è possibile pulirli usando un panno morbido pulito leggermente inumidito con acqua. Spegnere sempre il computer prima di pulire lo schermo o il touchpad.

Per effettuare tale operazione, passare il panno con cautela sulla superficie del touchpad. Fare attenzione che l'acqua non penetri tra il touchpad e il rivestimento esterno del computer.

Per pulire lo schermo, passare il panno sullo schermo in una sola direzione, dalla parte superiore a quella inferiore.

# **In viaggio con il computer - Guida dell'utente per Dell™ Latitude™ L400**

- [Identificazione del computer](#page-82-0)
- [Preparazione del computer per il trasporto](#page-82-1)
- [Suggerimenti per il viaggio](#page-84-0)

#### <span id="page-82-0"></span>**Identificazione del computer**

Come misura antifurto assegnare una password principale e una password per l'unità disco rigido per impedire l'accesso non autorizzato al computer.

Dell consiglia di attenersi alle seguenti precauzioni prima di trasportare il computer.

- 1 Annotare il [numero di servizio](#page-82-2) e riporlo in un luogo sicuro e separato dal computer o dalla custodia per il trasporto. In caso di smarrimento o furto del computer, indicare il numero di servizio al momento di sporgere denuncia o quando si comunica l'accaduto a Dell.
- <sup>l</sup> Usare un editor di testo, quale Blocco note di Microsoft® Windows®, per creare un file nella directory principale denominato **se\_ritrovato** e immettervi le informazioni di carattere personale, quali il nome, l'indirizzo e il numero di telefono. Per le istruzioni relative all'uso dell'editor di testo appropriato consultare la documentazione fornita con il sistema operativo.
- 1 Annettere al computer un biglietto da visita o altro identificatore.
- <sup>l</sup> Rivolgersi al proprio istituto bancario per verificare la disponibilità di etichette di identificazione in codice che consentano la restituzione del bene senza che sia necessario rivelare il proprio nome, indirizzo o numero di telefono.
- <sup>l</sup> Apporre sul computer il numero di un documento di identità o un marchio identificabile univocamente mediante un pennarello indelebile o un adesivo. Grazie a tale marchio, in caso di smarrimento o furto e successivo ritrovamento, sarà possibile identificare il proprietario del computer.

#### <span id="page-82-2"></span>**Numero di servizio**

Il numero di servizio è una sequenza alfanumerica riportata su un codice a barre situato sul fondo del computer. Il numero di servizio del computer è unico e consente al personale del supporto tecnico di Dell la rapida identificazione del computer e della relativa configurazione quando l'utente richiede assistenza.

#### **In caso di smarrimento o furto**

Se il computer viene smarrito o rubato, Dell consiglia di seguire la procedura descritta.

1. Sporgere denuncia di smarrimento o furto del computer alle autorità competenti.

Nella descrizione del computer indicare il numero di servizio. Richiedere l'assegnazione di un numero di pratica e annotarlo. Annotare inoltre l'ufficio, l'indirizzo e il numero di telefono dell'autorità a cui ci si è rivolti. Se possibile, richiedere un nome di contatto.

Se si conosce la località in cui è avvenuto lo smarrimento o il furto, rivolgersi alle autorità di quella zona. Se non si conosce la località, rivolgersi alle autorità della propria zona di residenza.

- 2. Nel caso in cui il computer sia un bene aziendale, notificare l'accaduto all'ufficio competente dell'azienda.
- 3. Contattare il supporto tecnico di Dell per notificare lo smarrimento del computer.

Fornire il numero di servizio del computer, il numero di pratica e l'ufficio, l'indirizzo e il numero di telefono dell'autorità competente presso cui è stata sporta la denuncia. Se disponibile, fornire il nome di contatto.

L'addetto al supporto tecnico di Dell registrerà i dati forniti dall'utente sotto il numero di servizio del computer e contrassegnerà il computer come smarrito o rubato. Nel caso in cui qualcuno richieda assistenza al supporto tecnico di Dell e fornisca quel numero di servizio, il computer verrà automaticamente identificato come smarrito o rubato. L'addetto al supporto tecnico tenterà di ottenere il numero di telefono e l'indirizzo del richiedente. Dell contatterà quindi l'autorità competente presso cui è stata sporta la denuncia di smarrimento o furto.

### <span id="page-82-1"></span>**Preparazione del computer per il trasporto**

Per preparare il computer per il trasporto, seguire la procedura descritta.

1. Scollegare le periferiche esterne eventualmente collegate al computer e riporle in un luogo sicuro. Rimuovere gli eventuali cavi collegati alle schede PC Card installate (non è necessario rimuovere le schede PC Card).

- 2. Per massimizzare la durata della batteria, controllare il livello di carica. Quindi caricare completamente la batteria e le eventuali batterie di ricambio da portare in viaggio. Per ulteriori informazioni, vedere [Batterie.](file:///C:/data/systems/latl400/it/ug/battery.htm)
- 3. Se si usa Windows NT®, spegnere il computer o premere <Fn> <a> per attivare la [modalità sospensione e salvataggio su disco](file:///C:/data/systems/latl400/it/ug/batpower.htm#suspend_to_disk_mode_for_windows_95) (S2D). Su una tastiera azerty premere <Fn><q>. Se si usa un sistema operativo conforme all'interfaccia ACPI, come Windows 98, Windows 2000 o Windows Me, spegnere il computer oppure, se è stata impostata la [modalità di sospensione](file:///C:/data/systems/latl400/it/ug/batpower.htm#hibernate_mode_for_windows_98_windows_2000) per il pulsante di sospensione, premere <Fn><Esc> per attivarla.

### **AVVISO: quando si scollega l'adattatore c.a. dal computer, tirare facendo presa sul connettore del cavo dell'adattatore e non sul cavo stesso, con decisione, ma delicatamente, per non danneggiarlo.**

4. Scollegare l'adattatore c.a.

#### **AVVISO: la presenza di corpi sulla tastiera potrebbe danneggiare lo schermo al momento della chiusura.**

- 5. Assicurarsi che non vi sia nulla sulla tastiera e sul supporto per le mani che possa danneggiare lo schermo al momento della chiusura. Chiudere quindi lo schermo.
- 6. Imballare tutti gli accessori del computer.

La custodia per il trasporto opzionale di Dell consente di imballare il computer unitamente agli accessori. È inoltre disponibile una piccola e leggera custodia per il trasporto senza spazio per gli accessori.

*NOTA: seguire i suggerimenti per il viaggio e prendere le dovute precauzioni in caso di viaggio in aereo.*

### **Accessori**

I seguenti accessori potrebbero essere indispensabili durante il viaggio:

- <sup>l</sup> Batterie di ricambio
- 1 Cavi per schede PC Card (se necessari)
- 1 Adattatore c.a. e cavo di alimentazione c.a.
- 1 Adattatori per prese elettriche in uso all'estero e adattatori per cavo modem per le reti telefoniche di altri paesi
- <sup>l</sup> File del driver della stampante appropriati se si prevede di usare una stampante
- 1 Alloggiamento dei supporti esterni e relativo cavo
- 1 Periferiche di archiviazione supplementari come unità CD-ROM e a dischetti
- <sup>l</sup> Dischetti di backup
- <sup>l</sup> *Dell Latitude L400 ResourceCD*

#### **Viaggio in aereo**

Si consiglia di prendere le seguenti precauzioni quando si viaggia in aereo con il computer.

- 1 Avvertire anticipatamente il servizio di sicurezza aeroportuale che si trasporta un computer portatile.
- 1 Accertarsi di disporre di una batteria carica o di un adattatore c.a. e del cavo di alimentazione, nell'eventualità che venga richiesto di accendere il computer.
- <sup>l</sup> Non spedire il computer come bagaglio.

#### **AVVISO: far controllare il computer manualmente dagli addetti alla sicurezza dell'aeroporto. Il passaggio del computer attraverso il metal detector potrebbe comportare la perdita di dati. Se non è possibile evitare il passaggio del computer attraverso il metal detector, rimuovere prima l'unità disco rigido.**

- $_1$  Non fare passare il computer attraverso il metal detector. È possibile far passare il computer attraverso i dispositivi di sicurezza a raggi X dell'aeroporto senza problemi.
- <sup>l</sup> Prima di usare il computer durante il volo, rivolgersi all'equipaggio o consultare la rivista di bordo per verificare se è consentito. Alcune compagnie aeree non consentono l'uso di apparecchiature elettroniche durante il volo. Nessuna compagnia aerea consente l'uso di apparecchiature elettroniche durante il decollo e l'atterraggio.
- 1 Usare una custodia per il trasporto (disponibile presso Dell) per proteggere il computer e gli accessori durante il viaggio.
- <sup>l</sup> Se si usa una valigia per il trasporto del computer, evitare di comprimerlo troppo, rischiando di danneggiare lo schermo, o di lasciarlo troppo libero, rischiando che si muova durante il trasporto.
- <sup>l</sup> Evitare di imballare il computer insieme a oggetti quali schiuma da barba, acqua di colonia, profumi o generi alimentari.
- 1 Proteggere il computer, la batteria e l'unità disco rigido da temperature eccessivamente basse o elevate, esposizione diretta ai raggi solari, sporco, polvere o liquidi.
- <sup>l</sup> Posizionare il computer in modo che non scivoli nel baule dell'automobile o negli scomparti per i bagagli sull'aereo.
- 1 Se si trasporta l'unità disco rigido separatamente dal computer, proteggerla dall'esposizione all'elettricità statica collocandola nella custodia originale o in un borsa antistatica oppure avvolgerla in un tessuto isolante.

**AVVISO: maneggiare l'unità disco rigido con delicatezza solo dal portante e non toccare l'unità. L'unità viene fornita in un portante in metallo protettivo di facile installazione. L'unità è sensibile all'elettricità statica e si graffia quando non è installata nel computer, in quanto il portante protegge soltanto i lati dell'unità lasciando le parti superiore e inferiore esposte.** 

#### <span id="page-84-0"></span>**Suggerimenti per il viaggio**

- 1 Modificare le impostazioni relative al [risparmio energia](file:///C:/data/systems/latl400/it/ug/batpower.htm) in modo da massimizzare la durata della batteria se si prevede di usare l'alimentazione a batteria per periodi di tempo estesi.
- <sup>l</sup> Se si attraversano paesi stranieri, munirsi dei documenti di proprietà del computer per velocizzare le pratiche doganali. Se il proprietario del computer è l'azienda presso cui si lavora, munirsi della relativa licenza d'uso. Esaminare le normative doganali dei paesi che si attraversano e, se si prevede di visitare più paesi, valutare la possibilità di ottenere dalle autorità competenti un [carnet](#page-84-1) internazionale.
- 1 In alcuni paesi si verificano frequentemente interruzioni di corrente. Accertarsi di avere sempre a disposizione una batteria carica quando si viaggia all'estero.
- 1 I possessori di carta di credito dovrebbero richiedere agli istituti bancari di competenza se esista una forma di assistenza durante il viaggio per gli utenti di computer portatili. Alcuni istituti offrono dei servizi di assistenza, ad esempio, per il reperimento veloce di dischetti da 3,5 pollici o mettono a disposizione una linea telefonica diretta per la connessione via modem.

### **AVVISO: non usare una periferica nell'alloggiamento dei supporti esterni mentre il computer è in movimento. Ciò potrebbe interrompere il flusso di dati tra la periferica e l'unità disco rigido.**

#### <span id="page-84-1"></span>**Carnet**

Documento doganale internazionale (noto anche come *passaporto delle merci*) che facilita l'importazione temporanea di beni in paesi stranieri e ha una validità annuale.

**Risoluzione dei problemi del computer - Guida dell'utente per Dell™ Latitude™ L400**

**[Dell Diagnostics](file:///C:/data/systems/latl400/it/ug/diag.htm)** 

[Messaggi di errore, IRQ e assegnazione della memoria](file:///C:/data/systems/latl400/it/ug/error.htm)